<span id="page-0-0"></span>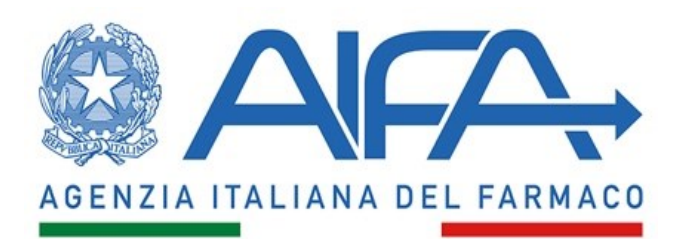

MANUALE UTENTE GESTIONALE FONDO CINQUE PER **CENTO** 

Manuale Utente per il Gestionale del Fondo Cinque per Cento AIFA

IBM

Documento Manuale Utente

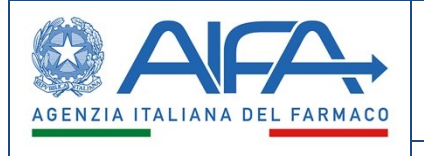

# *Utente Direttore Sanitario*

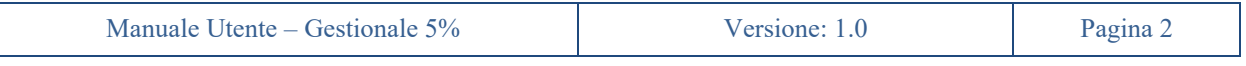

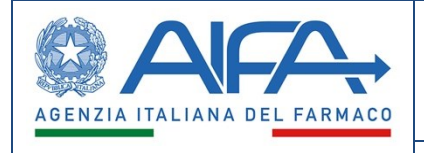

#### Sommario

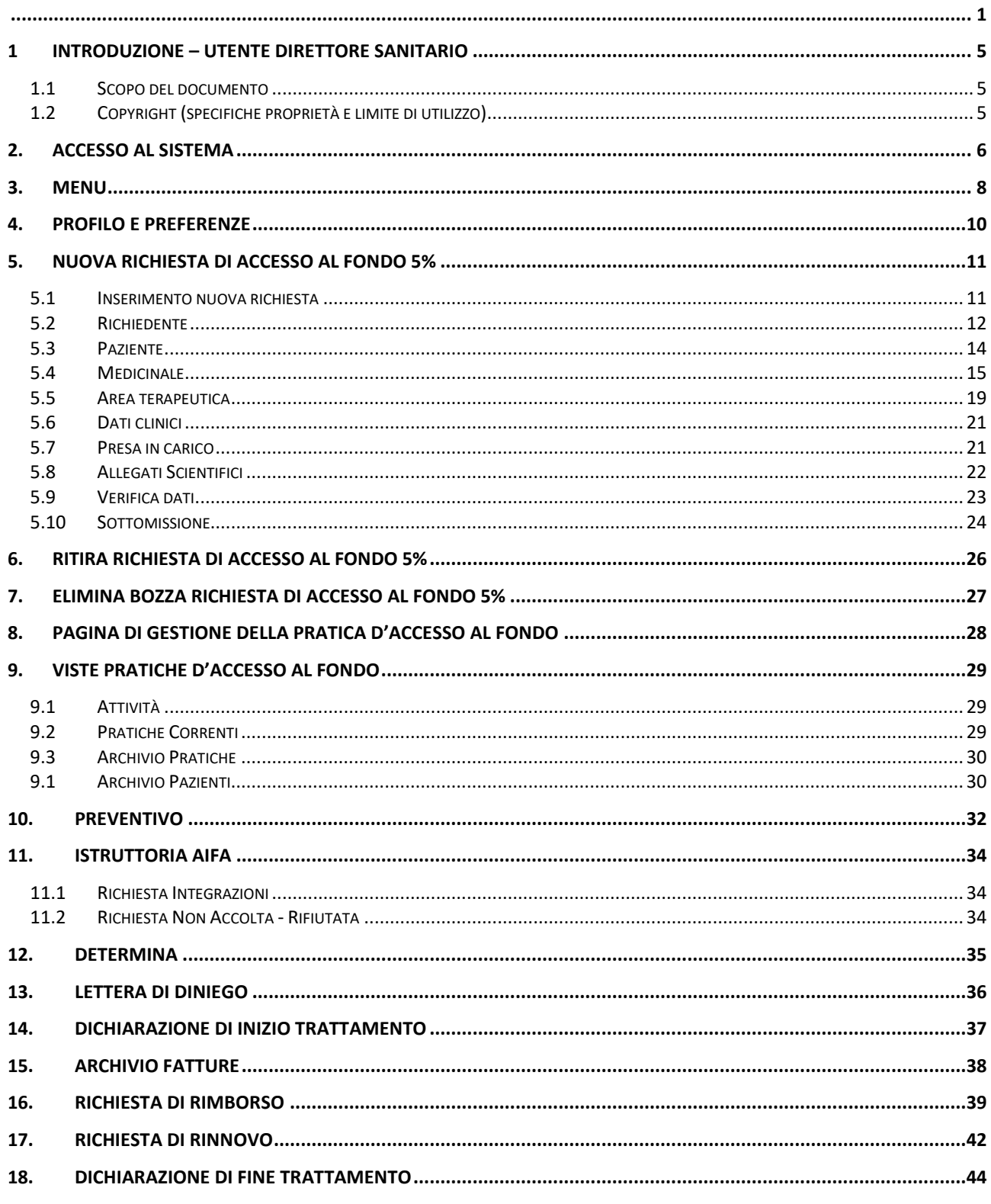

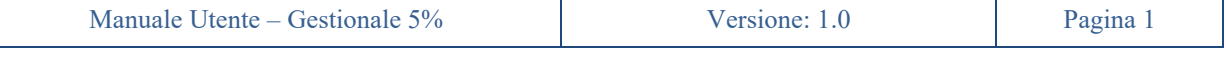

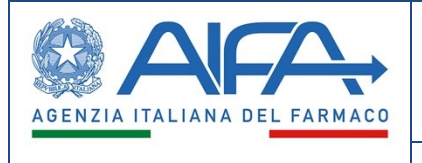

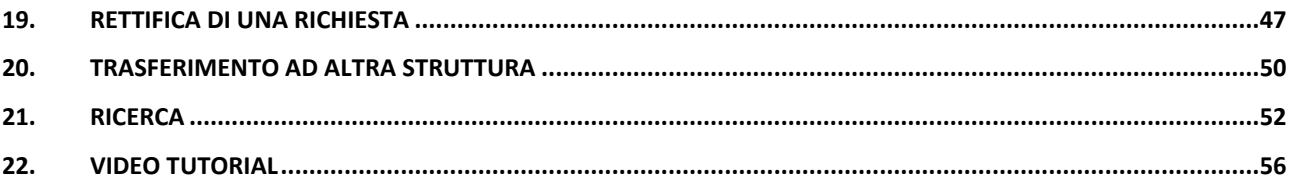

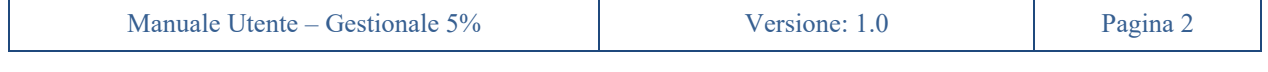

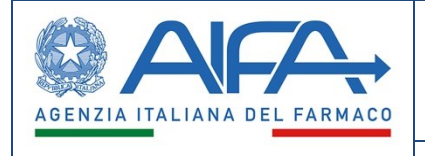

#### Indice delle figure

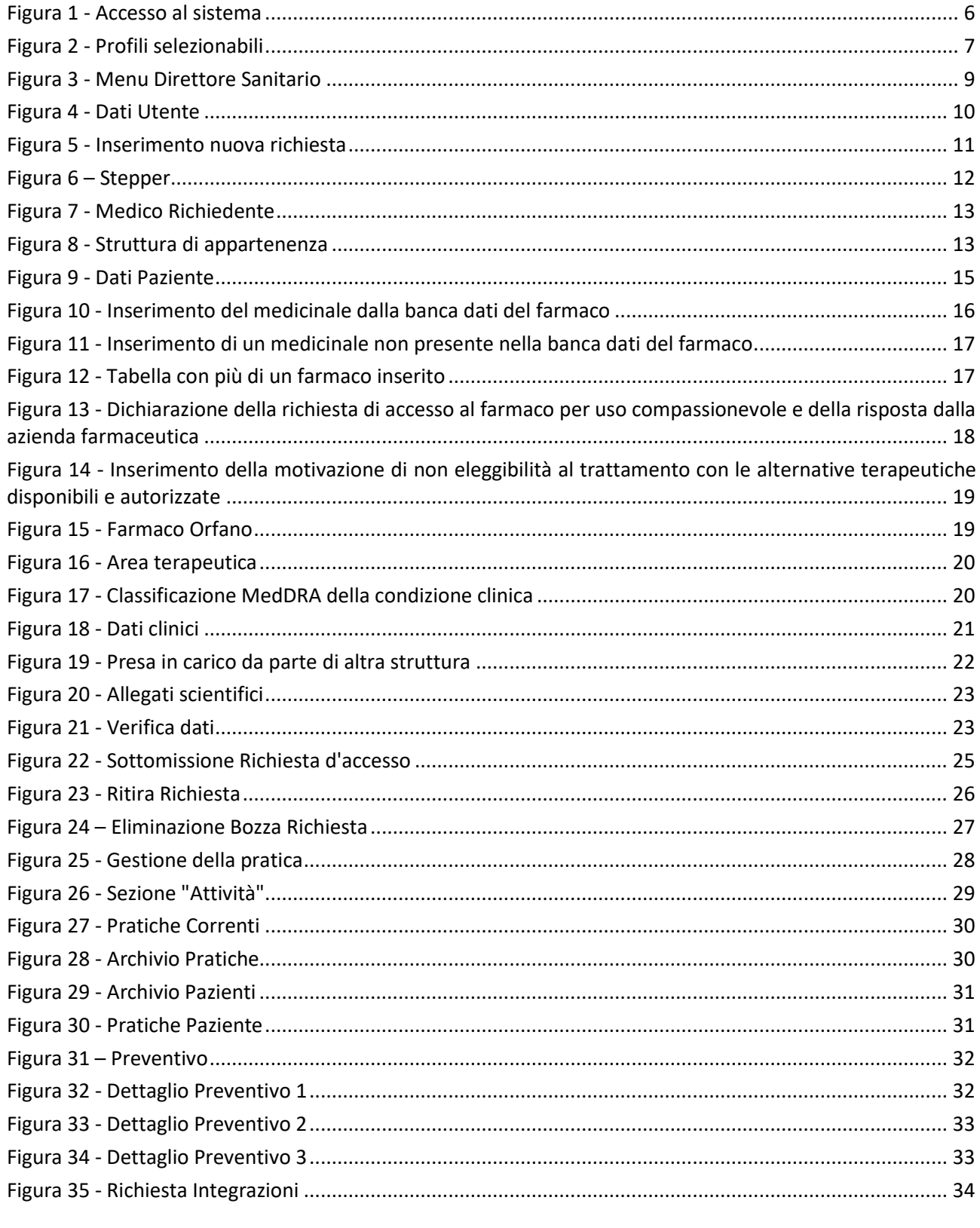

Manuale Utente - Gestionale 5% Versione: 1.0 Pagina 3

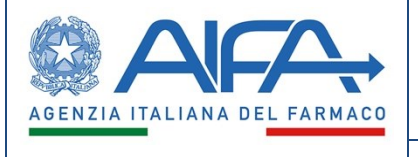

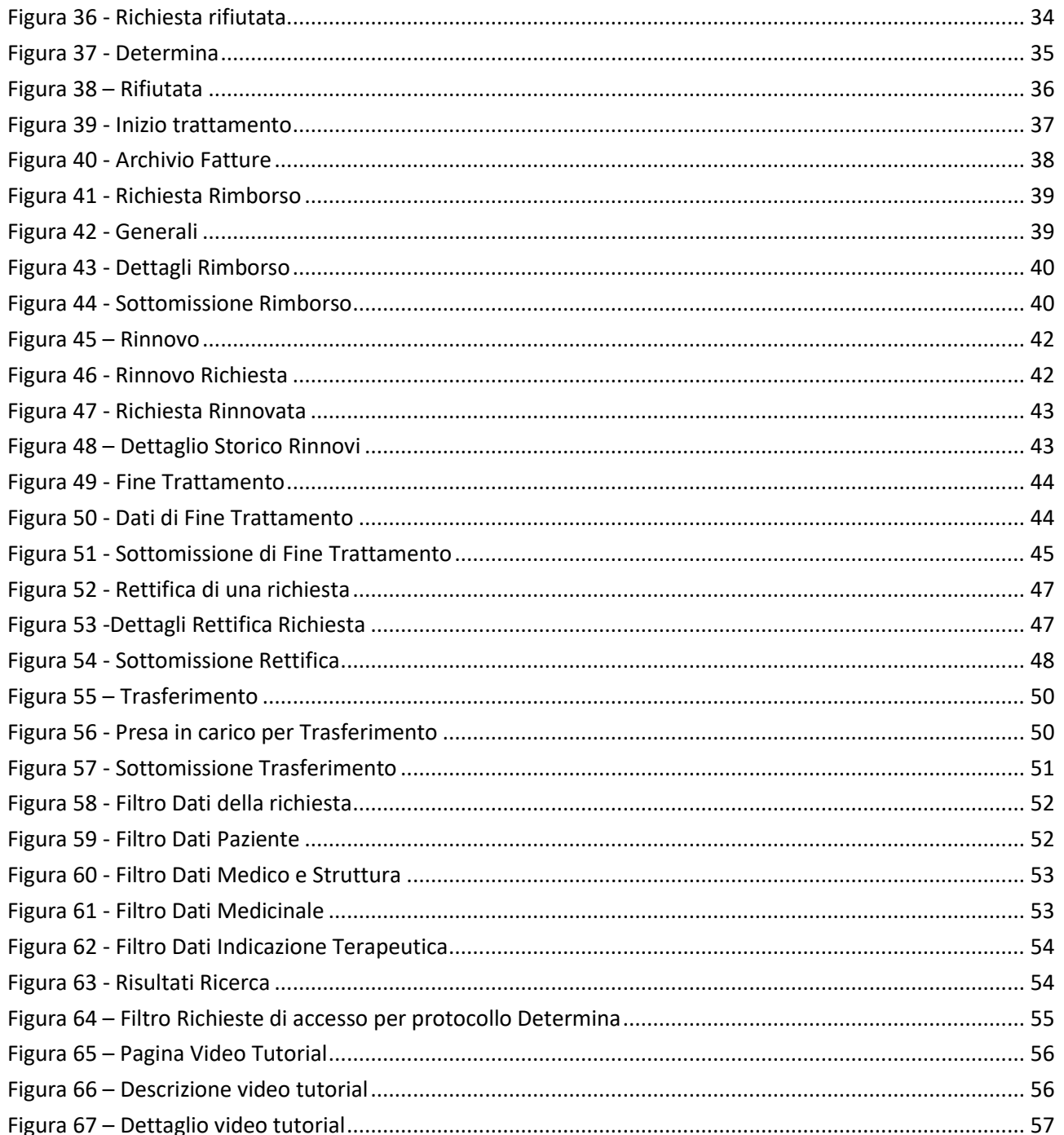

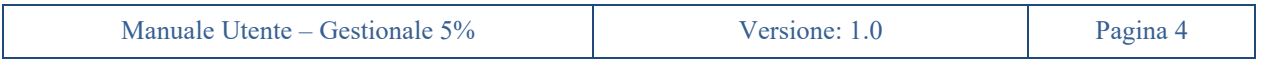

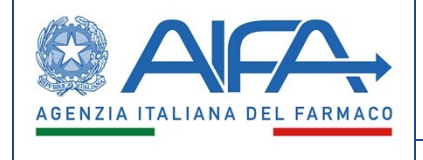

### <span id="page-6-0"></span>**1 Introduzione – Utente Direttore Sanitario**

L'utente Direttore Sanitario della struttura sanitaria può inserire a sistema richieste di accesso al fondo e rinnovi.

Come funzionalità e visibilità è assimilabile al medico con visibilità estesa a tutte le richieste della propria struttura ospedaliera.

### <span id="page-6-1"></span>**1.1 Scopo del documento**

Il presente documento fornisce informazioni dettagliate e descrive le funzioni relativamente al come il Gestionale Fondo Cinque per Cento debba funzionare e quale sia il comportamento desiderato.

### <span id="page-6-2"></span>**1.2 Copyright (specifiche proprietà e limite di utilizzo)**

Il seguente materiale è di proprietà dell'Agenzia italiana del Farmaco.

Può essere utilizzato solo a scopi didattici nell'ambito del progetto Gestionale Fondo Cinque per Cento.

La presente documentazione non può essere in alcun modo copiata e/o modificata previa esplicita autorizzazione.

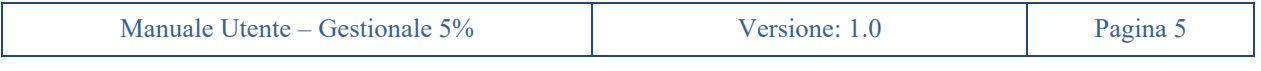

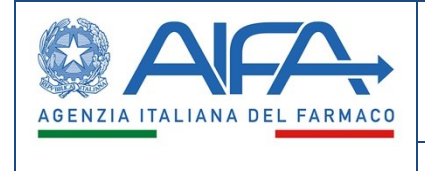

## **2. Accesso al sistema**

<span id="page-7-0"></span>Il sistema sarà accessibile solo ad utenti registrati ed abilitati all'uso della applicazione (autenticazioni, autorizzazioni e profilazioni gestite tramite il portale dei servizi AIFA), che potranno effettuare l'accesso mediante CNS, SPID o utenza registrata al portale dei servizi AIFA.

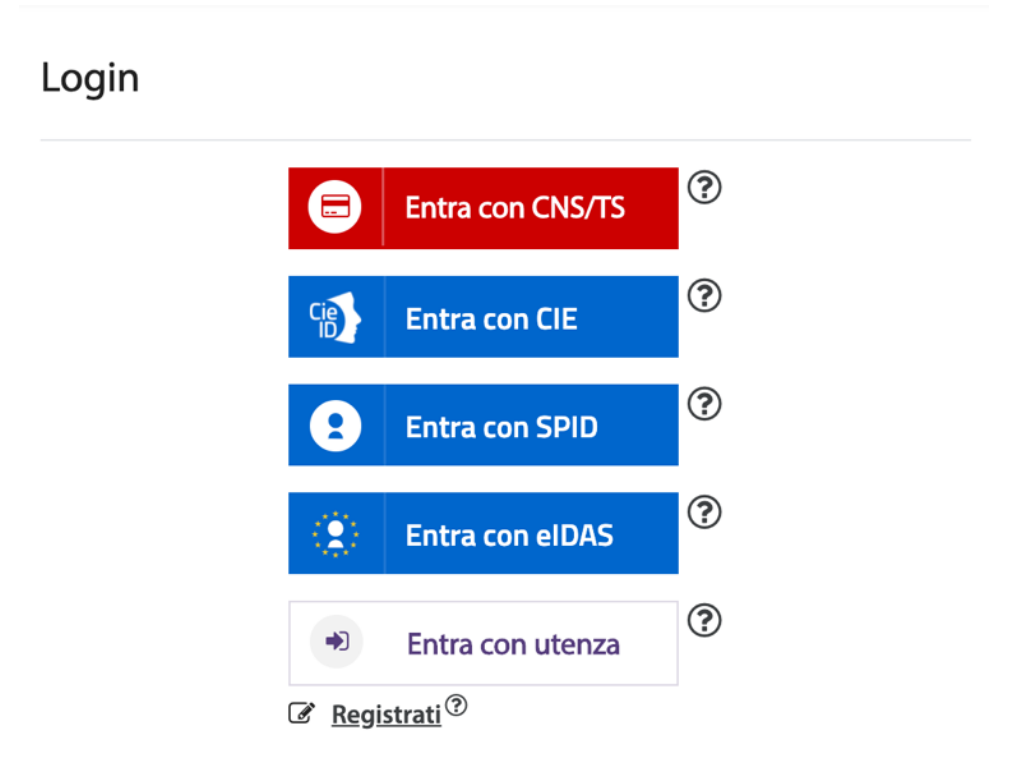

<span id="page-7-1"></span>*Figura 1 - Accesso al sistema*

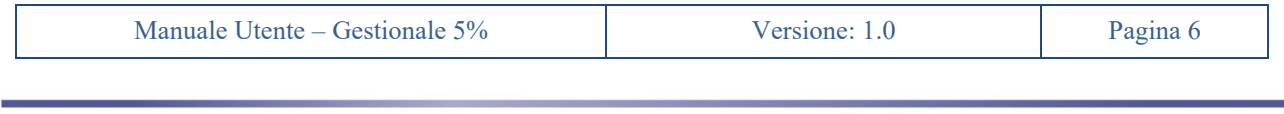

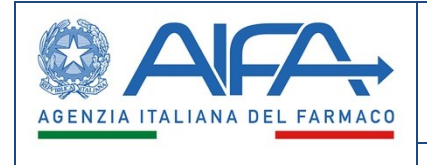

Subito dopo aver effettuato l'accesso, l'utente verrà indirizzato alla pagina iniziale dell'applicazione. In alto a destra, comparirà una finestra con la quale è possibile cambiare "Ruolo" ed "Struttura Sanitaria" a cui l'utente è stato precedentemente abilitato: l'utente vedrà una serie di profili indicati con "RUOLO\_CODICE" che rappresentano rispettivamente la competenza dell'utente nell'applicativo e il codice della struttura sanitaria a cui è stato abilitato.

Il cambio di profilo potrà essere effettuato il qualunque momento e punto dell'applicazione ma l'utente sarà reindirizzato alla pagina iniziale.

La visibilità dell'utente sarà limitata esclusivamente alla struttura sanitaria del profilo selezionato

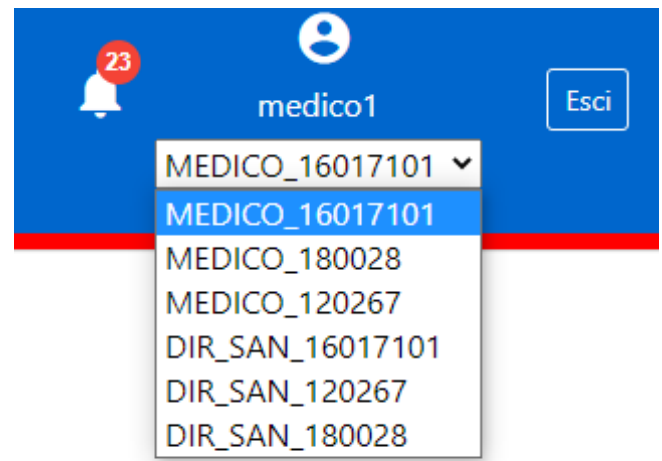

*Figura 2 - Profili selezionabili*

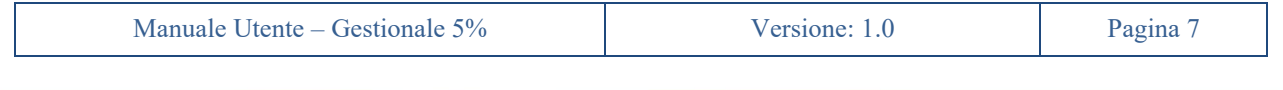

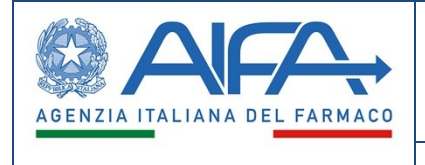

### **3. Menu**

<span id="page-9-0"></span>L'utente Direttore Sanitario, tramite la funzionalità *Menu* presente in alto a sinistra, potrà accedere alle varie sezioni di sua competenza: *Richiesta Farmaci*, *Fatture*, *Ricerca*, *Profilo e preferenze e Help*. Tramite queste sezioni potrà accedere alle seguenti funzionalità:

- a) *Richiesta Farmaci*:
	- *Inserisci nuova richiesta*
	- *Attività*
	- *Pratiche Correnti*
	- *Archivio Pratiche*
	- *Archivio Pazienti*
- b) *Fatture*:
	- *Archivio Fatture*
- c) *Ricerca*:
	- *Richieste di Accesso al Fondo*
	- *Ricerca Determine*
- d) *Profilo e preferenze*:
	- *Dati Utente*
- e) *Help*:
	- *Video Tutorial*

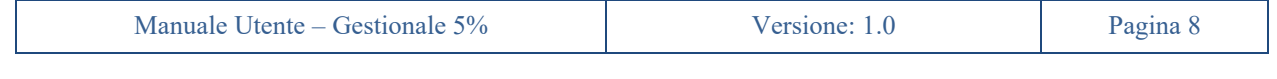

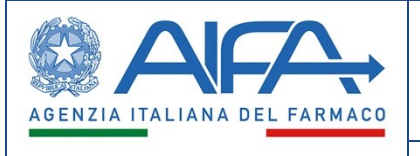

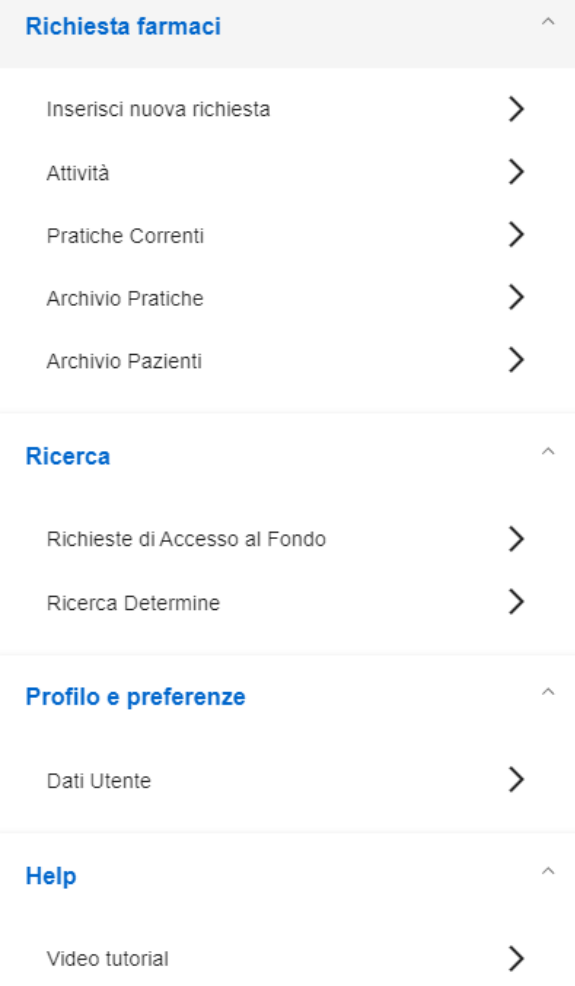

<span id="page-10-0"></span>*Figura 3 - Menu Direttore Sanitario*

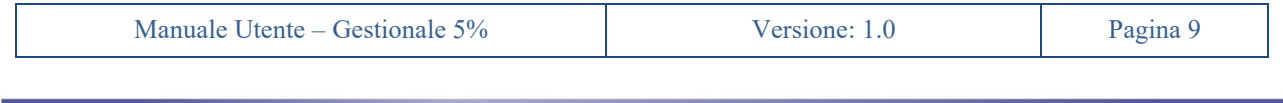

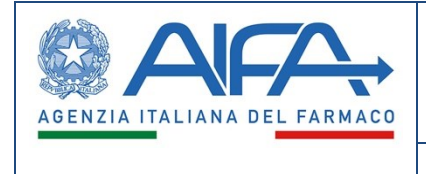

## **4. Profilo e Preferenze**

<span id="page-11-0"></span>L'utente Direttore Sanitario, una volta selezionato nel menu di sinistra la voce *"Dati Utente"*, sotto la sezione *"Profilo e preferenze"*, avrà la possibilità di visualizzare i propri dati personali.

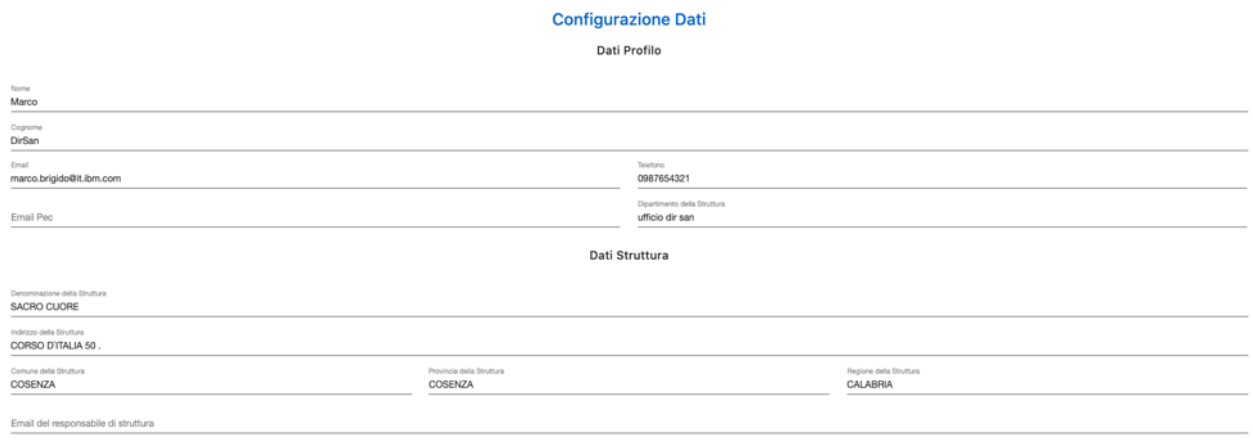

<span id="page-11-1"></span>Toma Indietro

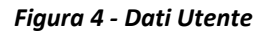

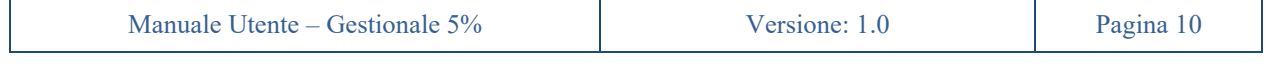

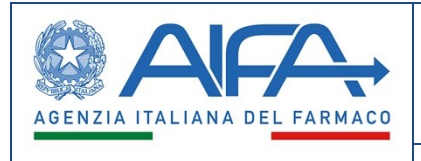

### **5. Nuova Richiesta di accesso al fondo 5%**

<span id="page-12-0"></span>Tramite la funzionalità *"Inserisci nuova richiesta"* sarà possibile effettuare una nuova richiesta di accesso al fondo 5%.

Il sistema guiderà l'utente nell'inserimento progressivo in più *step* delle informazioni. L'utente potrà inserire i dati nell'ordine che preferisce. I dati verranno salvati di volta in volta ad ogni passaggio da uno *step* all'altro.

In tutta la fase di inserimento, passando da una sezione all'altra (mediante gli appositi pulsanti dello Stepper, o con Indietro e Salva e vai avanti) il salvataggio avverrà automaticamente, anche se non sono stati inseriti tutti i dati obbligatori.

Ogni richiesta viene identificata da un identificativo univoco e un numero progressivo sequenziale.

### <span id="page-12-1"></span>**5.1 Inserimento nuova richiesta**

Il Direttore Sanitario, una volta selezionato nel menu di sinistra la voce *"Inserisci nuova richiesta"*, sotto la sezione *"Richiesta Farmaci"*, avrà la possibilità di inserire a sistema una nuova richiesta di accesso al fondo 5%.

In particolare, l'utente dovrà specificare se si tratta effettivamente di una nuova richiesta o se si tratta di rinnovo di accesso al fondo non presente a sistema in quanto gestito offline mediante l'attuale procedimento cartaceo. Nel caso di rinnovo digitale di accesso oggi cartaceo, l'utente dovrà anche indicare gli estremi della richiesta cui il rinnovo si riferisce per facilitare le operazioni di istruttoria AIFA inclusa la data e il numero di protocollo della richiesta. Il sistema verificherà che tale data non sia nel futuro e non sia antecedente al 01/01/2003.

Qualora, l'utente vorrà inserire a sistema una richiesta pregressa all'esercizio della nuova soluzione del Gestionale Fondo 5% dovrà selezionare la checkbox seguente: *Se selezionato, permette di inserire una richiesta per scopo di "Migrazione"*. Ciò permetterà di inserire a sistema richieste pregresse, con la relativa determina, per facilitare il rinnovo delle stesse. Infatti, per tali richieste si potrà inserire solo l'inizio trattamento e la richiesta di rinnovo.

<span id="page-12-2"></span>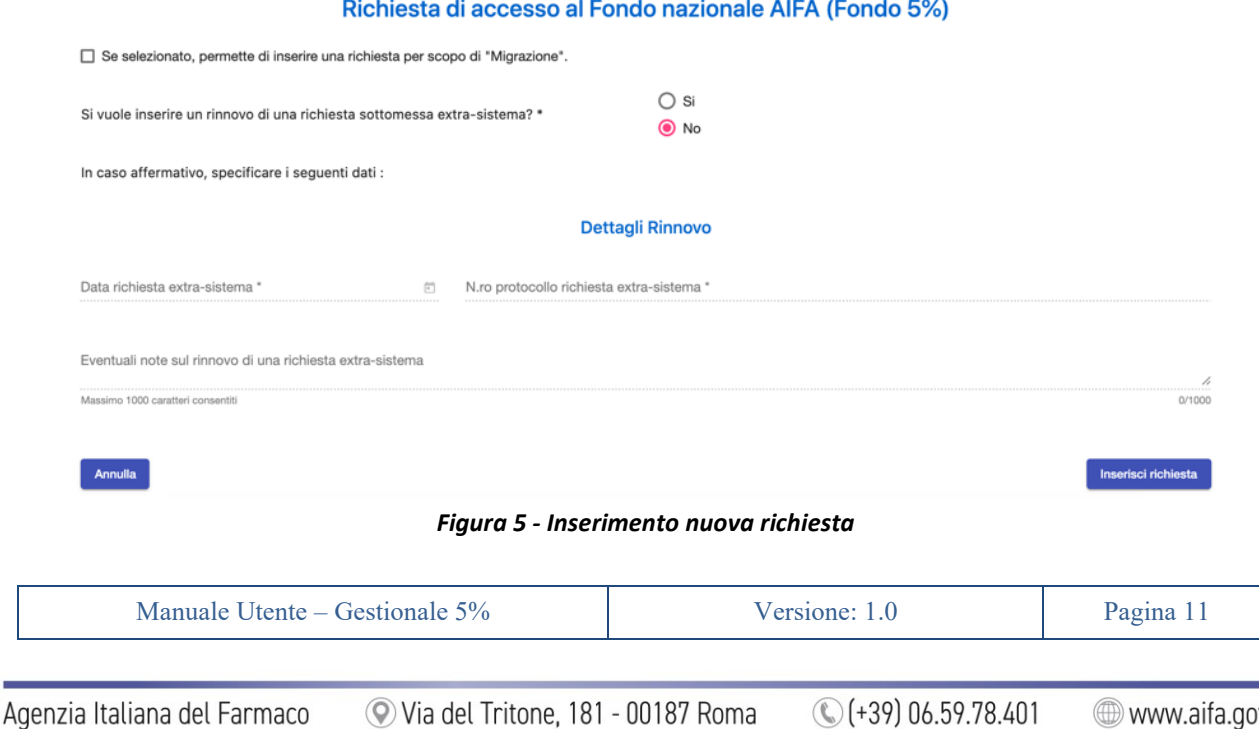

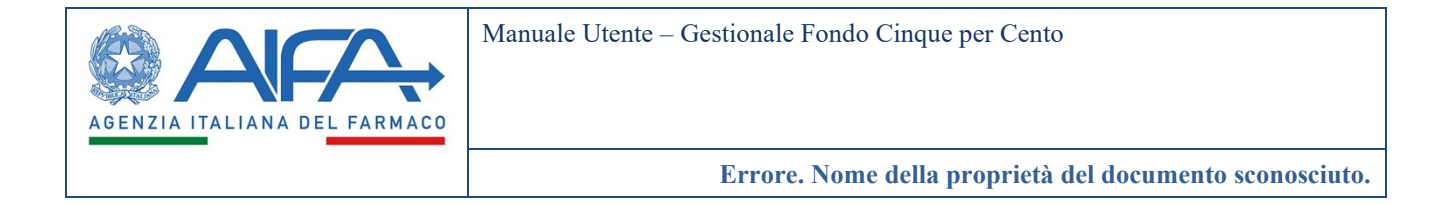

Inseriti i dati, sopra descritti, sarà possibile, mediante il pulsante *Annulla*, tornare all'*Homepage* del sistema senza salvare alcun dato inserito. In tal caso non verrà inserita alcuna richiesta a sistema.

Al contrario, alla pressione del pulsante *Inserisci Richiesta*, il sistema assegnerà un identificativo univoco alla Richiesta d'accesso al fondo (*ID Richiesta*) e, contemporaneamente, verrà generata la pratica relativa a tale richiesta, caratterizzata da un identificato univoco (*ID Pratica*).

### <span id="page-13-0"></span>**5.2 Richiedente**

Confermato l'inserimento della richiesta, il Direttore Sanitario avrà la possibilità di inserire, passando da una sezione all'altra (es. dalla sezione *1. Richiedente* alla sezione *7. Allegati Scientifici*) le varie informazioni relative alla Richiesta d'accesso al fondo.

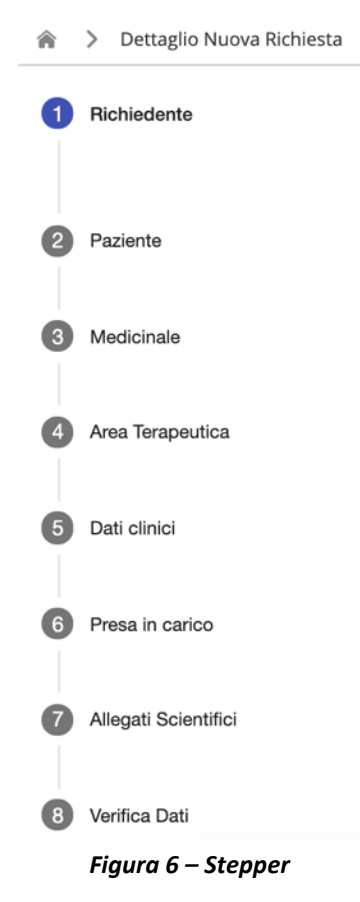

<span id="page-13-1"></span>Nel primo *step*, è obbligato a selezionare il Titolo del Medico tra *Dott., Dott.ssa*, *Prof., Prof.ssa* e potrà visualizzare i suoi dati personali, ovvero quelli del *Medico Richiedente*, e della sua *Struttura di appartenenza*.

In questa pagina sarà possibile aggiungere ulteriori dati di contatto:

- *Email aggiuntive del medico*
- *Telefoni aggiuntivi del medico*

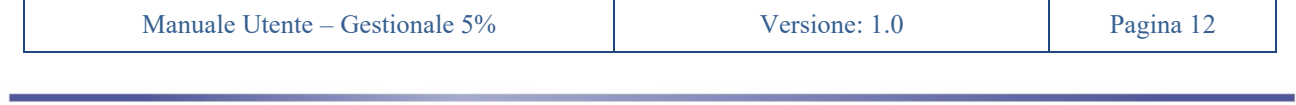

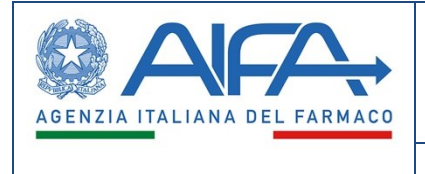

- *Email aggiuntive della struttura*
- *Telefoni aggiuntivi della struttura*

utili ad una efficace risoluzione di problematiche inerenti alle richieste.

#### Dati del Richiedente

<span id="page-14-1"></span><span id="page-14-0"></span>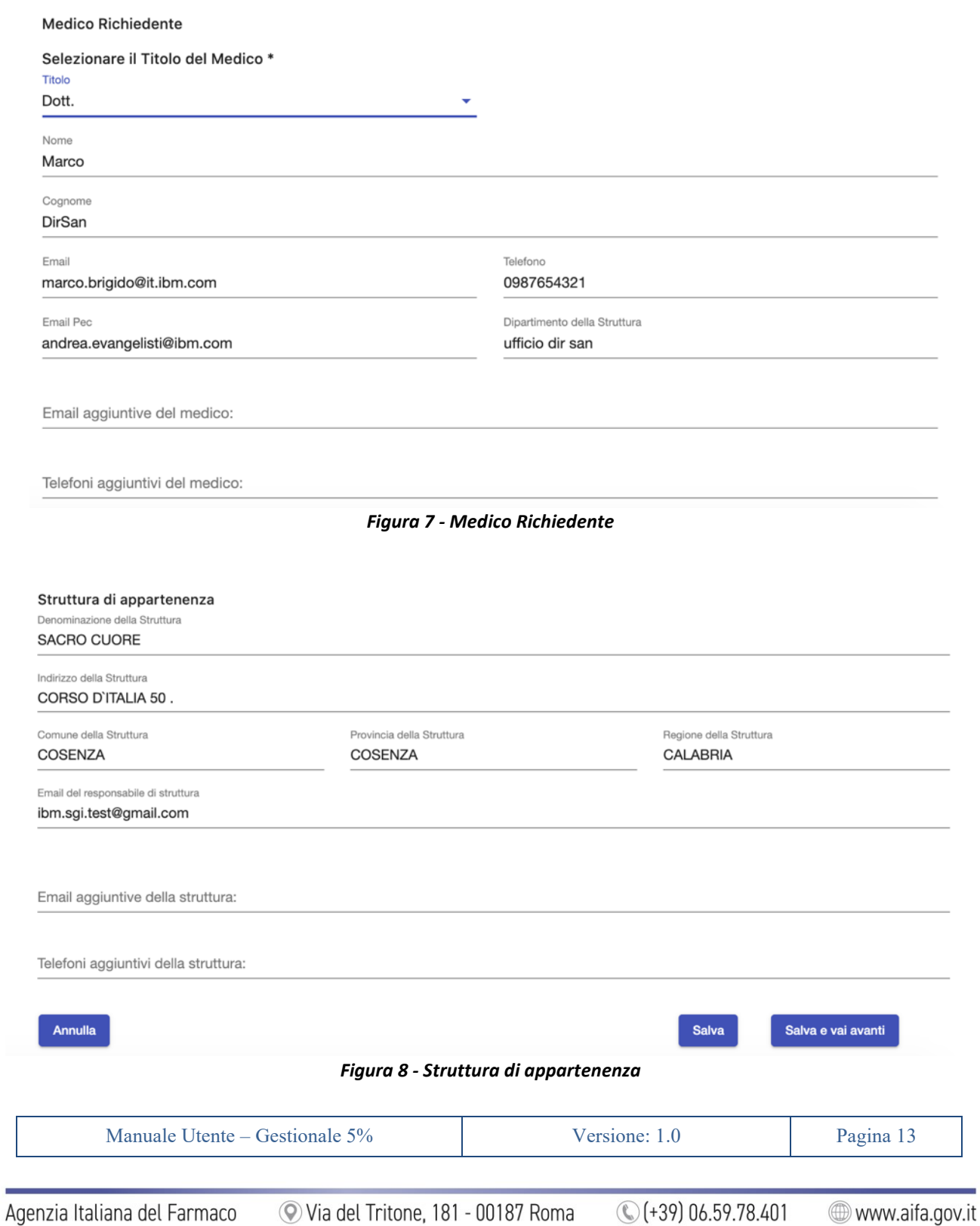

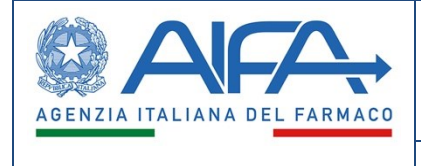

Infine, l'utente potrà:

- salvare i dati inseriti premendo il pulsante *Salva*;
- salvare ed andare alla prossima sezione premendo il pulsante *Salva e vai avanti*;
- uscire dall'inserimento della richiesta d'accesso premendo il pulsante *Annulla*; quest'ultimo pulsante avviserà l'utente che, se conferma l'uscita dal sistema, eventuali dati non salvati andranno persi.

### <span id="page-15-0"></span>**5.3 Paziente**

Tutte le richieste di accesso, oltre che ad una struttura, sono univocamente associate anche ad un paziente e specificamente per una terapia.

In questo *step* il paziente è individuato tramite alcune informazioni utili al suo riconoscimento ma non alla sua identificazione (il sistema non prevede la gestione di dati personali del paziente). L'inserimento delle iniziali, data di nascita e sesso è obbligatorio.

Il sistema controllerà che la data di nascita non sia nel futuro e che non sia antecedente al 01/01/1900.

Il sistema richiede anche l'inserimento di uno dei codici identificativi del paziente. Se disponibile, il Direttore Sanitario dovrà inserire obbligatoriamente il Codice Fiscale, altrimenti dovrà dichiarare che il Codice Fiscale non è disponibile e in tal caso il sistema permetterà di inserire STP o ENI (uno dei due, opzionali entrambi).

Relativamente a Codice Fiscale, ENI e STP l'utente dovrà confermare il dato inserito utilizzando l'apposito campo di controllo. Durante la digitazione dei suddetti codici il sistema effettuerà delle verifiche formali sulle stringhe inserite dall'utente (es. lunghezza e caratteristiche) per limitare gli errori di digitazione.

L'utente, oltre ad avere a disposizione i pulsanti *Salva, Salva e vai avanti* ed *Annulla* precedentemente descritti, potrà premere il pulsante *Indietro* che salverà i dati inseriti e riporterà alla sezione precedente.

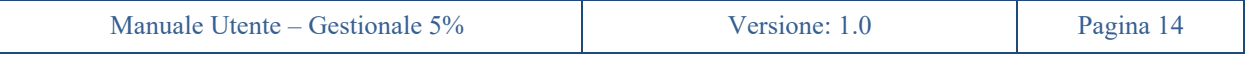

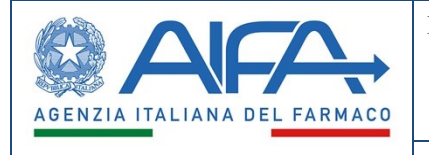

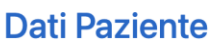

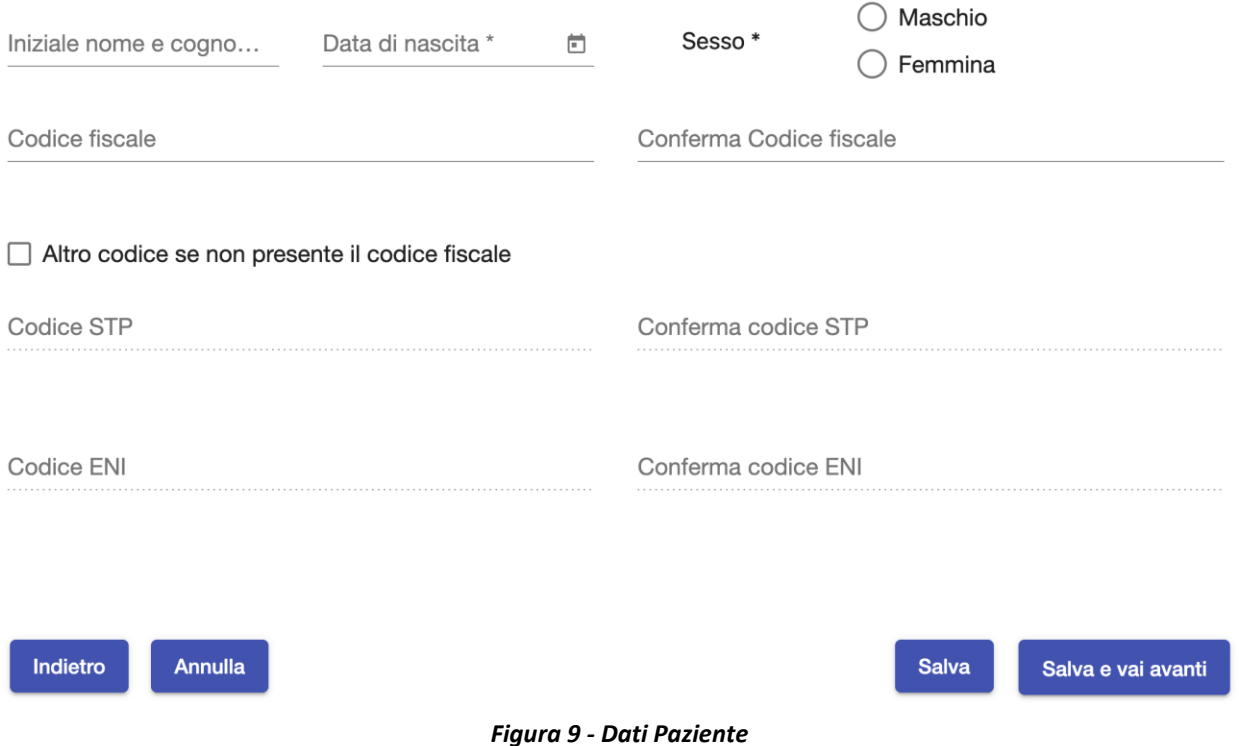

### <span id="page-16-1"></span><span id="page-16-0"></span>**5.4 Medicinale**

In questo *step* sarà possibile inserire uno o più medicinali previsti dalla terapia individuata per il paziente precedentemente indicato. I medicinali possono essere inseriti in due modi:

- Dalla banca dati del farmaco (se presenti)
- Ex novo (per i farmaci non presenti in banca dati)

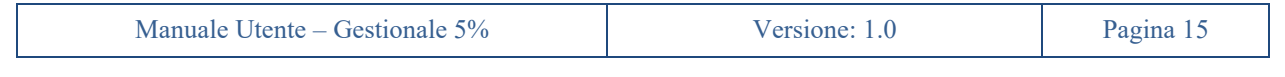

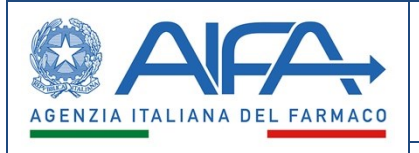

| Criteri di ricerca    |                       |                        |                                                                  |                                                                       |       | $\times$     |  |  |
|-----------------------|-----------------------|------------------------|------------------------------------------------------------------|-----------------------------------------------------------------------|-------|--------------|--|--|
| Codice AIC6           |                       |                        | <b>Titolare AIC</b>                                              |                                                                       |       |              |  |  |
| Specialità medicinale |                       |                        | Principi Attivi:                                                 |                                                                       |       |              |  |  |
| Svuota                |                       |                        |                                                                  |                                                                       | Cerca |              |  |  |
| Codice AIC6           | Specialità medicinale | <b>Titolare AIC</b>    |                                                                  | Principi attivi                                                       |       | Seleziona    |  |  |
| 000079                | <b>EMAZIAN B12</b>    | PFIZER ITALIA S.R.L.   |                                                                  | <b>COMPLESSO VITAMINICO</b>                                           |       | □            |  |  |
| 000084                | <b>CACHET FIAT</b>    | ALFA WASSERMANN S.P.A. |                                                                  |                                                                       |       | $\Box$       |  |  |
| 000097                | <b>PEPTOPANCREASI</b> | S.R.L.                 | LABORATORIO FARMACEUTICO SIT<br>SPECIALITA IGIENICO TERAPEUTICHE | PARETE VESCICOLARE<br>ESTRATTO/PANCREAS<br>POLVERE/PEPSINA/ALFAMILASI |       | □            |  |  |
| 000152                | <b>KYNOSINA</b>       | WYETH LEDERLE S.R.L.   |                                                                  |                                                                       |       | □            |  |  |
| 000188                | <b>ISTAMILE</b>       | ALFA WASSERMANN S.P.A. |                                                                  |                                                                       |       | п            |  |  |
|                       |                       |                        | Items per page: 5                                                | $1 - 5$ of 14772<br>$\overline{\phantom{a}}$                          | I< <  | $\geq$<br>>1 |  |  |

*Figura 10 - Inserimento del medicinale dalla banca dati del farmaco*

<span id="page-17-0"></span>In questa fase i farmaci vengono individuati dal medico a livello di codice AIC6, senza quindi i dettagli di confezionamento che verranno inseriti dal farmacista in fase di compilazione del preventivo di spesa.

Qualora la ricerca, non avesse prodotto alcun risultato, il sistema permetterà l'inserimento di un medicinale ex novo tramite il pulsante *Inserire Farmaco* (figura 9). In tal caso, il sistema richiederà che titolare medicinale e principio attivo siano sempre inseriti a partire dalle anagrafiche disponibili. Solo in casi eccezionali l'utente potrà inserirne di nuovi a testo libero avendo però dichiarato di non averli trovati in anagrafica, tramite apposite *checkbox*: *Titolare non presente in anagrafica* e *Pr.attivo non presente in anagrafica*. Ciò per assicurare la massima qualità possibile del dato.

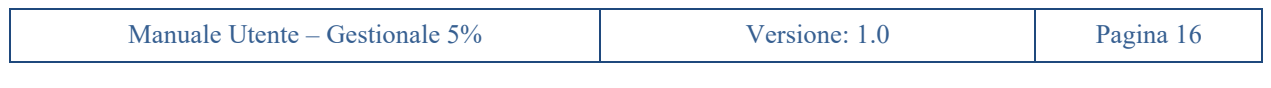

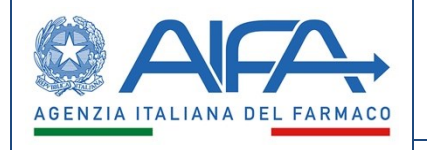

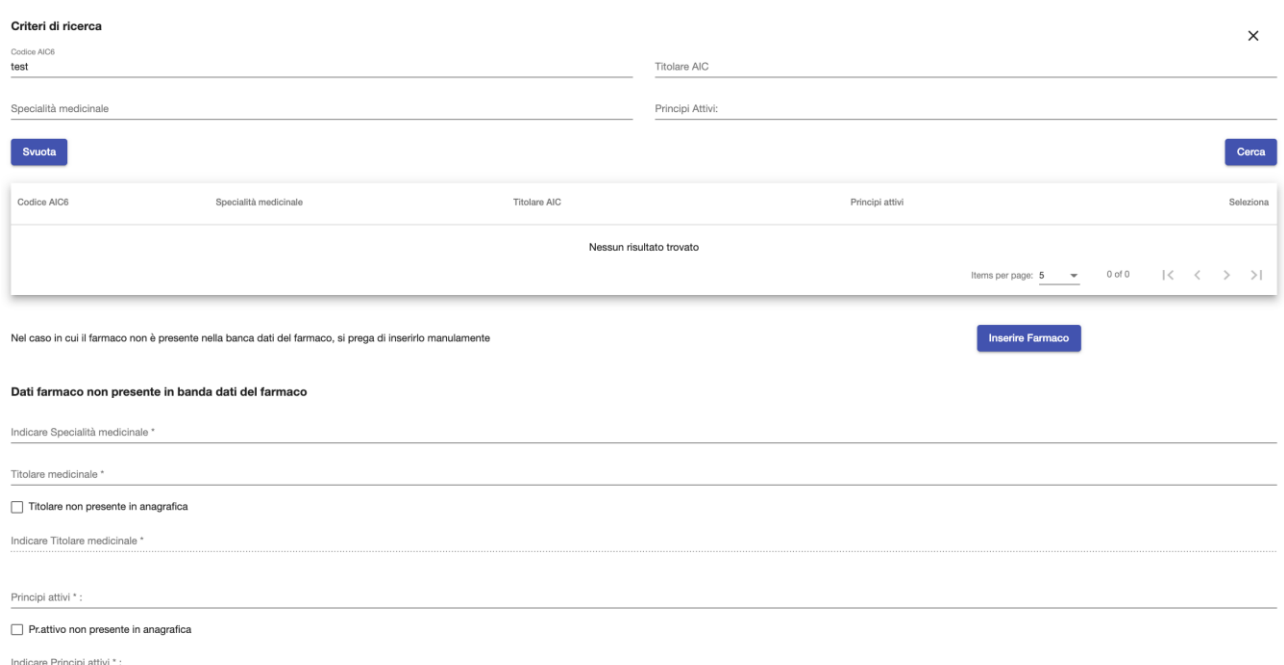

#### *Figura 11 - Inserimento di un medicinale non presente nella banca dati del farmaco*

#### **Dati Medicinale**

#### <span id="page-18-0"></span>Medicinale \*

<span id="page-18-1"></span>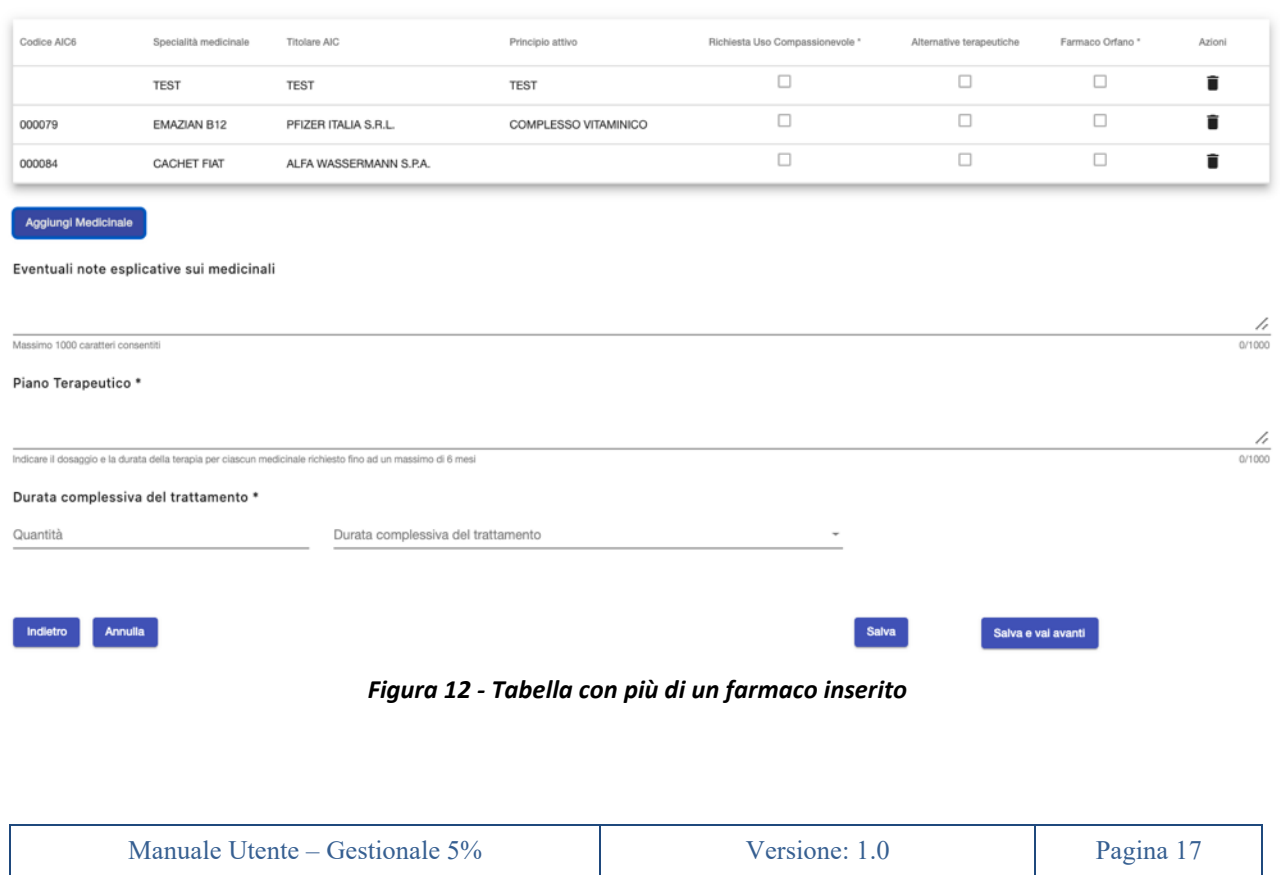

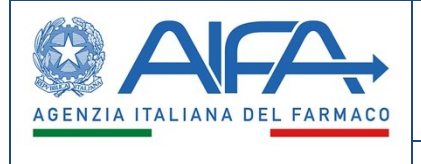

Per ogni farmaco inserito bisognerà dichiarare e dimostrare di aver tentato l'accesso al farmaco per uso compassionevole, allegando anche l'eventuale risposta ricevuta dalla casa farmaceutica.

Nel caso di risposta "No" (valore di default) la richiesta di accesso non potrà essere sottomessa dall'utente. Nel caso di risposta "Sì" il sistema richiederà che l'utente alleghi la risposta ricevuta per poter sottomettere la richiesta.

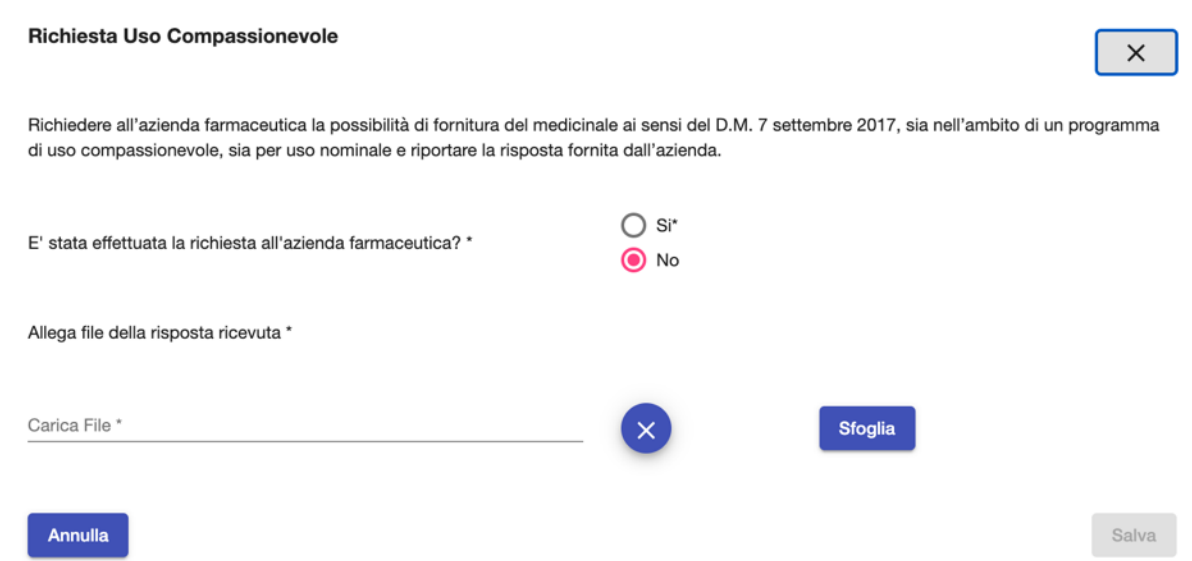

<span id="page-19-0"></span>*Figura 13 - Dichiarazione della richiesta di accesso al farmaco per uso compassionevole e della risposta dalla azienda farmaceutica*

Successivamente, per ogni farmaco inserito a sistema sarà possibile indicare le motivazioni per la non eleggibilità al trattamento con terapie alternative disponibili e autorizzate.

Nel caso di risposta "No" (valore di default) la richiesta di accesso non potrà essere sottomessa dall'utente. Nel caso di risposta "Sì" il sistema richiederà che l'utente inserisca le alternative terapeutiche.

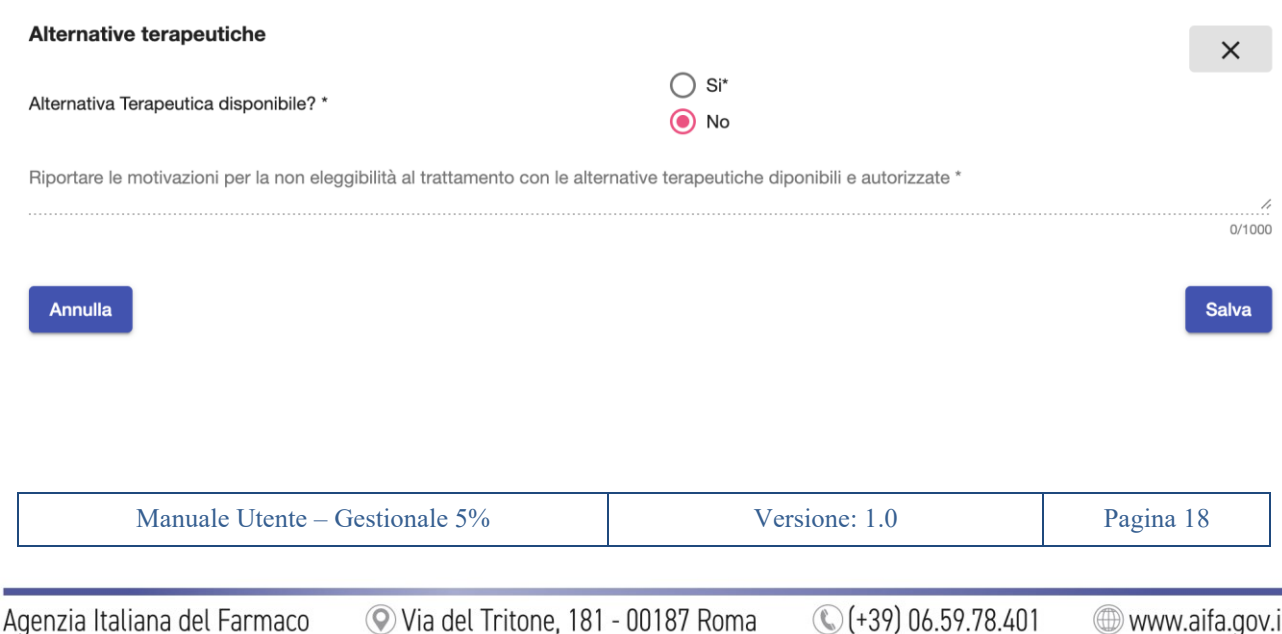

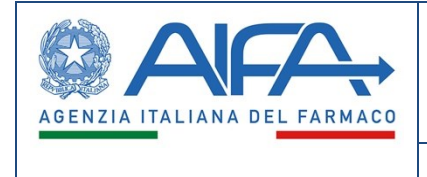

#### <span id="page-20-1"></span>*Figura 14 - Inserimento della motivazione di non eleggibilità al trattamento con le alternative terapeutiche disponibili e autorizzate*

Dopodiché, l'utente sarà obbligato a dichiarare se il farmaco inserito risulta essere un *farmaco orfano*. Qualora lo fosse, sarà obbligatorio inserire il numero di qualifica del medicinale.

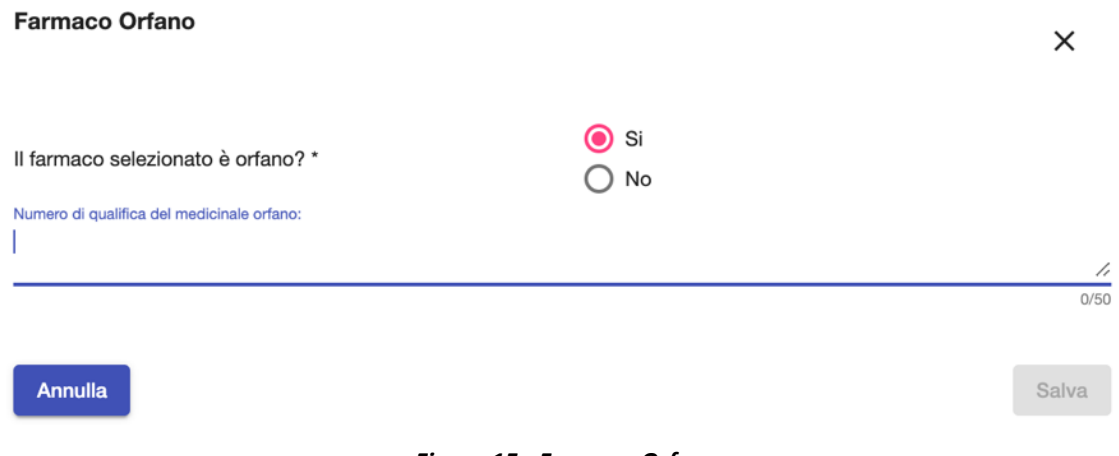

*Figura 15 - Farmaco Orfano*

<span id="page-20-2"></span>Infine, il Direttore Sanitario dovrà obbligatoriamente inserire il *Piano Terapeutico* e la *Durata complessiva del trattamento*.

#### <span id="page-20-0"></span>**5.5 Area terapeutica**

Il Direttore Sanitario dovrà obbligatoriamente fornire le indicazioni terapeutiche sia in forma non strutturata (testo libero) che in forma strutturata, mediante classificazione MedDRA e - opzionalmente - MESH, per aumentare la qualità del dato e abilitare analisi, ricerche e reportistica.

La classificazione MeSH sarà univocamente individuata e suddivisa in due livelli.

Se trattasi di *Malattia Rara*, l'utente dovrà specificarlo tramite apposito *flag*.

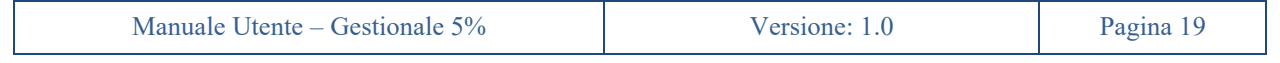

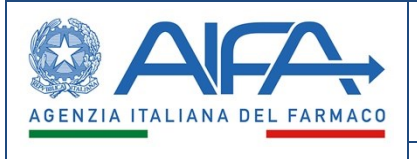

#### **Dati Area Terapeutica**

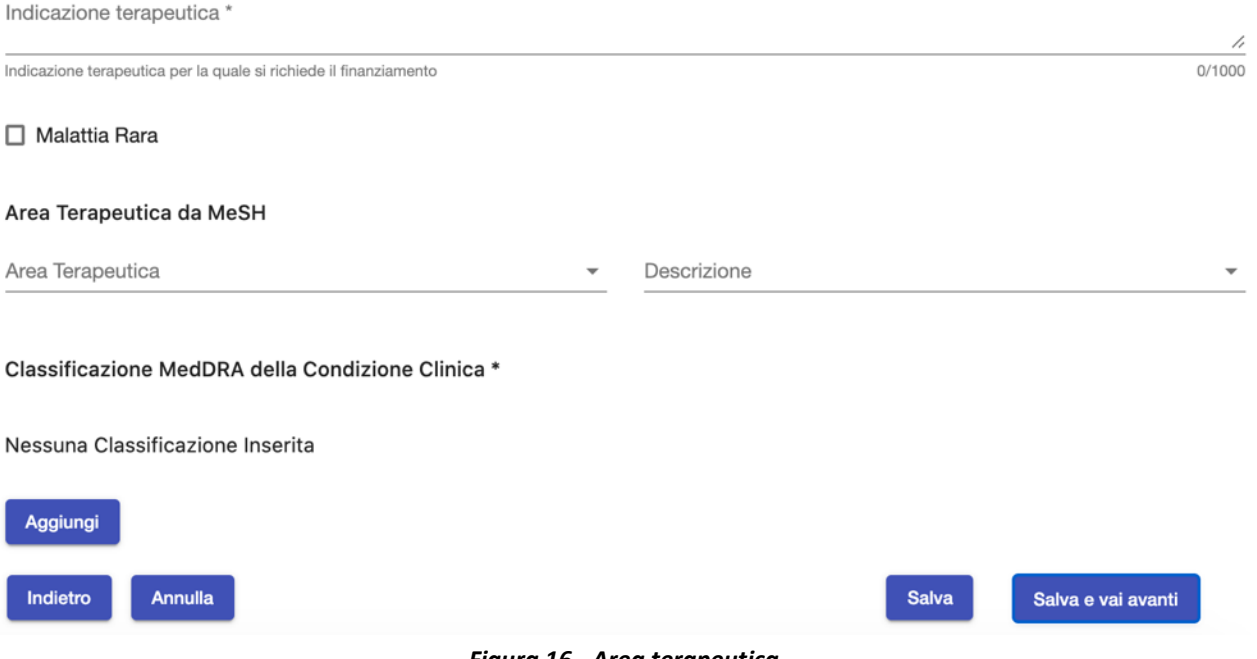

*Figura 16 - Area terapeutica*

<span id="page-21-0"></span>L'utente dovrà obbligatoriamente inserire almeno una condizione clinica secondo la classificazione MedDRA, potendola selezionare dalla apposita tassonomia e potendosi fermare a qualsiasi livello successivo al terzo (i.e. quarto livello *"PT"* e quinto livello *"LLT"*). Se ritenuto opportuno l'utente potrà inserirne anche più di una condizione clinica secondo la classificazione MedDra.

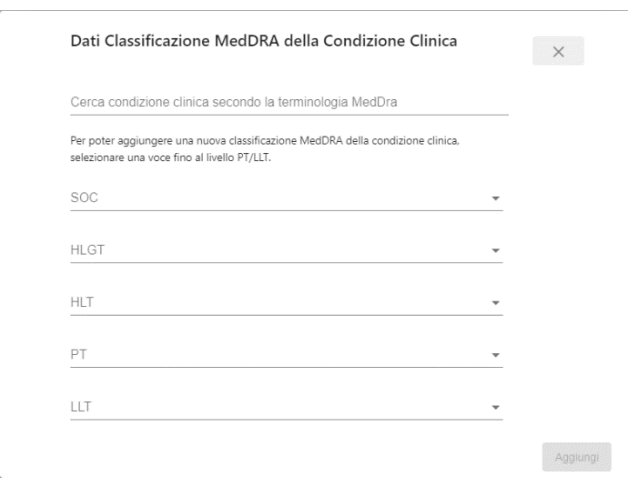

*Figura 17 - Classificazione MedDRA della condizione clinica*

<span id="page-21-1"></span>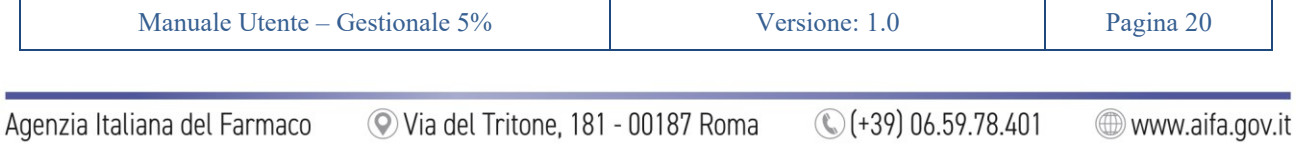

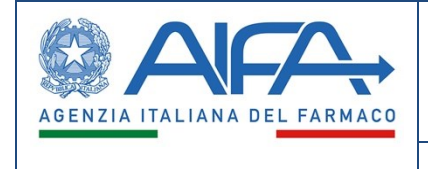

### <span id="page-22-0"></span>**5.6 Dati clinici**

Nella sezione relativa ai dati clinici, il Direttore Sanitario dovrà riportare la relazione clinica del paziente, allegandone anche la relativa documentazione. Sarà obbligatorio allegare almeno una relazione clinica.

Successivamente sarà obbligato ad inserire a sistema il razionale a supporto del trattamento proposto.

Nel caso in cui l'utente dichiari che vi sono studi clinici in corso in Italia (default= "No"), comparirà l'ulteriore richiesta di specificare se essi sono in corso presso la struttura di appartenenza (default= "No"). Qualora anche questa seconda informazione sia affermativa, apparirà l'ulteriore area a testo libero in cui il medico dovrà obbligatoriamente fornire le motivazioni di non eleggibilità del paziente.

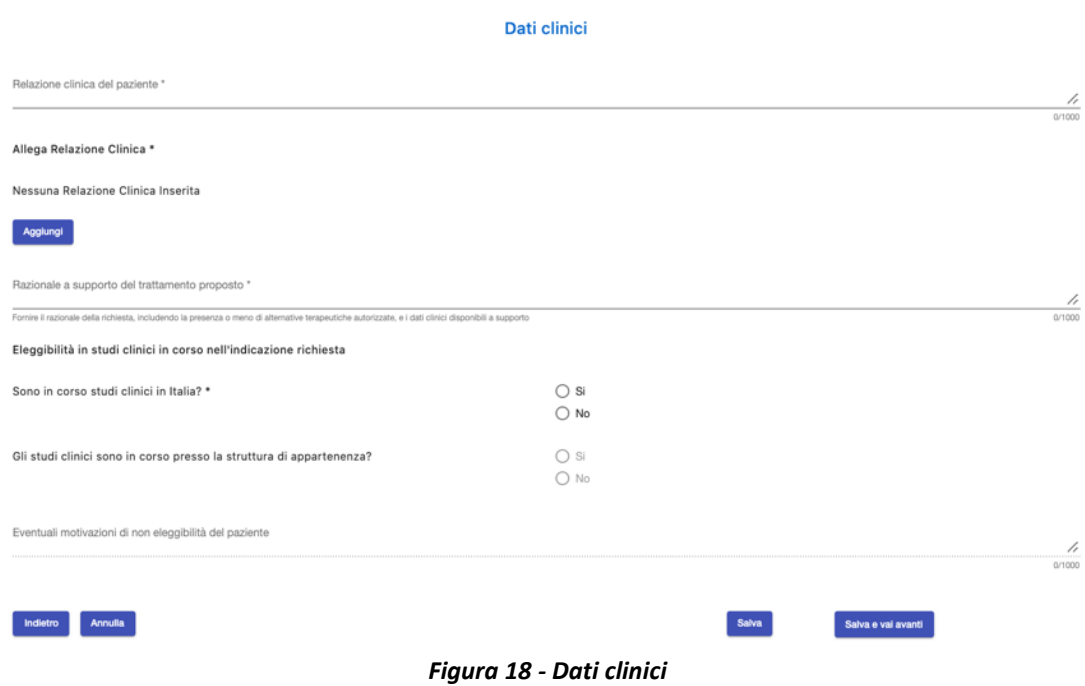

#### <span id="page-22-1"></span>**5.7 Presa in carico**

<span id="page-22-2"></span>Nella sezione *"Presa in carico"* del modulo di nuova richiesta di accesso al fondo il Direttore Sanitario dovrà specificare se e - in caso affermativo - per quale motivo il paziente verrà trattato presso altra struttura ospedaliera (denominata *"referente"*) anziché presso la sua struttura di appartenenza. Il valore di default della Presa in carico è *"No"*.

In caso di trattamento presso altra struttura, il Direttore Sanitario richiedente dovrà indicare il Medico referente che si prende in carico la responsabilità della cura del paziente e la sua struttura di appartenenza. Il Medico referente andrà individuato mediante apposita ricerca in anagrafica AIFA. Qualora il Medico referente non venisse trovato in anagrafica, sarà premura del Direttore Sanitario informare il collega della necessità di doversi registrare secondo il processo già previsto presso AIFA.

Una volta inseriti Medico referente e la sua struttura di appartenenza, il Direttore Sanitario richiedente dovrà anche allegare documentazione firmata (digitalmente o in forma olografa) attestante la presa in carico da parte del Medico referente, con esplicita assunzione di tutte le responsabilità. In caso di firma olografa sarà

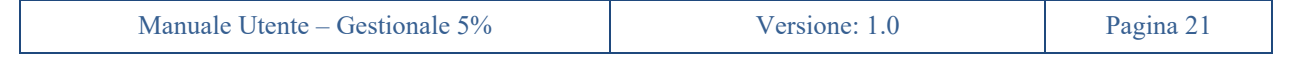

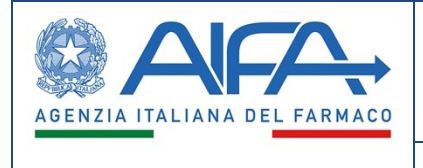

obbligatorio aggiungere copia del documento di identità del Medico referente. In assenza di queste condizioni la richiesta potrebbe essere rifiutata.

L'azione di *Trasferimento* permetterà di variare tale informazione in un secondo momento.

La struttura referente è la struttura che avrà la responsabilità di compilare il preventivo di spesa e - in caso di accoglimento della richiesta di accesso al fondo - il diritto di richiedere il rimborso per i farmaci acquistati.

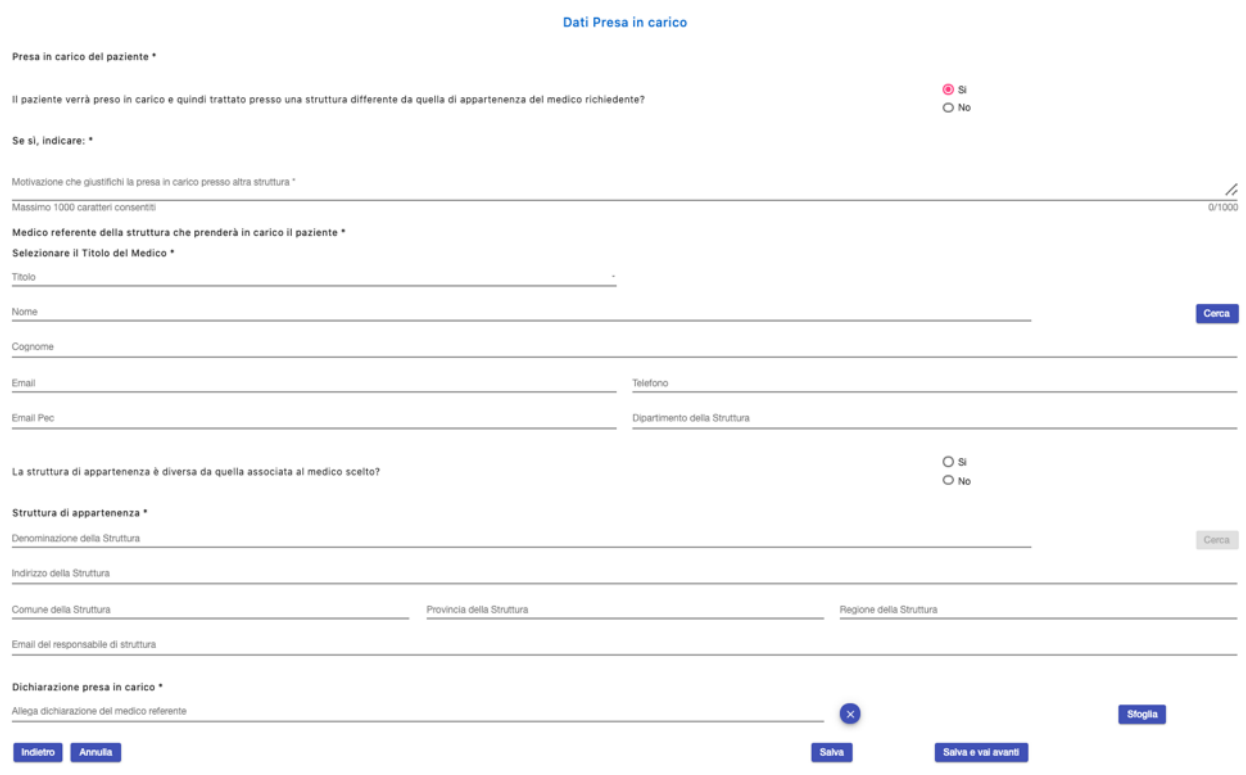

*Figura 19 - Presa in carico da parte di altra struttura*

### <span id="page-23-1"></span><span id="page-23-0"></span>**5.8 Allegati Scientifici**

In questa sezione il Direttore Sanitario potrà (opzionalmente) aggiungere, tramite il pulsante *Aggiungi*, altra documentazione di natura medico-scientifica a supporto della richiesta di accesso al fondo.

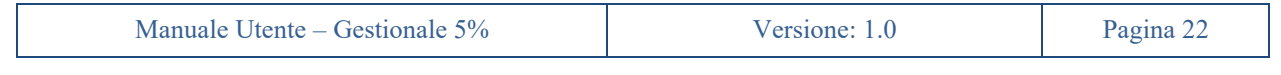

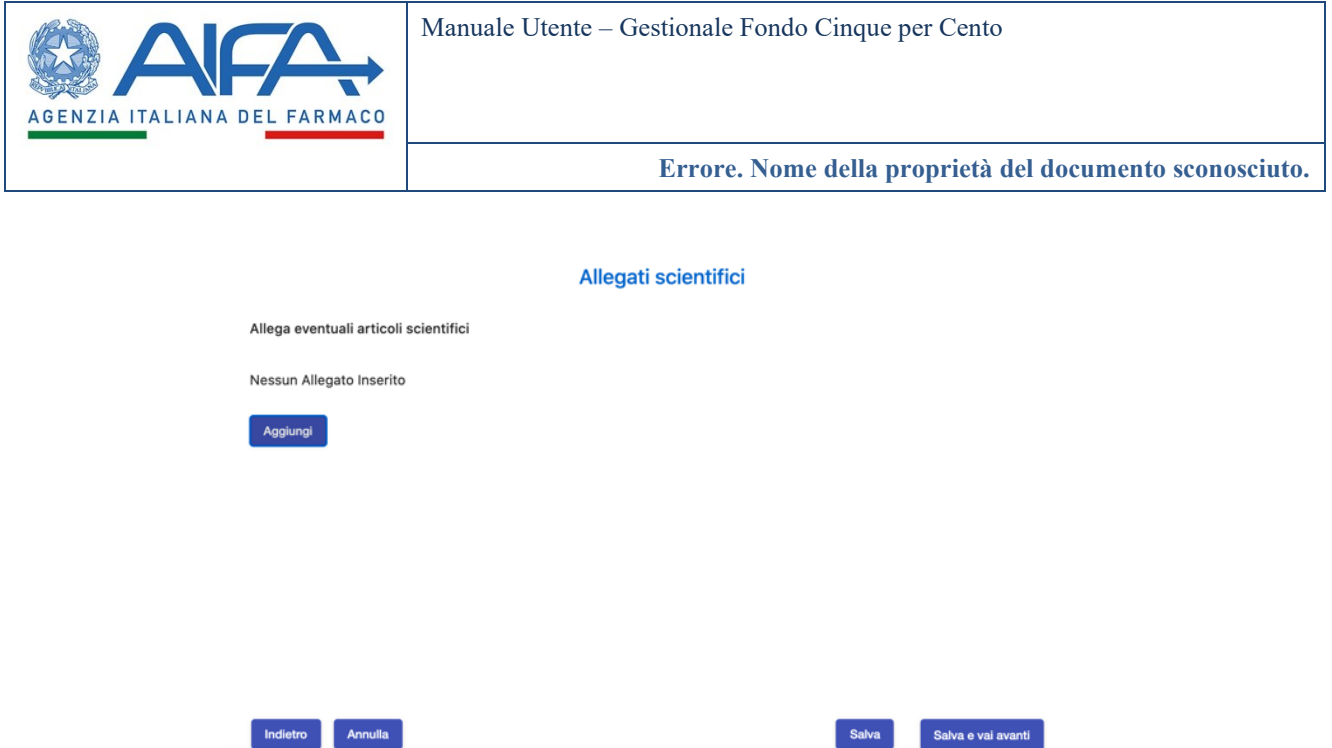

*Figura 20 - Allegati scientifici*

### <span id="page-24-1"></span><span id="page-24-0"></span>**5.9 Verifica dati**

In questo *step* il sistema effettua una verifica di completezza delle informazioni inserite e permette all'utente di tornare indietro e correggere eventuali anomalie riscontrate dal sistema.

Se l'esito dei controlli è positivo, si abiliterà il pulsante di *Conferma dati* che permetterà di passare all'ultimo *step* di sottomissione della richiesta d'accesso al fondo.

<span id="page-24-2"></span>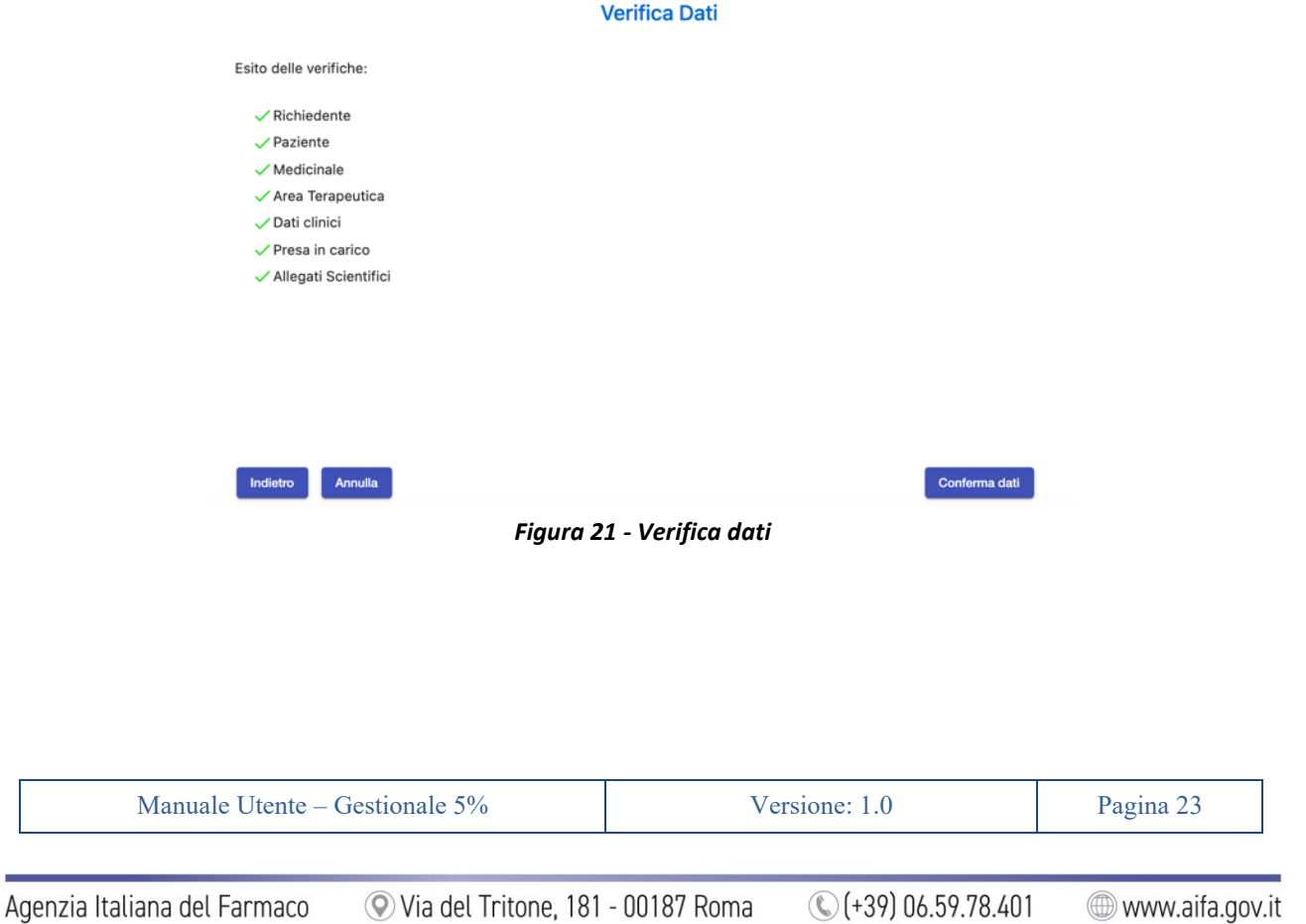

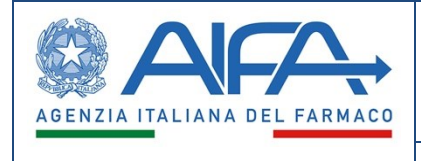

### <span id="page-25-0"></span>**5.10 Sottomissione**

Arrivati a questo punto della compilazione della richiesta di accesso, il Direttore Sanitario dovrà generare il prospetto in formato PDF della richiesta inserita premendo l'apposito pulsante *Genera Richiesta*, e poi firmarlo e ricaricarlo a sistema nella sezione apposita. La firma potrà essere digitale o autografa.

In caso di file non firmato digitalmente, il Direttore Sanitario dovrà assicurarsi che il prospetto della richiesta sia stato firmato con firma autografa e ricordarsi di aggiungere fra gli allegati anche copia del proprio documento di identità.

Nella sezione allegati potranno essere inseriti anche altri documenti di natura amministrativa ritenuti utili per avvalorare la richiesta.

Cliccando sul pulsante *"Modifica Dati"* l'utente potrà tornare indietro per modificare le informazioni o i documenti precedentemente inseriti. Il sistema chiederà conferma all'utente di voler procedere in tal senso informandolo che l'eventuale richiesta firmata allegata non sarà più ritenuta valida e verrà automaticamente rimossa dal sistema, costringendo in questo modo l'utente a dover ripetere gli step di generazione, firma e allegazione della richiesta quando tornerà a questo step di sottomissione.

Prima di sottomettere la richiesta l'utente potrà aggiungere ulteriori note a supporto della richiesta che verranno riportate nel corpo della email/notifica generata dal sistema.

La sottomissione della richiesta rappresenta l'azione con cui la richiesta passa per la prima volta nella visibilità di AIFA.

Una richiesta di accesso può essere sottomessa anche in assenza del relativo preventivo di spesa, che potrà essere inserito in un secondo momento (ma comunque prima della emissione della determina). Ciò vale anche per i rinnovi.

Un messaggio chiederà all'utente conferma sull'intenzione di voler sottomettere definitivamente la richiesta di accesso.

Con la sottomissione della richiesta avvengono le seguenti operazioni:

- la richiesta inserita dal Direttore Sanitario passa dallo stato "*Bozza*" allo stato "*Sottomessa*";
- la richiesta di accesso, seppur visibile, non è più modificabile dal Direttore Sanitario o altro utente della struttura ospedaliera;
- Viene inviata una email (PEO)/notifica che conferma la corretta sottomissione della richiesta d'accesso.

Dopo la sottomissione l'utente verrà portato alla pagina di gestione della pratica per l'accesso al fondo, in cui l'utente potrà vedere la richiesta appena sottomessa (sia a video che scaricandola in PDF cliccando sul nome del *File Richiesta firmato*) e il suo stato ("*Sottomessa*").

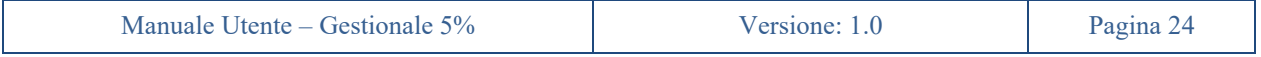

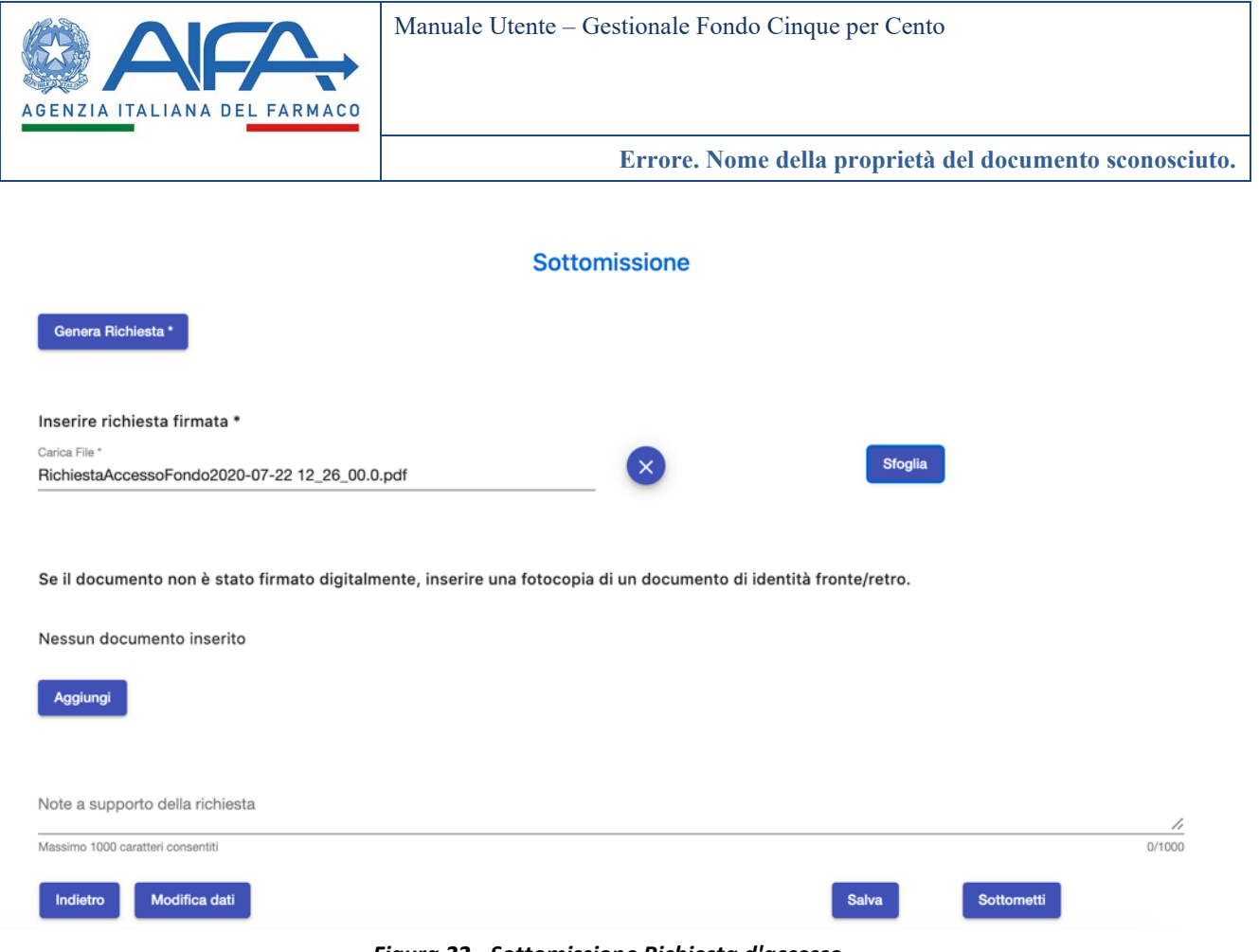

*Figura 22 - Sottomissione Richiesta d'accesso*

<span id="page-26-0"></span>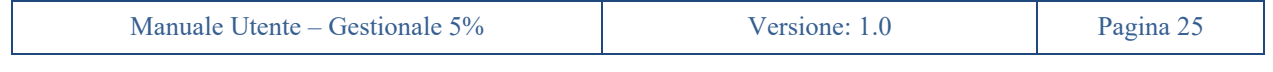

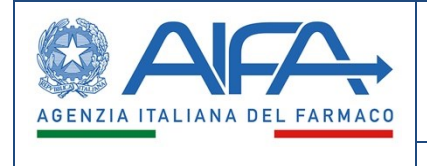

## **6. Ritira Richiesta di accesso al fondo 5%**

<span id="page-27-0"></span>Sottomessa la richiesta, dalla pagina di gestione della pratica per l'accesso al fondo, il Direttore Sanitario potrà ritirare la richiesta inserita a sistema tramite il pulsante *Ritira Richiesta*, purché ciò sia fatto prima dell'emissione della determina, ovvero prima che la richiesta si trovi in stato *Attiva*.

La funzionalità di ritirare la richiesta è un'azione irreversibile.

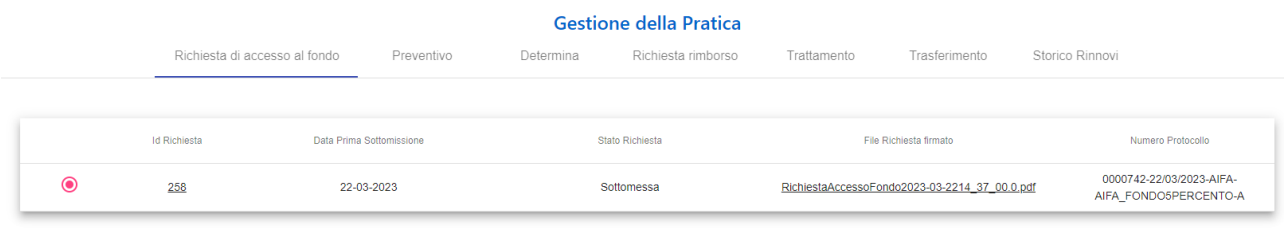

<span id="page-27-1"></span>**Ritira Richiesta** 

*Figura 23 - Ritira Richiesta*

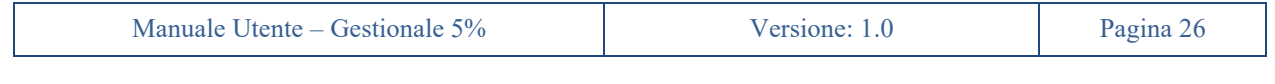

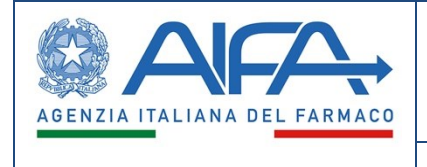

### **7. Elimina Bozza Richiesta di accesso al fondo 5%**

<span id="page-28-0"></span>Prima della sottomissione della richiesta, dalla pagina di gestione della pratica per l'accesso al fondo, il Direttore Sanitario potrà eliminare la bozza della richiesta inserita a sistema tramite il pulsante *Elimina Richiesta*.

La funzionalità di eliminazione della bozza della richiesta è un'azione irreversibile.

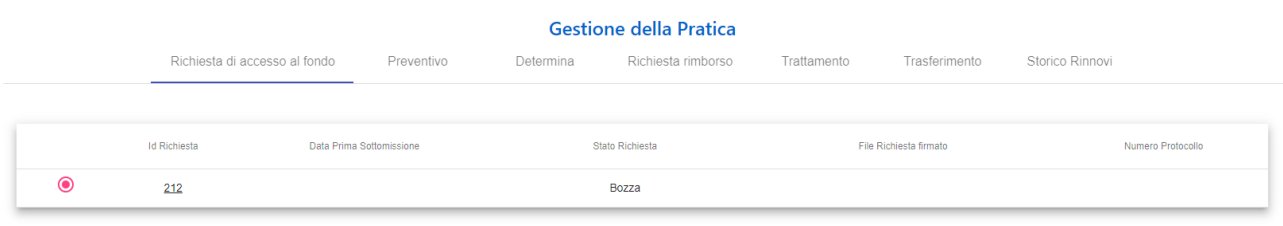

<span id="page-28-1"></span>**Elimina Richies** 

*Figura 24 – Eliminazione Bozza Richiesta* 

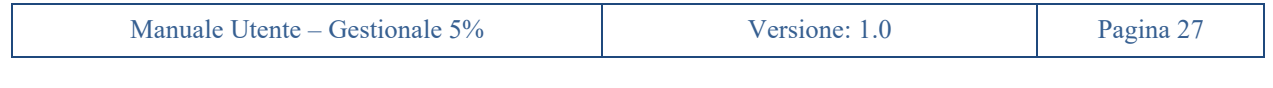

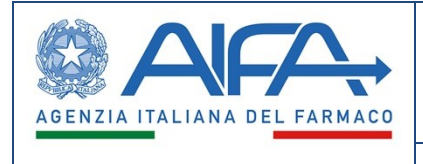

### **8. Pagina di Gestione della Pratica d'accesso al fondo**

<span id="page-29-0"></span>La pagina di *Gestione della Pratica* di accesso al fondo presenta tutti i dati, le informazioni e i documenti riferiti ad una richiesta di accesso purché nella visibilità dell'utente, sia essa una nuova richiesta o un rinnovo.

Tale pagina è raggiungibile tramite le sezioni *Attività*, *Pratiche Correnti* e *Archivio Pratiche* presenti a menu. La pagina è organizzata in sei sezioni:

- **Richiesta di accesso al fondo**: che raccoglie tutte le informazioni relative alle richieste di accesso, e alle successive variazioni (quali rettifiche);
- Preventivo: che raccoglie tutte le informazioni relative al preventivo di spesa, e le successive variazioni;
- **Determina**: che contiene tutte le determine emesse in relazione alla richiesta di accesso selezionata;
- **Richiesta di rimborso**: che contiene tutte le richieste di rimborso inserite relativamente alla richiesta di accesso selezionata;
- **Trattamento**: che raccoglie tutte le informazioni relative alle dichiarazioni di inizio e fine trattamento;
- **Trasferimento**: che raccoglie tutte le informazioni relative al trasferimento di un paziente presso un'altra struttura.
- **Storico Rinnovi**: che raccoglie tutte le informazioni relative ai processi di rinnovo subiti dalla pratica

All'interno di ciascuna sezione sarà possibile avviare e seguire i procedimenti attinenti alla sezione selezionata.

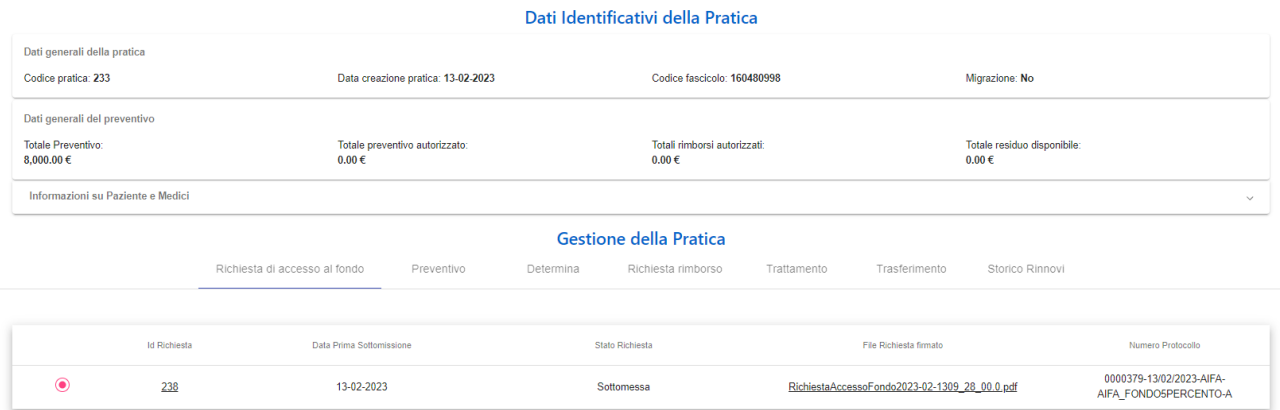

*Figura 25 - Gestione della pratica*

<span id="page-29-1"></span>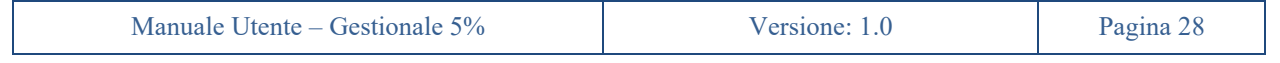

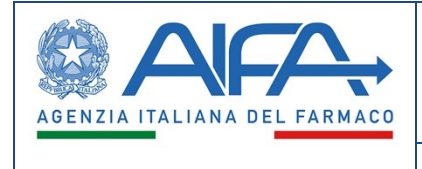

## **9. Viste Pratiche d'accesso al fondo**

<span id="page-30-0"></span>Sono presenti quattro sezioni/viste raggiungibili da menu, che danno visibilità all'utente Direttore Sanitario di tutte le pratiche d'accesso al fondo presenti a sistema appartenenti alla sua struttura:

- *Attività*
- *Pratiche Correnti*
- *Archivio Pratiche*
- *Archivio Pazienti*

Nelle prime tre sezioni sarà possibile raggiungere la pagina di gestione della pratica, tramite l'apposito pulsante  $\alpha$  (dettaglio pratica).

#### <span id="page-30-1"></span>**9.1 Attività**

Nella sezione *"Attività"*, l'utente Direttore Sanitario avrà la possibilità di visualizzare una tabella contenente un sottoinsieme di pratiche d'accesso al fondo che in quel momento (in base al loro stato) richiedono intervento da parte dell'utente collegato a sistema.

Le pratiche presenti nella sezione *"Attività"* saranno ovviamente presenti anche nella sezione *"Pratiche Correnti",* mentre non è detto il viceversa.

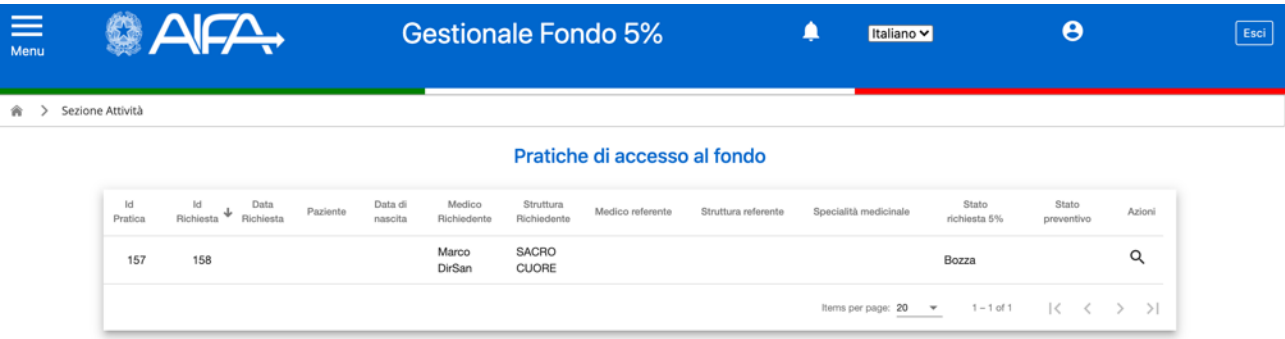

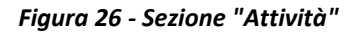

### <span id="page-30-3"></span>**9.2Pratiche Correnti**

<span id="page-30-2"></span>Nella sezione *"Pratiche Correnti"*, l'utente Direttore Sanitario avrà la possibilità di visualizzare una tabella contenente tutte le pratiche di accesso attive, anche se non richiedono intervento da parte dell'utente.

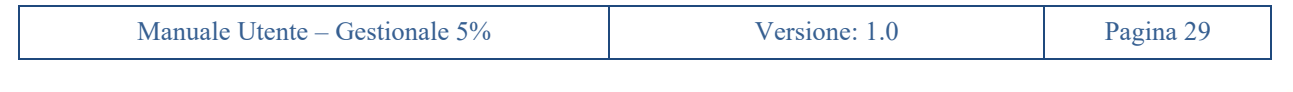

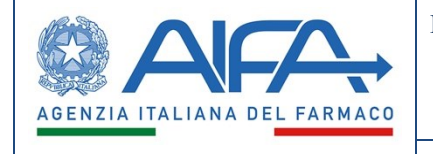

| $\equiv$                          |                   |                         |                |              |                 |                    | <b>Gestionale Fondo 5%</b> |                              |                     | ٠                            | Italiano V                           |                                      | $\boldsymbol{\Theta}$ |                     |  |
|-----------------------------------|-------------------|-------------------------|----------------|--------------|-----------------|--------------------|----------------------------|------------------------------|---------------------|------------------------------|--------------------------------------|--------------------------------------|-----------------------|---------------------|--|
| <sub>命</sub> > Richieste Correnti |                   |                         |                |              |                 |                    |                            |                              |                     |                              |                                      |                                      |                       |                     |  |
|                                   |                   |                         |                |              |                 |                    |                            | Pratiche di accesso al fondo |                     |                              |                                      |                                      |                       |                     |  |
|                                   | <b>Id Pratica</b> | Id Richiesta &          | Data Richiesta | Paziente     | Data di nascita | Medico Richiedente | Struttura Richiedente      | Medico referente             | Struttura referente | Specialità medicinale        | Stato richiesta 5%                   | Stato preventivo                     | Azioni                |                     |  |
|                                   | 157               | 158                     |                |              |                 | Marco DirSan       | SACRO CUORE                |                              |                     |                              | Bozza                                |                                      | Q                     |                     |  |
|                                   | 156               | 157                     | 30-06-2020     | <b>TEST</b>  | 30-06-2020      | AndrealE Medico    | SACRO CUORE                |                              |                     | <b>ISTAMLE</b>               | Attlus                               | Rimborsabile                         | Q                     |                     |  |
|                                   | 155               | 156                     |                | <b>PROVA</b> | 23-06-2020      | AndreaE Medico     | SACRO CUORE                |                              |                     |                              | Bozza                                |                                      | ۹                     |                     |  |
|                                   | 154               | 155                     | 30-06-2020     | <b>TEST</b>  | 30-06-2020      | AndreaE Medico     | SACRO CUORE                |                              |                     | CACHET FIAT                  | Sottomessa                           |                                      | Q                     |                     |  |
|                                   | 153               | 154                     | 30-06-2020     | <b>TEST</b>  | 30-06-2020      | AndreaE Medico     | SACRO CUORE                |                              |                     | CACHET FIAT                  | Attiva                               | Rimborsabile                         | Q                     |                     |  |
|                                   | 152               | 153                     | 30-06-2020     | <b>TEST</b>  | 30-06-2020      | AndreaE Medico     | SACRO CUORE                |                              |                     | EMAZIAN B12                  | <b>Attiva</b>                        | Rimborsabile                         | ۹                     |                     |  |
|                                   | $\mathcal{D}$     | 10                      | 23-06-2020     | CRPTRATTER   | 10-06-2020      | AndreaE Medico     | SACRO CUORE                |                              |                     | <b>PEPTOPANCREASI</b>        | <b>Attiva</b>                        | Rimborsabile                         | Q                     |                     |  |
|                                   | s.                | $\mathbf{D}$            | 23-06-2020     | CRP2GRETTI   | 17-06-2020      | Andreal: Medico    | SACRO CUORE                |                              |                     | PEPTOPANCREASI               | Attlva                               | Impegnato                            | Q                     |                     |  |
|                                   | $\tau$            | $\tau$                  | 23-06-2020     | CRPGRETTI    | 23-06-2020      | Andreal: Medico    | SACRO CUORE                |                              |                     | PEPTOPANCREASI               | Atthra                               | Impegnato                            | Q                     |                     |  |
|                                   | 6                 | $\ddot{\phantom{a}}$    |                | CRPGTRASF    | 10-06-2020      | Manuele Medico     | SACRO CUORE                | Manuele Medico               | SACRO CUORE         | PEPTOPANCREASI               | Attlus                               | Rimborsabile                         | $\alpha$              |                     |  |
|                                   | 5                 | $\sim$                  | 23-06-2020     | CRPGTRASF    | 10-06-2020      | AndreaE Medico     | SACRO CUORE                |                              |                     | <b>PEPTOPANCREAS!</b>        | Trasferita presso altra<br>struttura | Trasferito presso altra<br>struttura | Q                     |                     |  |
|                                   | $\blacktriangle$  | $\overline{a}$          | 23-06-2020     | GP           | 03-06-2020      | AndreaE Medico     | SACRO CUORE                |                              |                     | PEPTOPANCREASI, ATROPINA LUX | <b>Attiva</b>                        | Rimborsabile                         | ۹                     |                     |  |
|                                   | $\mathfrak{B}$    | $\overline{\mathbf{3}}$ | 23-06-2020     | CRPGTRATT    | 17-06-2020      | AndreaE Medico     | SACRO CUORE                |                              |                     | PEPTOPANCREASI               | Chiusa                               | Rimborsabile                         | Q                     |                     |  |
|                                   | $\mathbf{1}$      | $\mathbf{1}$            | 23-06-2020     | <b>TEST</b>  | 30-06-2020      | AndreaE Medico     | SACRO CUORE                |                              |                     | <b>TESTB</b>                 | <b>Attiva</b>                        | Rimborsabile                         | ۹                     |                     |  |
|                                   |                   |                         |                |              |                 |                    |                            |                              |                     |                              |                                      | hems per page: 20 ▼                  | $1 - 14$ of 14        | $ x - x + y  >  y $ |  |

*Figura 27 - Pratiche Correnti*

### <span id="page-31-0"></span>**9.3 Archivio Pratiche**

<span id="page-31-2"></span>Nella sezione *"Archivio Pratiche"*, l'utente Direttore Sanitario avrà la possibilità di visualizzare una tabella contenente le richieste d'accesso al fondo in stato *"Chiusa"* associate a preventivi in stato *"Esaurito"*.

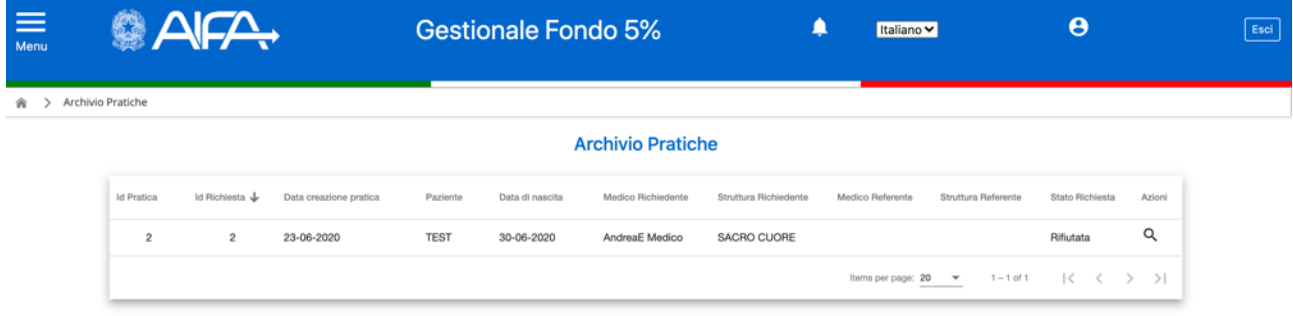

*Figura 28 - Archivio Pratiche*

#### <span id="page-31-3"></span><span id="page-31-1"></span>**9.1 Archivio Pazienti**

Nella sezione *"Archivio Pazienti"*, l'utente Direttore Sanitario avrà la possibilità di visualizzare una vista di tutti i pazienti con richieste di accesso al fondo appartenenti alla sua struttura.

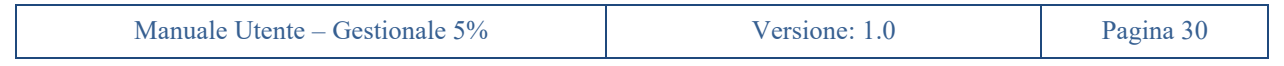

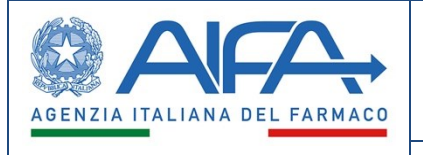

23-06-2020

<span id="page-32-1"></span> $\overline{1}$ 

TEST

30-06-2020

AndreaE

**Errore. Nome della proprietà del documento sconosciuto.**

| $\equiv$<br>Menu | <b>AFA</b>              |             |                 | <b>Gestionale Fondo 5%</b> | ≙                            | Italiano v  | $\boldsymbol{\Theta}$                          |                                             | Esci   |  |
|------------------|-------------------------|-------------|-----------------|----------------------------|------------------------------|-------------|------------------------------------------------|---------------------------------------------|--------|--|
| 舌                | Archivio pazienti       |             |                 |                            |                              |             |                                                |                                             |        |  |
|                  |                         |             |                 |                            | Archivio pazienti            |             |                                                |                                             |        |  |
|                  | Paziente<br><b>Id</b>   | Paziente    | Data di nascita | Numero<br>pratiche         | Ultima specialità medicinale |             | Ultima nota terapeutica                        |                                             | Azioni |  |
|                  | $\mathbf{I}$            | <b>TEST</b> | 30-06-2020      | 6                          | <b>TESTB</b>                 | <b>TEST</b> |                                                |                                             | Q      |  |
|                  | $\overline{\mathbf{c}}$ | CRPGTRATT   | 17-06-2020      | 1                          | PEPTOPANCREASI               |             | CRP2GTRATTAMENTO                               |                                             | Q      |  |
|                  | 3                       | GP          | 03-06-2020      | 1                          | PEPTOPANCREASI               |             | test doc no iva rimborso crp2g                 |                                             | Q      |  |
|                  | 4                       | CRPGTRASF   | 10-06-2020      | $\overline{2}$             | <b>PEPTOPANCREASI</b>        |             | CRP2GTRASFERIMEN                               |                                             | Q      |  |
|                  | 5                       | CRPGRETTI   | 23-06-2020      | 1                          | PEPTOPANCREASI               |             | CRP2GRETTIFICHE                                |                                             | Q      |  |
|                  | 6                       | CRP2GRETTI  | 17-06-2020      | 1                          | PEPTOPANCREASI               |             | CRP2GRETTIFICHE2                               |                                             | Q      |  |
|                  | $\overline{7}$          | CRPTRATTER  | 10-06-2020      | 1                          | PEPTOPANCREASI               |             | CRP2GTRATTAMENTOERRORE                         |                                             | Q      |  |
|                  | 125                     | PROVA       | 23-06-2020      | 1                          |                              |             |                                                |                                             | Q      |  |
|                  |                         |             |                 |                            |                              |             | Items per page: 20<br>$\overline{\phantom{a}}$ | $\mathbf{R}$<br>$1 - 8$ of $8$<br>$\langle$ | >1     |  |

*Figura 29 - Archivio Pazienti*

<span id="page-32-0"></span>Questa vista mostra l'elenco di tutti i pazienti, e di tutte le indicazioni terapeutiche per cui esiste una richiesta di accesso, in qualunque stato essa si trovi.

Una volta selezionato il paziente di interesse, tramite il pulsante  $\alpha$ , si avrà una vista di dettaglio di tutte le richieste organizzate per indicazione terapeutica e specialità medicinali associate, con relative date di inizio e fine trattamento.

Tutti i dati e informazioni mostrati nella vista paziente sono in sola visualizzazione e l'utente non potrà modificare alcunché.

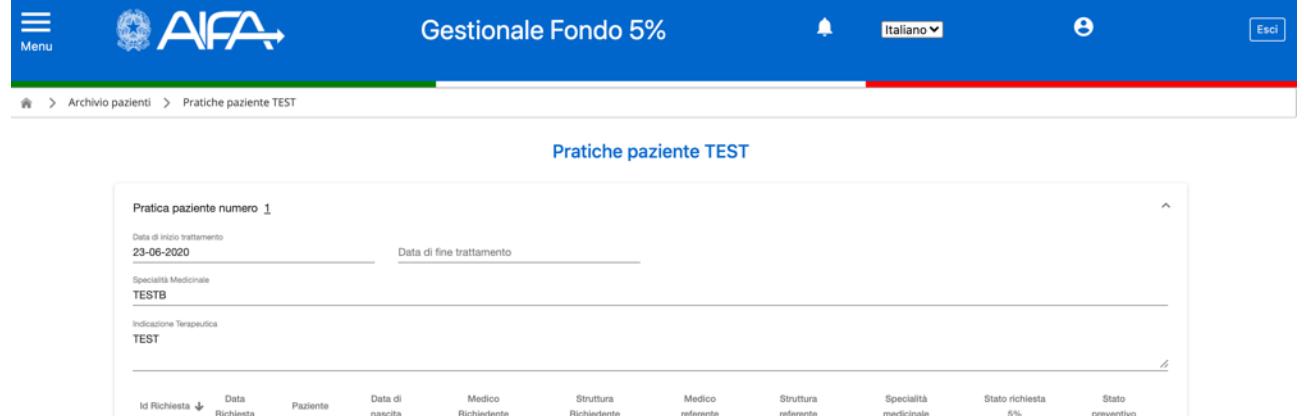

*Figura 30 - Pratiche Paziente*

SACRO CUORE

TESTB

Attiva

Rimborsabile

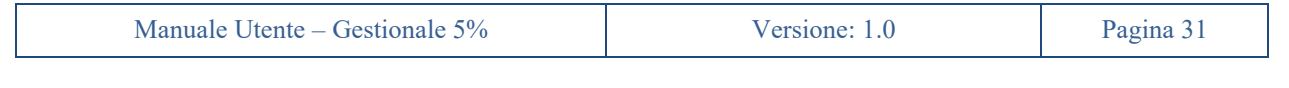

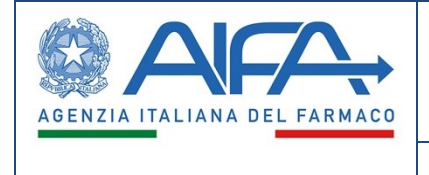

## **10. Preventivo**

<span id="page-33-0"></span>Una volta che il Preventivo è stato inserito a sistema, l'utente Direttore Sanitario avrà la possibilità di visualizzarlo nella sezione *Preventivo* presente nella pagina di *Gestione della Pratica*.

| <b>Gestione della Pratica</b>                                                                                  |                    |  |                  |                                    |  |                                                   |  |  |  |  |  |
|----------------------------------------------------------------------------------------------------|--------------------|--|------------------|------------------------------------|--|---------------------------------------------------|--|--|--|--|--|
| Richiesta di accesso al fondo<br>Preventivo<br>Richiesta rimborso<br>Determina<br>Trattamento<br>Trasferimento |                    |  |                  |                                    |  | Storico Rinnovi                                   |  |  |  |  |  |
|                                                                                                    |                    |  |                  |                                    |  |                                                   |  |  |  |  |  |
| <b>Id Preventivo</b>                                                                                           | Data Sottomissione |  | Stato Preventivo | File Preventivo firmato            |  | Numero Protocollo                                 |  |  |  |  |  |
| 35                                                                                                    | 20-02-2023         |  | Inserito         | Preventivo2023-02-2014_07_00.0.pdf |  | 0000409-20/02/2023-AIFA-<br>AIFA FONDO5PERCENTO-A |  |  |  |  |  |

*Figura 31 – Preventivo*

<span id="page-33-1"></span>In particolare, cliccando sull*'Id Preventivo* (vedi figura 31) si avrà accesso, in sola lettura, a tutte le informazioni relative al preventivo selezionato. Diversamente, cliccando sul *File Preventivo firmato* si effettua il download del documento del preventivo firmato.

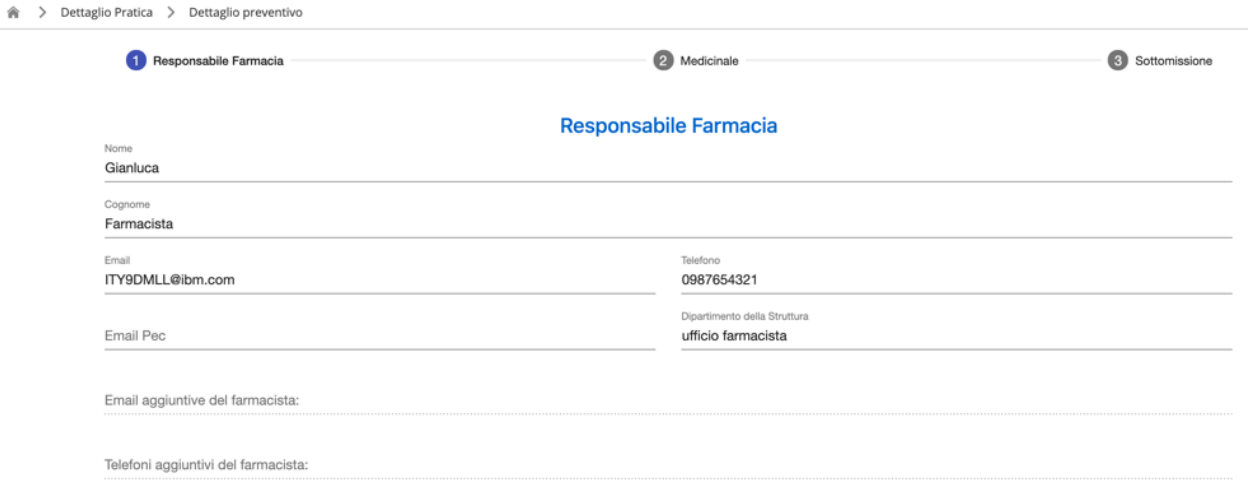

<span id="page-33-2"></span>*Figura 32 - Dettaglio Preventivo 1*

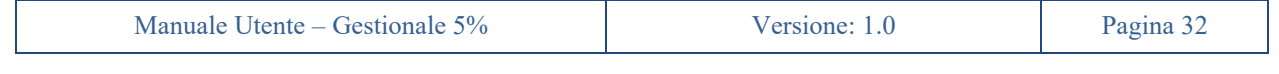

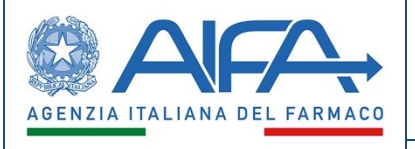

<span id="page-34-0"></span>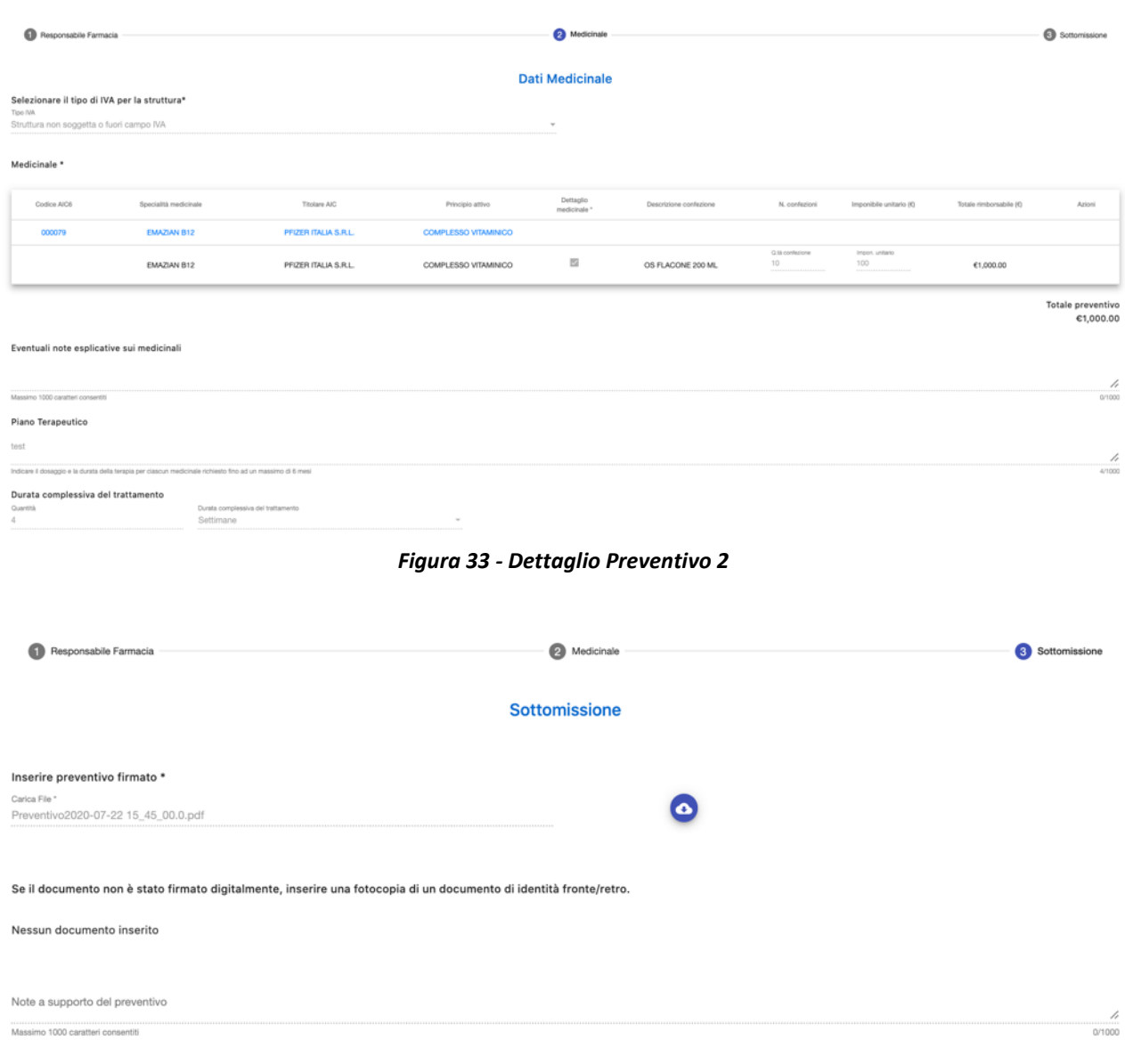

*Figura 34 - Dettaglio Preventivo 3*

<span id="page-34-1"></span>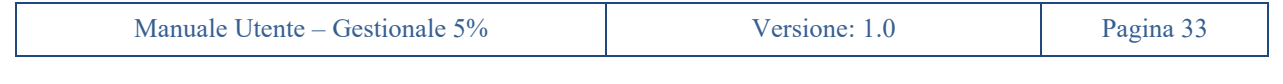

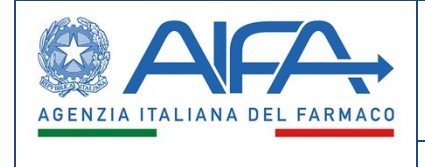

## **11. Istruttoria AIFA**

<span id="page-35-0"></span>Durante il processo di Istruttoria AIFA è possibile che per alcune pratiche di accesso al fondo si possano richiedere delle integrazioni o nella peggiore delle ipotesi possano essere non accolte e quindi rifiutate.

### <span id="page-35-1"></span>**11.1 Richiesta Integrazioni**

Nel caso in cui AIFA, durante la fase di Istruttoria, abbia richiesto delle integrazioni, la richiesta d'accesso al fondo passerà allo stato *"Richiesta Integrazioni"* che riporterà la richiesta nella disponibilità del Direttore Sanitario, di fatto riaprendola. In tale stato l'utente - informato tramite Email/notifica (contenente le richieste di integrazioni inserite da AIFA) - potrà accedere alla pratica dalla propria sezione *"Attività"* e cliccando sull'*Id Richiesta* riaprire la richiesta, modificandone qualsiasi informazione (ad eccezione dei medicinali) e risottometterla.

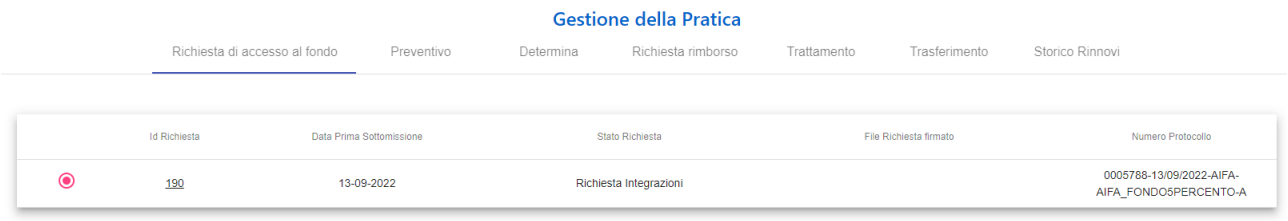

<span id="page-35-3"></span>**Ritira Richiest** 

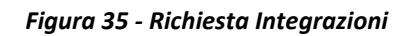

### <span id="page-35-2"></span>**11.2 Richiesta Non Accolta - Rifiutata**

Nel caso in cui AIFA, durante la fase di Istruttoria, abbia rifiutato la richiesta d'accesso al fondo, la richiesta d'accesso al fondo passerà allo stato *"Rifiutata"* e verrà inviata tramite PEC una lettera di richiesta non valutabile. In tale stato l'utente Direttore Sanitario non potrà fare alcuna operazione sulla pratica se non quella di sola lettura.

Tale pratica sarà visibile nella sezione *"Archivio Pratiche"*.

| <b>Archivio Pratiche</b> |                |                        |             |                 |                    |                       |                      |                     |                                                                 |        |  |  |
|--------------------------|----------------|------------------------|-------------|-----------------|--------------------|-----------------------|----------------------|---------------------|-----------------------------------------------------------------|--------|--|--|
| <b>Id Pratica</b>        | Id Richiesta ↓ | Data creazione pratica | Paziente    | Data di nascita | Medico Richiedente | Struttura Richiedente | Medico Referente     | Struttura Referente | Stato Richiesta                                                 | Azioni |  |  |
| 114                      | 114            | 23-06-2020             | <b>TEST</b> | 01-06-2020      | AndreaE Medico     | <b>SACRO CUORE</b>    |                      |                     | Rifiutata                                                       | Q      |  |  |
|                          |                |                        |             |                 |                    |                       | Items per page: 20 ▼ | $1 - 1$ of 1        | $\vert \langle \quad \langle \quad \rangle \quad \rangle \vert$ |        |  |  |

*Figura 36 - Richiesta rifiutata*

<span id="page-35-4"></span>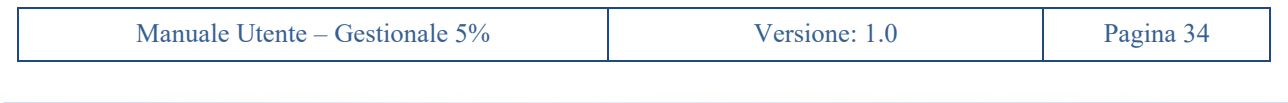

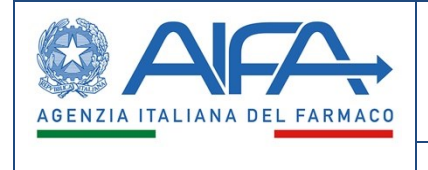

### **12. Determina**

<span id="page-36-0"></span>Le pratiche d'accesso al fondo che hanno avuto un esito positivo durante l'Istruttoria AIFA, saranno autorizzate tramite l'emissione di una determina che verrà recapitata all'utente Direttore Sanitario via PEC. L'utente avrà la possibilità di scaricare il documento di determina, cliccando sul *Nome File*, nell'apposita sezione *Determina* della pagina di gestione della pratica.

| <b>Gestione della Pratica</b>               |                                |                  |                    |             |                                                                    |                                                   |  |  |  |  |  |  |
|---------------------------------------------|--------------------------------|------------------|--------------------|-------------|--------------------------------------------------------------------|---------------------------------------------------|--|--|--|--|--|--|
| Richiesta di accesso al fondo<br>Preventivo |                                | Determina        | Richiesta rimborso | Trattamento | Trasferimento                                                      | Storico Rinnovi                                   |  |  |  |  |  |  |
|                                             |                                |                  |                    |             |                                                                    |                                                   |  |  |  |  |  |  |
| <b>Id Determina</b><br>Stato determina      |                                | Data inserimento |                    | Nome file   |                                                                    | Numero protocollo                                 |  |  |  |  |  |  |
| 22                                          | Determina protocollata-inviata |                  | 09-03-2023         |             | determinaSegretariatoParereFavorevole2023-<br>03-0910_52_00.0.docx | 0000639-09/03/2023-AIFA-<br>AIFA FONDO5PERCENTO-P |  |  |  |  |  |  |

*Figura 37 - Determina*

<span id="page-36-1"></span>Autorizzata la determina, lo stato della Richiesta passa ad *"Attiva"* mentre il preventivo passa da *"Inserito"* ad *"Impegnato"*.

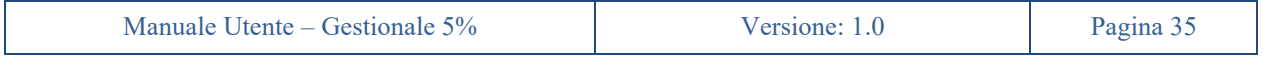

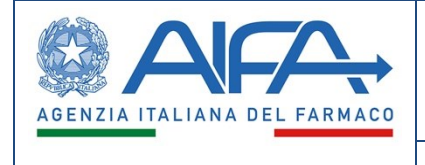

## **13. Lettera di diniego**

<span id="page-37-0"></span>Le pratiche d'accesso al fondo che hanno avuto un esito negativo durante l'Istruttoria AIFA, non saranno autorizzate ed accolte. Verrà emessa una lettera di diniego che verrà recapitata all'utente Direttore Sanitario via PEC.

La richiesta d'accesso al fondo passerà allo stato *"Rifiutata"* e in tale stato l'utente Direttore Sanitario non potrà fare alcuna operazione sulla pratica se non quella di sola lettura.

Tale pratica sarà visibile nella sezione *"Archivio Pratiche"*.

<span id="page-37-1"></span>

| <b>Gestione della Pratica</b> |                                             |                          |           |                    |                        |                                               |                                                   |  |  |  |  |  |
|-------------------------------|---------------------------------------------|--------------------------|-----------|--------------------|------------------------|-----------------------------------------------|---------------------------------------------------|--|--|--|--|--|
|                               | Richiesta di accesso al fondo<br>Preventivo |                          | Determina | Richiesta rimborso |                        | Trasferimento                                 | Storico Rinnovi                                   |  |  |  |  |  |
|                               |                                             |                          |           |                    |                        |                                               |                                                   |  |  |  |  |  |
| <b>Id Richiesta</b>           |                                             | Data Prima Softomissione |           | Stato Richiesta    | File Richiesta firmato |                                               | Numero Protocollo                                 |  |  |  |  |  |
| 187                           |                                             | 30-08-2022               |           | Rifiutata          |                        | RichiestaAccessoFondo2022-08-3015 36 00.0.pdf | 0005656-30/08/2022-AIFA-<br>AIFA FONDO5PERCENTO-A |  |  |  |  |  |

*Figura 38 – Rifiutata*

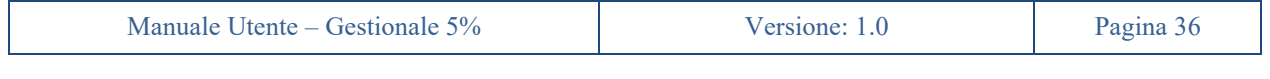

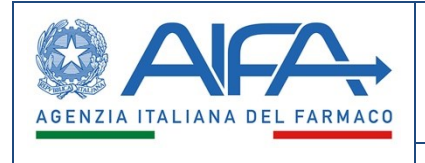

## **14. Dichiarazione di inizio trattamento**

<span id="page-38-0"></span>Nella sezione *Trattamento* della pagina di gestione della pratica, l'utente Direttore Sanitario potrà inserire la data di inizio trattamento ed eventuali note a supporto. Il sistema verificherà che la data di inizio trattamento sia nel passato e successiva alla data del parere favorevole del Segretariato.

In caso sia una richiesta di rinnovo, il sistema effettuerà un ulteriore controllo sulla data di inizio trattamento andando a verificare che la data di inizio trattamento di rinnovo sia successiva alla data di inizio trattamento della richiesta rinnovata.

Con l'inserimento di tale data (irreversibile) il preventivo passerà dallo stato *"Impegnato"* o *"Fatturabile"* allo stato *"Rimborsabile"*, dando visibilità quindi all'utente *Farmacista* e *Direttore Amministrativo* che è ora possibile inserire richieste di rimborso (in tutti gli stati precedenti tale possibilità è inibita dal sistema).

L'inserimento della data di inizio trattamento abilita sia la richiesta di rimborso che il rinnovo della richiesta.

<span id="page-38-1"></span>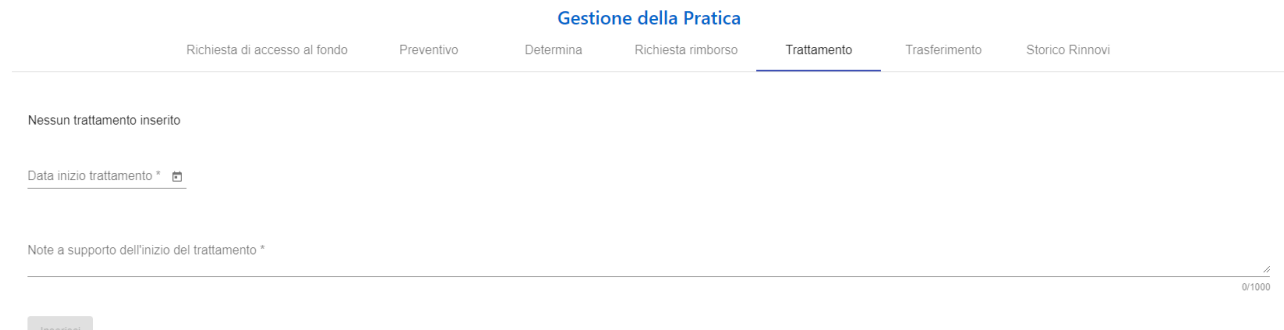

*Figura 39 - Inizio trattamento*

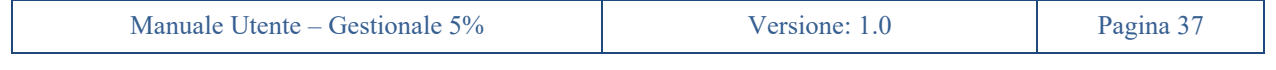

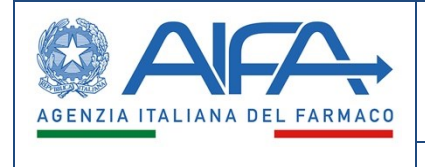

## **15. Archivio Fatture**

<span id="page-39-0"></span>L'utente Direttore Sanitario, una volta selezionato nel menu di sinistra la voce *"Archivio Fatture"*, sotto la sezione *"Fatture"*, avrà la possibilità di visualizzare il dettaglio di tutte le fatture relative alla sua struttura ospedaliera inserite a sistema.

<span id="page-39-1"></span>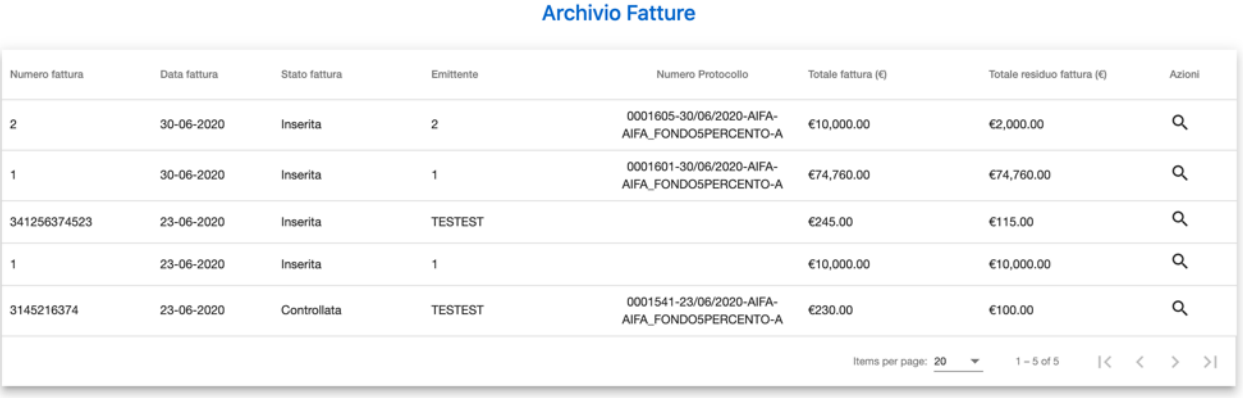

*Figura 40 - Archivio Fatture*

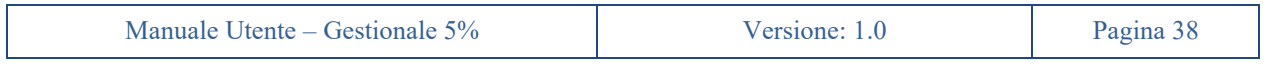

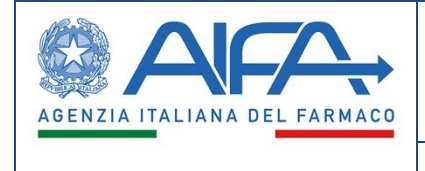

## **16. Richiesta di rimborso**

<span id="page-40-0"></span>Una volta che la Richiesta di Rimborso è stata inserita a sistema, l'utente Direttore Sanitario avrà la possibilità di visualizzarla nella sezione *Richiesta rimborso* presente nella pagina di *Gestione della Pratica*.

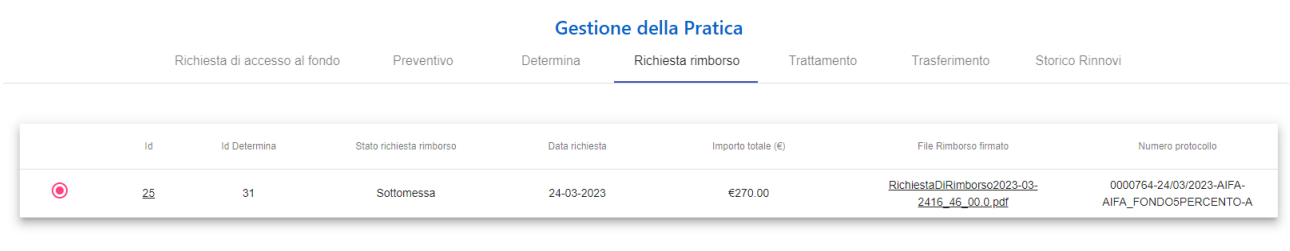

<span id="page-40-1"></span>Tracciamento Rimb

*Figura 41 - Richiesta Rimborso*

In particolare, cliccando sull*'Id* (vedi figura 41) si avrà accesso, in sola lettura, a tutte le informazioni relative alla Richiesta di Rimborso selezionata. Diversamente, cliccando sul *File Rimborso firmato* si effettua il download del documento della Richiesta di Rimborso firmata.

<span id="page-40-2"></span>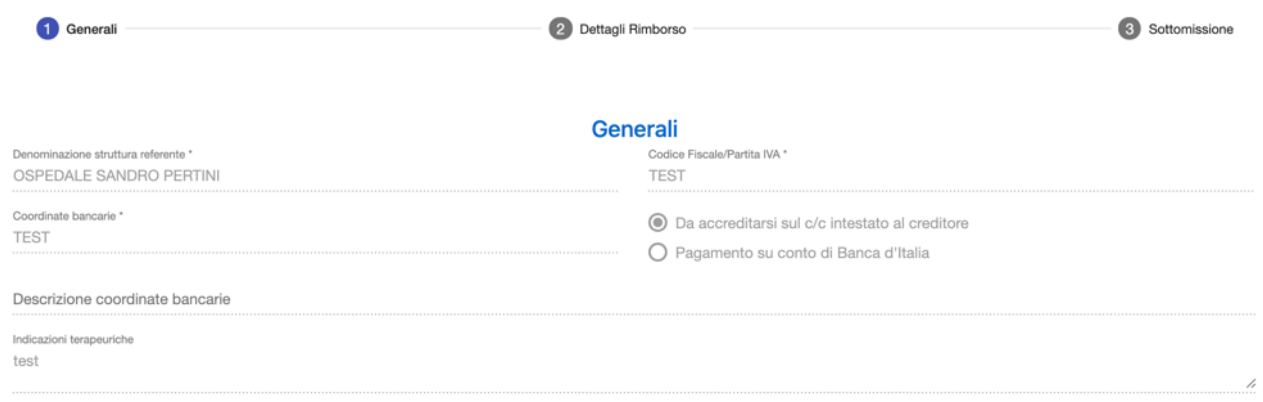

*Figura 42 - Generali*

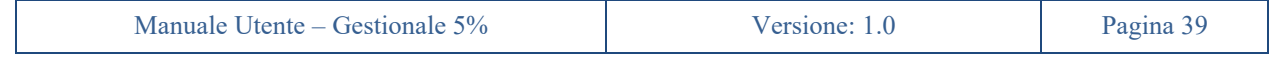

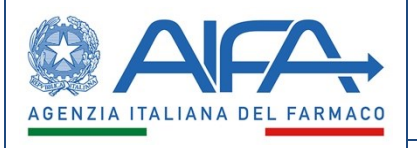

<span id="page-41-1"></span>Indietro

<span id="page-41-0"></span>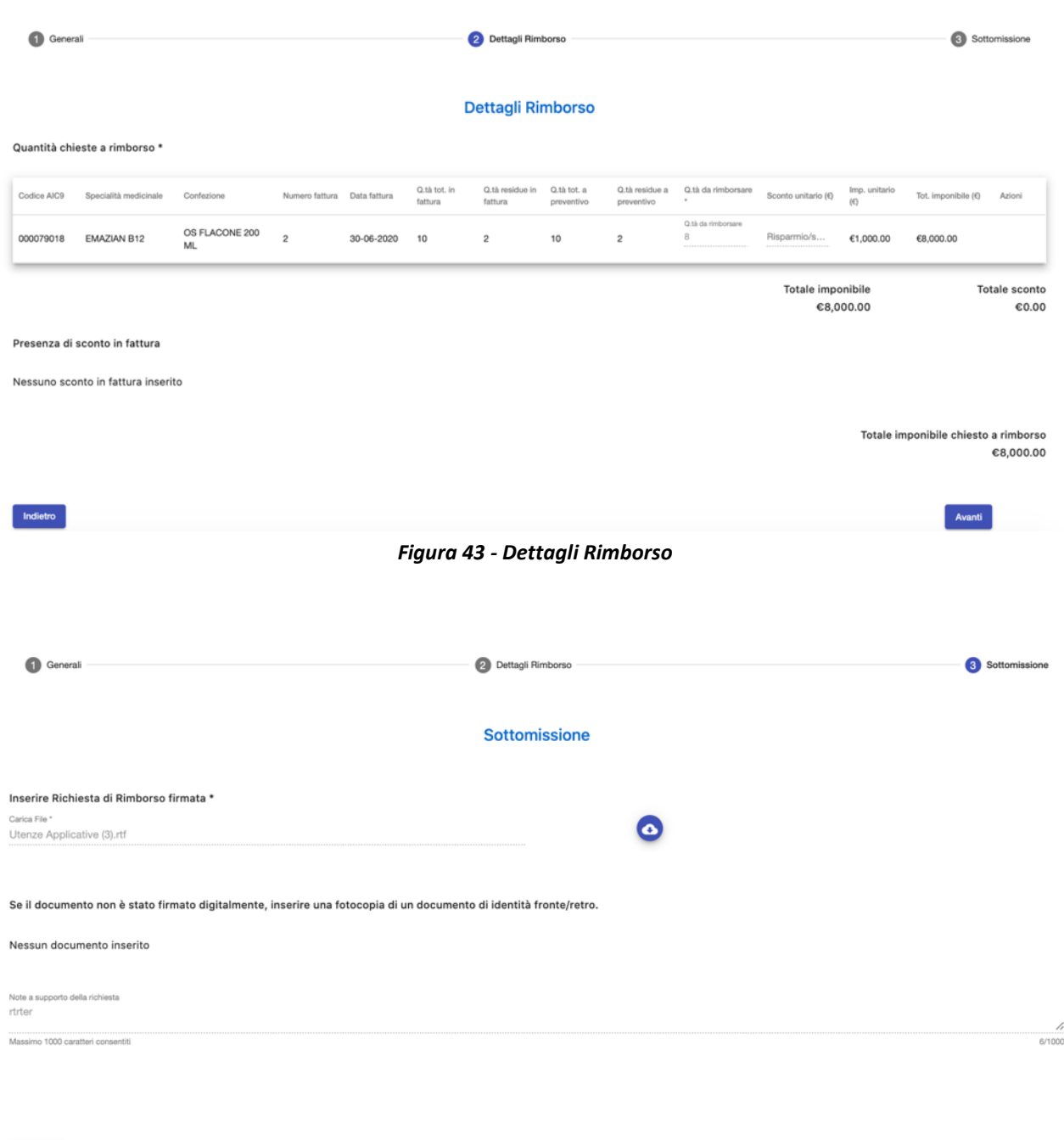

*Figura 44 - Sottomissione Rimborso*

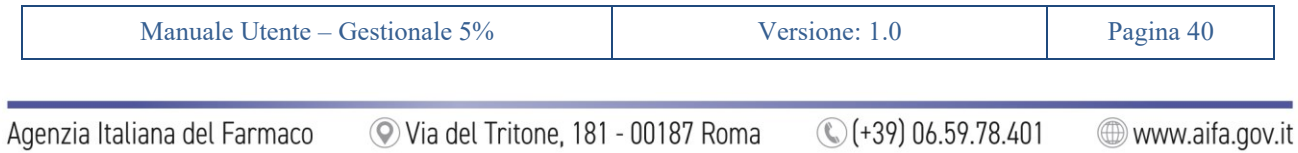

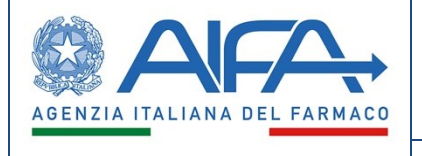

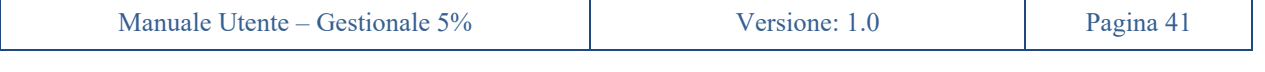

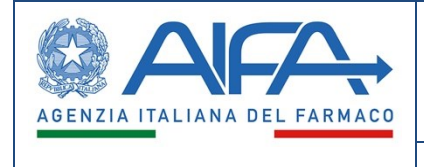

### **17. Richiesta di rinnovo**

<span id="page-43-0"></span>Le *Richieste di Rinnovo* potranno essere inserite sia dal Medico Referente che dal Direttore Sanitario Richiedente, ma solo per richieste con data di inizio trattamento dichiarata a sistema (possibile solo dopo registrazione e protocollazione della determina) e per cui non è stata ancora inserita una dichiarazione di fine trattamento.

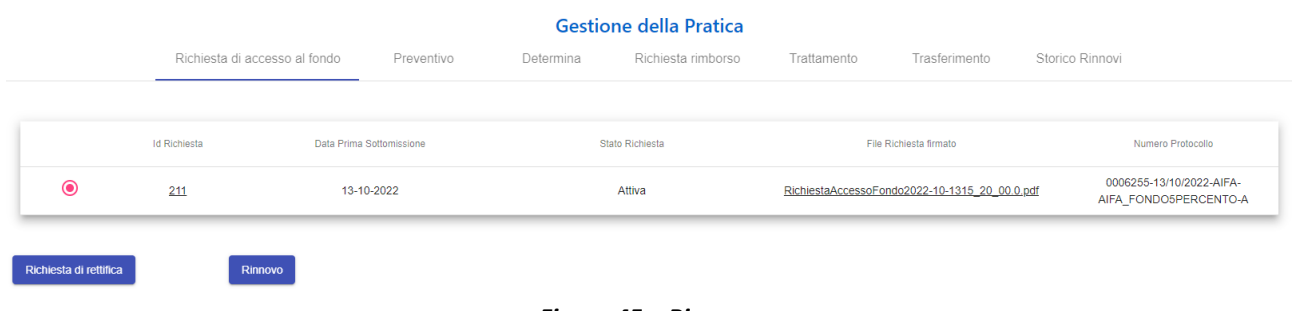

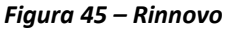

<span id="page-43-1"></span>Il Direttore Sanitario è obbligato ad inserire il Piano Terapeutico, Durata complessiva del trattamento, allegare anche la Relazione Clinica aggiornata del paziente e non gli è permesso modificare i medicinali. Successivamente potrà indicare un'eventuale Medico Referente che prenderà in cura il paziente.

Analogamente a quanto già descritto per la sottomissione delle richieste di accesso, dopo la conferma dei dati l'utente verrà condotto all'ultimo *step* di sottomissione della richiesta di rinnovo.

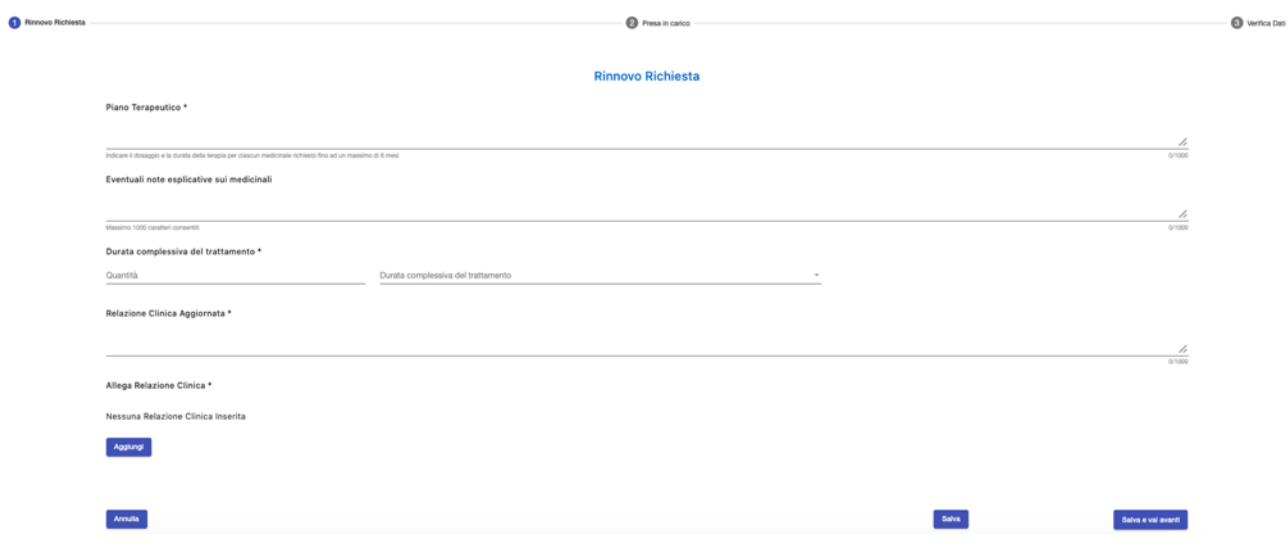

*Figura 46 - Rinnovo Richiesta*

<span id="page-43-2"></span>In questo ultimo step l'utente dovrà generare il PDF della richiesta di rinnovo, firmarlo e allegarlo a sistema firmato, con firma autografa o digitale.

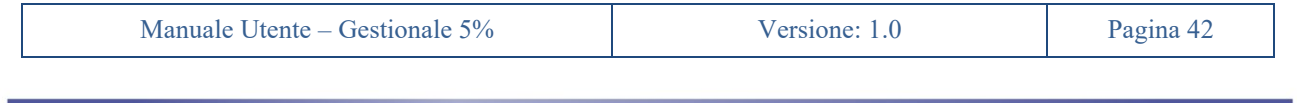

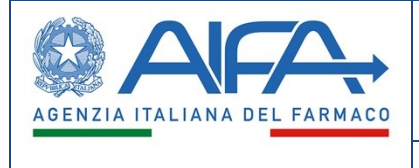

In caso di file non firmato digitalmente, l'utente dovrà ricordarsi di aggiungere fra gli allegati anche copia del proprio documento di identità.

Nella sezione allegati potranno essere inseriti anche altri documenti di natura amministrativa utili.

Cliccando sul pulsante *"Modifica Dati"* l'utente potrà tornare indietro per modificare le informazioni precedentemente inserite. Il sistema chiederà conferma all'utente di voler procedere in tal senso informandolo che l'eventuale prospetto già firmato e allegato non sarà più ritenuto valido e verrà automaticamente rimosso dal sistema, costringendo in questo modo l'utente a dover ripetere gli *step* di generazione, firma e allegazione del prospetto della richiesta di rinnovo quando tornerà alla fase di sottomissione.

Prima di sottomettere la richiesta l'utente potrà aggiungere ulteriori note a supporto che verranno riportate nel corpo della email/notifica generata dal sistema.

Cliccando sul pulsante *"Sottometti"*, un messaggio chiederà all'utente conferma sull'intenzione di voler sottomettere definitivamente la richiesta di rinnovo. L'effetto di questa azione sarà quello di generare una nuova richiesta che – seppure collegata alla precedente tramite ID come visibile nella pagina di gestione della richiesta (vedi figura 47) – verrà trattata a sistema come indipendente.

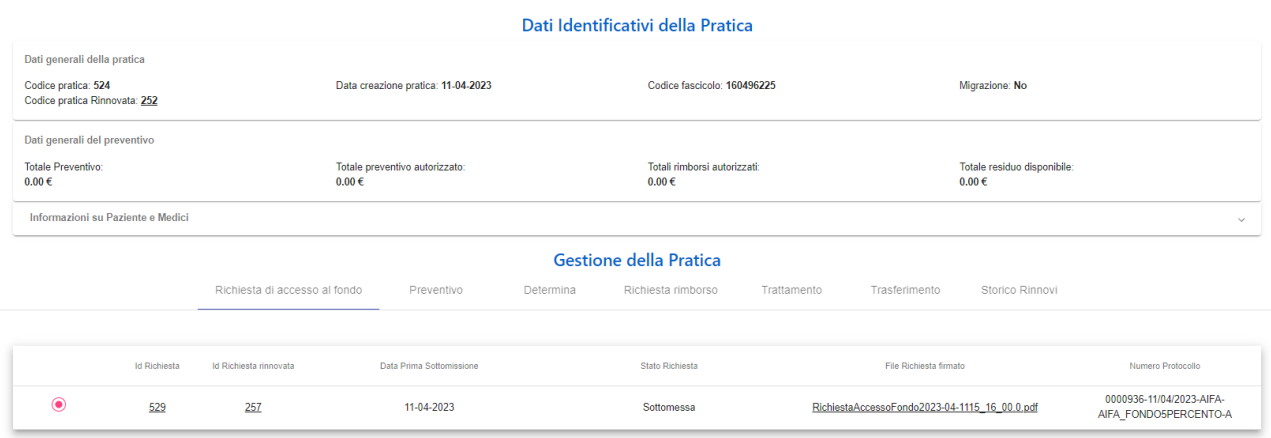

*Figura 47 - Richiesta Rinnovata*

<span id="page-44-0"></span>Per questa nuova richiesta (di rinnovo) così generata, il farmacista dovrà inserire i dettagli del preventivo di spesa con modalità analoghe a quanto fatto per le nuove richieste di accesso.

Infine, nell'apposita sezione della Gestione Pratica è riportato il dettaglio dello storico dei rinnovi subiti dalla pratica in esame, insieme alla nuova pratica e richiesta generate.

| <b>Gestione della Pratica</b> |                               |                 |           |                    |                                               |               |                 |                                               |  |  |  |
|-------------------------------|-------------------------------|-----------------|-----------|--------------------|-----------------------------------------------|---------------|-----------------|-----------------------------------------------|--|--|--|
|                               | Richiesta di accesso al fondo | Preventivo      | Determina | Richiesta rimborso | Trattamento                                   | Trasferimento | Storico Rinnovi |                                               |  |  |  |
|                               |                               |                 |           |                    |                                               |               |                 |                                               |  |  |  |
| <b>ID Pratica</b>             | <b>Id Richiesta</b>           | Stato Richiesta |           |                    | File Richiesta firmato                        |               |                 | Numero Protocollo                             |  |  |  |
| 252                           | 257                           | Attiva          |           |                    | RichiestaAccessoFondo2023-03-2117_19_00.0.pdf |               |                 | 0000730-21/03/2023-AIFA-AIFA FONDO5PERCENTO-A |  |  |  |
| 524                           | 529                           | Sottomessa      |           |                    | RichiestaAccessoFondo2023-04-1115 16 00.0.pdf |               |                 | 0000936-11/04/2023-AIFA-AIFA_FONDO5PERCENTO-A |  |  |  |

*Figura 48 – Dettaglio Storico Rinnovi*

<span id="page-44-1"></span>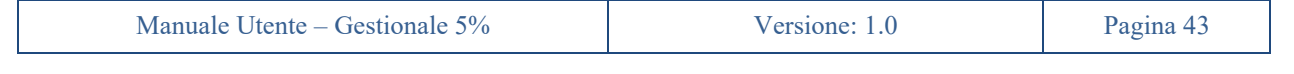

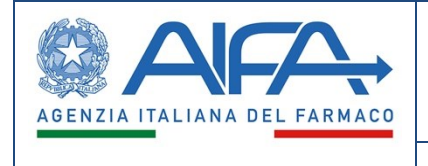

### **18. Dichiarazione di fine trattamento**

<span id="page-45-0"></span>A trattamento in corso (stato della richiesta "*Attiva*" e stato del preventivo "*Rimborsabile*"), il Direttore Sanitario, in qualsiasi momento, potrà dichiarare a sistema la conclusione del trattamento amministrativo. Ciò è possibile direttamente dalla pagina di gestione della pratica nella sezione *Trattamento* mediante il pulsante *Termina trattamento amministrativo.*

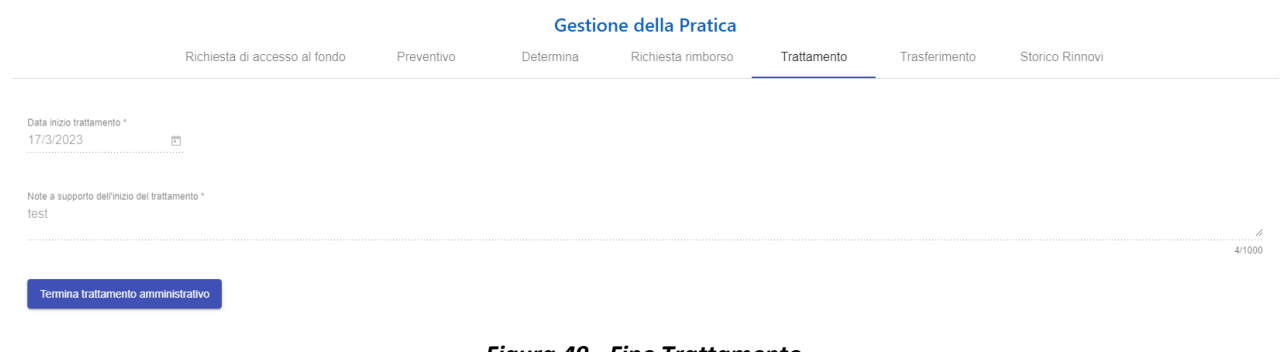

*Figura 49 - Fine Trattamento*

<span id="page-45-1"></span>L'inserimento della data di fine trattamento è necessario per poter effettuare l'ultima richiesta di rimborso (intesa come quella che esaurisce le quantità approvate a preventivo).

Il sistema verificherà che la data di fine trattamento inserita sia uguale o successiva alla data di inizio trattamento.

<span id="page-45-2"></span>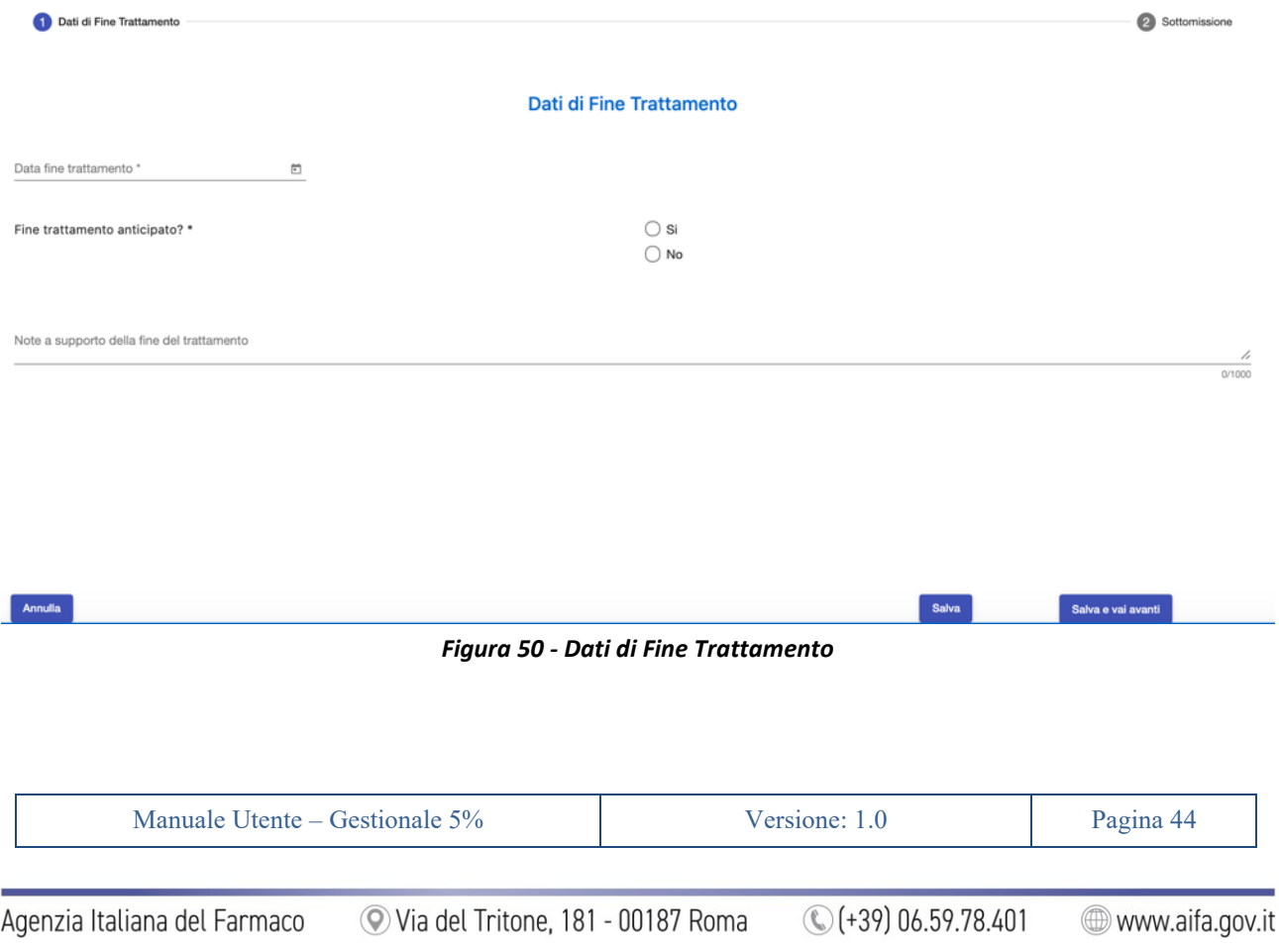

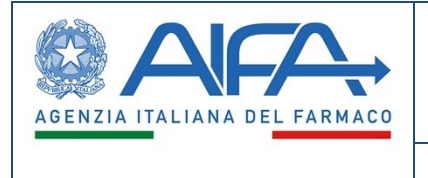

Nel caso di trattamento interrotto anticipatamente (scelta di default), l'utente dovrà indicarne le motivazioni. Analogamente a quanto già descritto precedentemente, dopo la conferma dei dati (pulsante "Conferma Dati") l'utente verrà condotto all'ultimo *step* di sottomissione della richiesta dichiarazione.

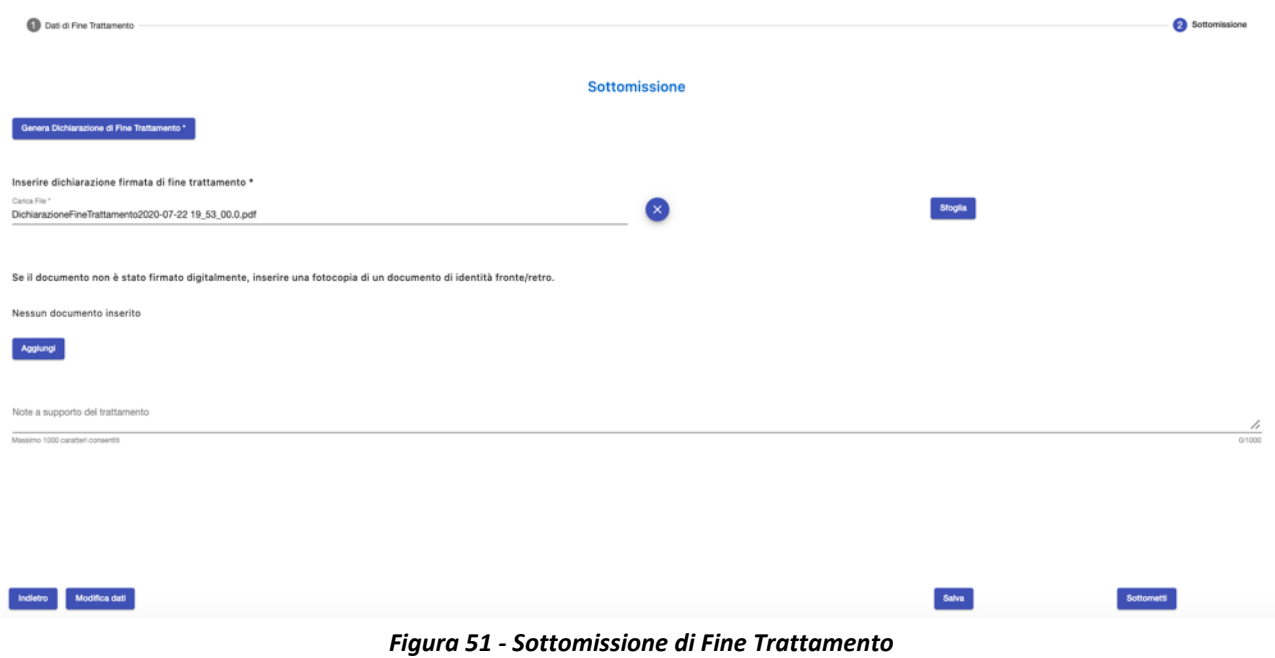

<span id="page-46-0"></span>In questo ultimo *step* l'utente dovrà generare il PDF della dichiarazione di fine trattamento, firmarla e allegarla a sistema firmata, con firma autografa o digitale.

In caso di file non firmato digitalmente l'utente dovrà ricordarsi di aggiungere fra gli allegati anche copia del proprio documento di identità.

Nella sezione allegati potranno essere inseriti anche altri documenti di natura amministrativa utili.

Cliccando sul pulsante *"Modifica Dati"* l'utente potrà tornare indietro per modificare le informazioni precedentemente inserite. Il sistema chiederà conferma all'utente di voler procedere in tal senso informandolo che l'eventuale file della dichiarazione già firmato e allegato non sarà più ritenuto valido e verrà automaticamente rimosso dal sistema, costringendo in questo modo l'utente a dover ripetere gli *step* di generazione, firma e allegazione della dichiarazione quando tornerà alla fase di sottomissione.

Prima di sottomettere la dichiarazione di fine trattamento l'utente potrà aggiungere ulteriori note a supporto che verranno riportate nel corpo della email/notifica generata dal sistema.

Un messaggio chiederà all'utente conferma sull'intenzione di voler sottomettere definitivamente la dichiarazione.

Dopo la conferma del medico avverranno le seguenti operazioni:

- una comunicazione (notifica/email) informerà gli utenti della fine trattamento
- La dichiarazione passa nella visibilità dell'ufficio APA che ne dovrà prendere atto
- La dichiarazione passa nella visibilità del *Farmacista/Dir. Amministrativo* che dovrà procedere con la dichiarazione di fine trattamento contabile

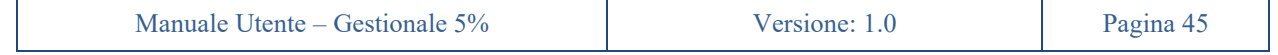

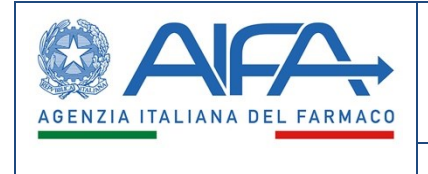

Alla presa d'atto da parte di AIFA la richiesta passerà in stato *"Chiusa"* inibendo la possibilità di poter richiedere ulteriori rinnovi successivi.

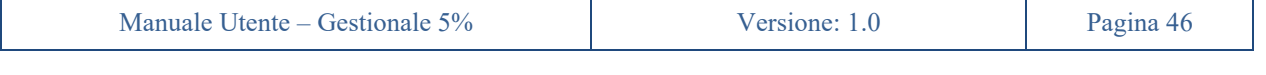

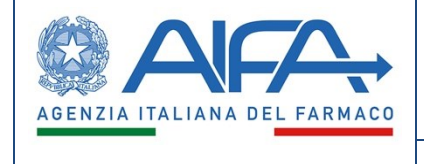

## **19. Rettifica di una richiesta**

<span id="page-48-0"></span>Dall'interno della pagina di gestione della pratica, nella sezione *Richiesta di accesso al fondo*, sarà possibile richiedere una rettifica alla richiesta di accesso. Tale funzionalità è disponibile sia per l'utente Direttore Sanitario richiedente che il Medico referente.

Il pulsante corrispondente sarà visibile solo nel caso di richiesta in stato *Attiva*, preventivo in stato *Impegnato* oppure *Rimborsabile* e in assenza di altre richieste in corso che la riguardano. Il pulsante non sarà visibile qualora il preventivo è in stato *Fatturabile*.

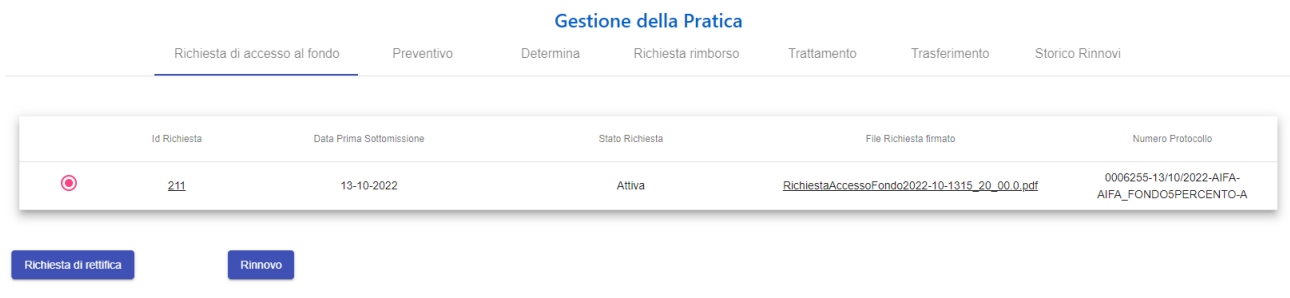

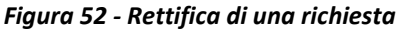

<span id="page-48-1"></span>L'utente dovrà specificare tutti i dettagli della richiesta di rettifica nell'apposito campo note in modo che gli utenti AIFA possano inserirla materialmente. Il sistema infatti non permetterà all'utente medico di modificare una richiesta già approvata per limitare i rischi di inconsistenze e garantire la massima qualità dei dati e il tracciamento dei procedimenti.

L'utente potrà indicare se le modifiche richieste avranno impatto anche sul preventivo.

<span id="page-48-2"></span>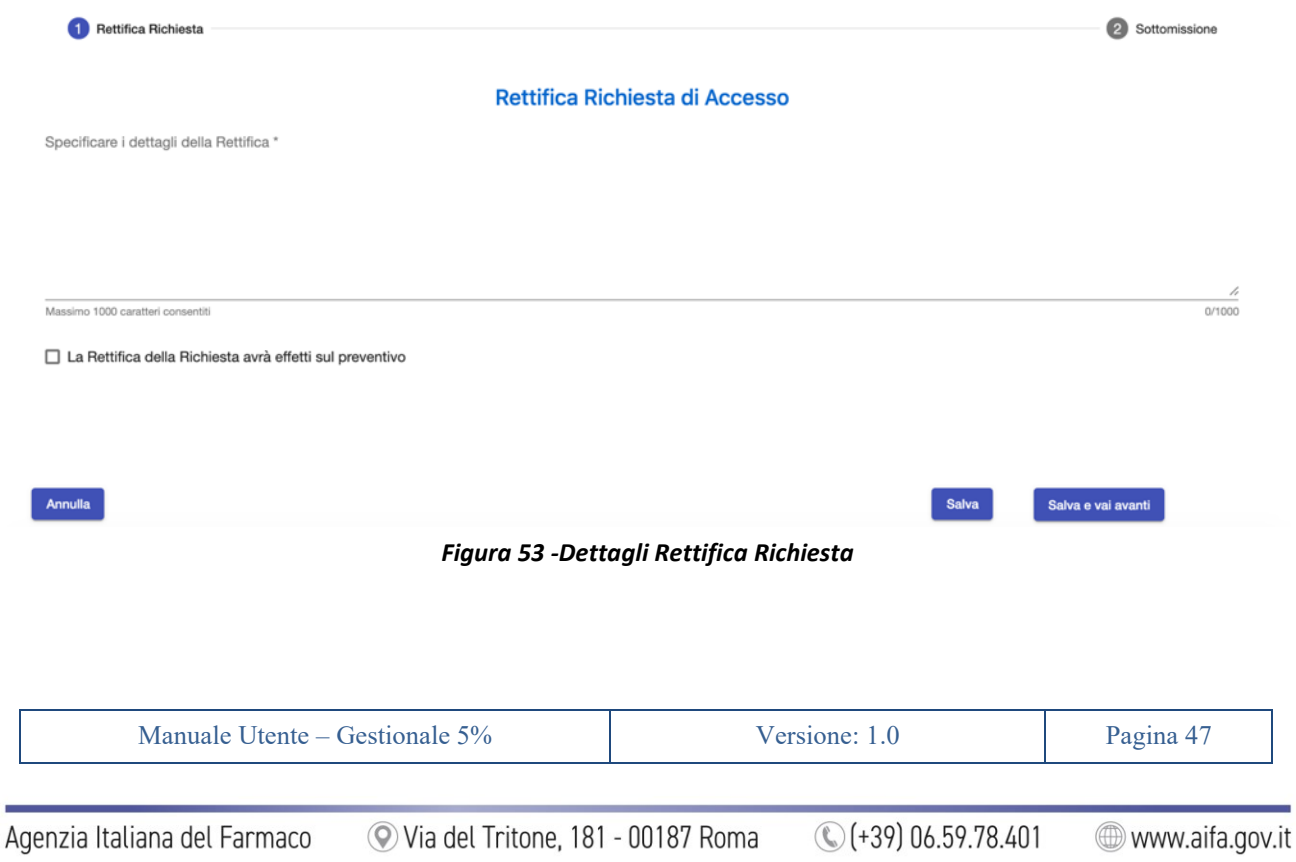

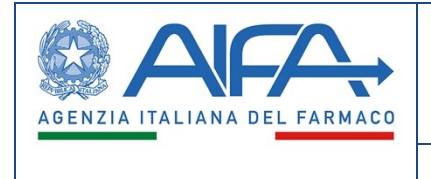

Analogamente a quanto già descritto per la sottomissione della richiesta di accesso, dopo la conferma dei dati l'utente verrà condotto all'ultimo *step* di sottomissione della richiesta di rettifica.

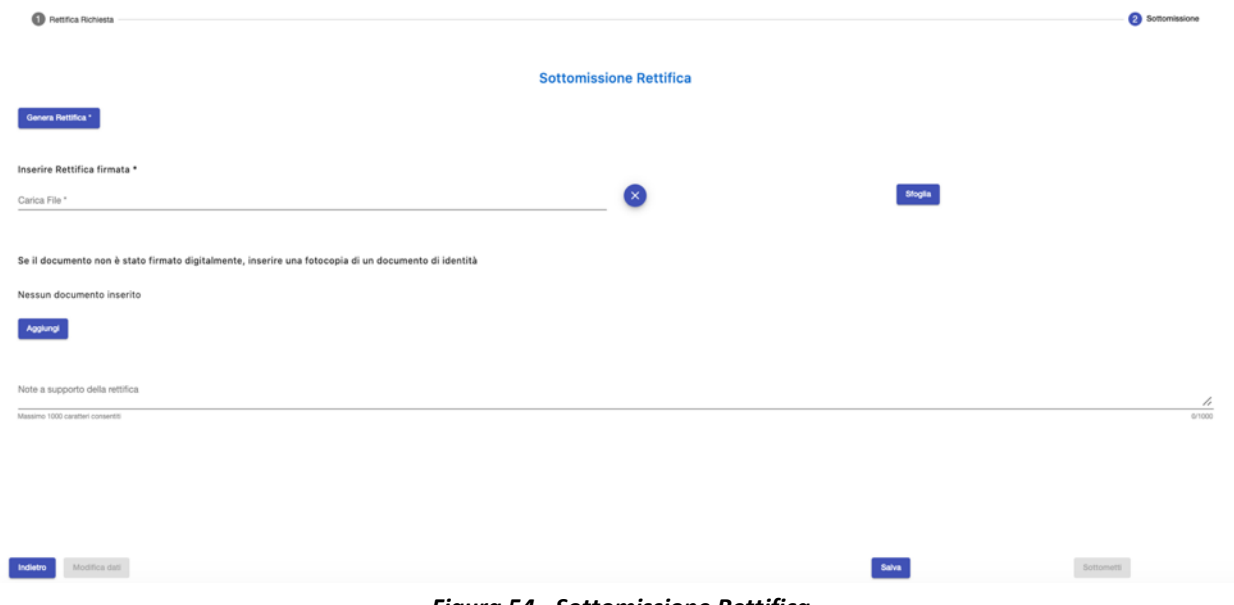

*Figura 54 - Sottomissione Rettifica*

<span id="page-49-0"></span>In questo ultimo *step* l'utente dovrà generare il PDF della richiesta di rettifica, firmarlo e allegarlo a sistema firmato, con firma autografa o digitale.

In caso di file non firmato digitalmente l'utente dovrà ricordarsi di aggiungere fra gli allegati anche copia del proprio documento di identità.

Nella sezione allegati potranno essere inseriti anche altri documenti di natura amministrativa utili.

Cliccando sul pulsante "Modifica Dati" l'utente potrà tornare indietro per modificare le informazioni precedentemente inserite. Il sistema chiederà conferma all'utente di voler procedere in tal senso informandolo che l'eventuale richiesta già firmata e allegata non sarà più ritenuta valida e verrà automaticamente rimossa dal sistema, costringendo in questo modo l'utente a dover ripetere gli *step* di generazione, firma e allegazione della richiesta di rettifica quando tornerà alla fase di sottomissione.

Prima di sottomettere la richiesta l'utente potrà aggiungere ulteriori note a supporto che verranno riportate nel corpo della email/notifica generata dal sistema.

Un messaggio chiederà all'utente conferma sull'intenzione di voler sottomettere definitivamente la richiesta di rettifica.

Alla sottomissione avviene il cambio di stato della richiesta in *"Richiesta di rettifica sottomessa"*.

Se Rifiutata, la richiesta di rettifica abortisce e la richiesta generale torna nello stato *"Attiva"* antecedente all'avvio del procedimento di rettifica.

Se Accolta, la richiesta di rettifica comporterà il cambio dello stato della rettifica da *"Richiesta rettifica sottomessa"* a *"Bozza AIFA"*. In tale stato la richiesta risulterà visibile all'utente AIFA che potrà visualizzare e modificare ogni aspetto della richiesta (tranne i medicinali).

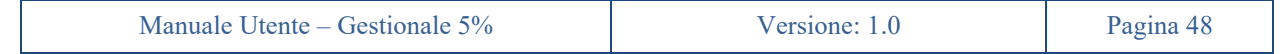

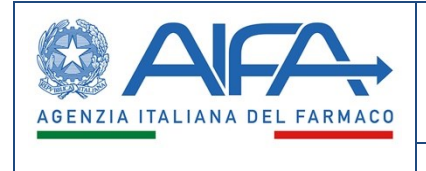

Una volta completata l'applicazione delle modifiche l'utente AIFA sottometterà la richiesta d'accesso al fondo, per poi procedere alla fase di Istruttoria che porta all'emissione di una nuova determina.

In caso di modifiche al piano terapeutico che comportino modifiche a cascata sul preventivo, l'utente AIFA informerà (extra-sistema) la struttura ospedaliera chiedendo di avviare un procedimento di rettifica di preventivo a causa di variazioni a livello di richiesta.

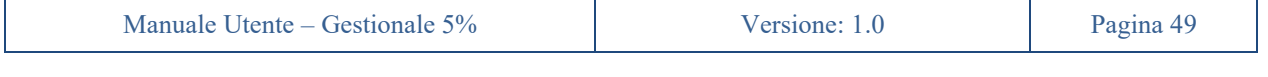

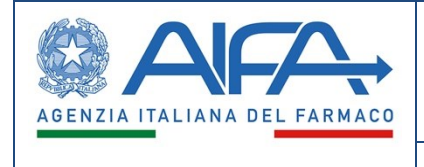

## **20. Trasferimento ad altra struttura**

<span id="page-51-0"></span>Dall'interno della pagina di gestione della pratica, precisamente nella sezione *Trasferimento*, sarà possibile per il Direttore Sanitario della struttura richiedente effettuare una dichiarazione di trasferimento del paziente presso altra struttura. Ciò sarà possibile solo nel caso in cui il trasferimento non sia già avvenuto "a tempo zero", contestualmente all'inserimento della richiesta di accesso, e la dichiarazione di inizio trattamento inserita.

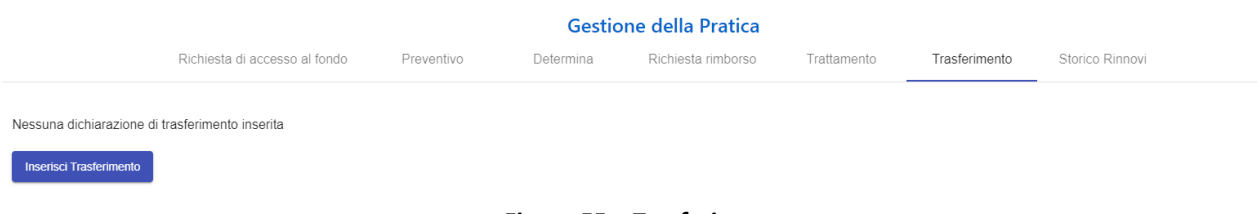

*Figura 55 – Trasferimento*

<span id="page-51-1"></span>Il trasferimento richiede che il Medico referente sia stato preventivamente registrato e profilato sul portale dei servizi e abilitato all'accesso al nuovo sistema gestionale 5% con profilo di Medico. Inoltre, si richiede che la sua struttura ospedaliera sia presente in anagrafica. Queste sono precondizioni necessarie per il perfezionamento della operazione a sistema.

Il Direttore Sanitario richiedente infatti dovrà indicare il Medico referente individuandolo in anagrafe con la struttura referente associata.

Obbligatoriamente dovrà anche allegare documentazione di presa in carico. In caso di firma autografa si dovrà allegare copia del documento di identità del Medico referente.

<span id="page-51-2"></span>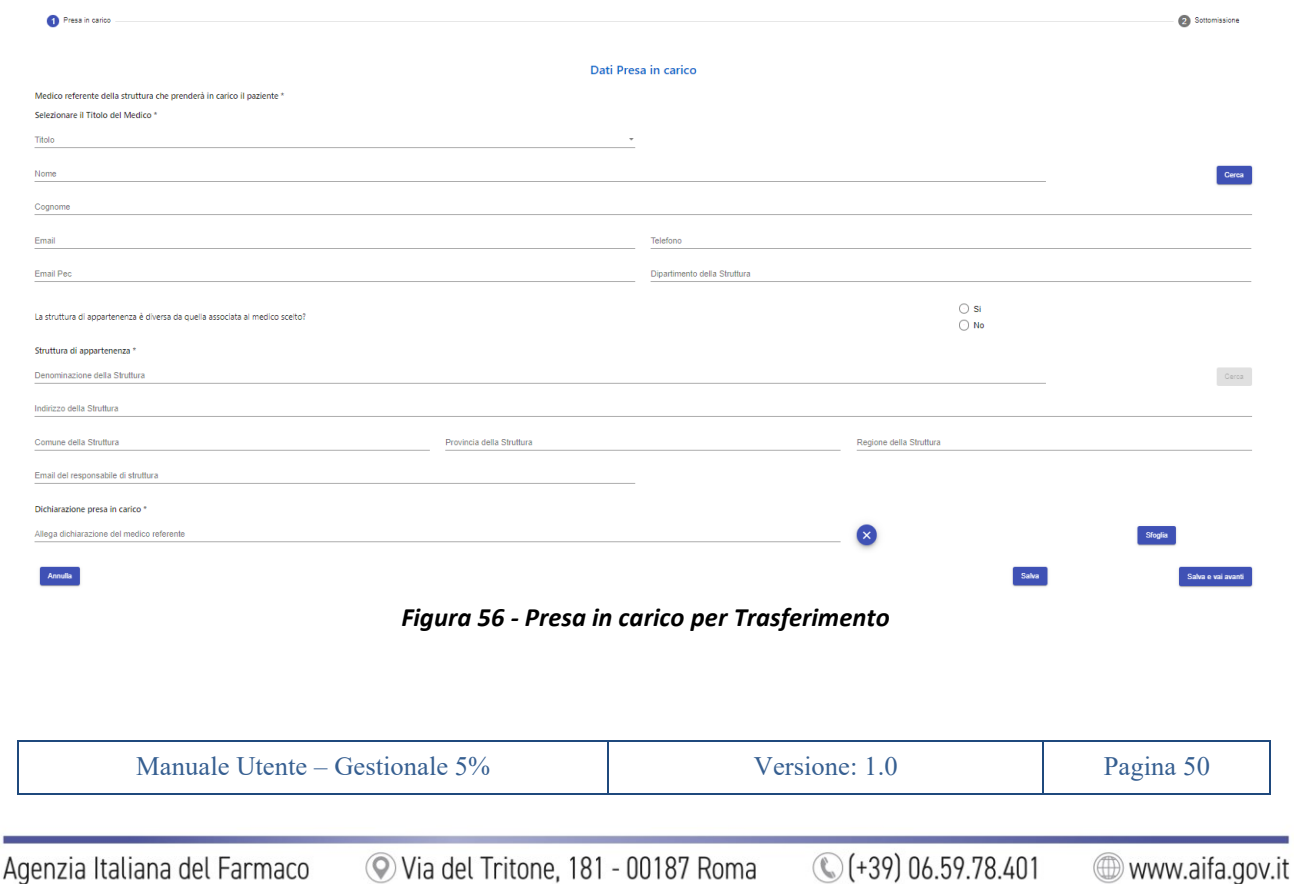

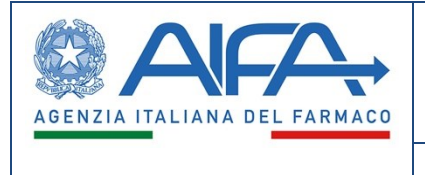

Una volta applicate le modifiche l'utente passerà allo *step* successivo in cui - come già visto per altre richieste - l'utente scaricherà dal sistema il PDF della dichiarazione di trasferimento che firmerà e allegherà con l'eventuale copia del documento d'identità (nel caso di firma autografa) unitamente ad altri allegati utili.

Come per i casi già descritti, in caso di Modifica Dati il sistema avvertirà l'utente che il file allegato di dichiarazione firmata verrà eliminato automaticamente e dovrà essere rigenerato e riallegato.

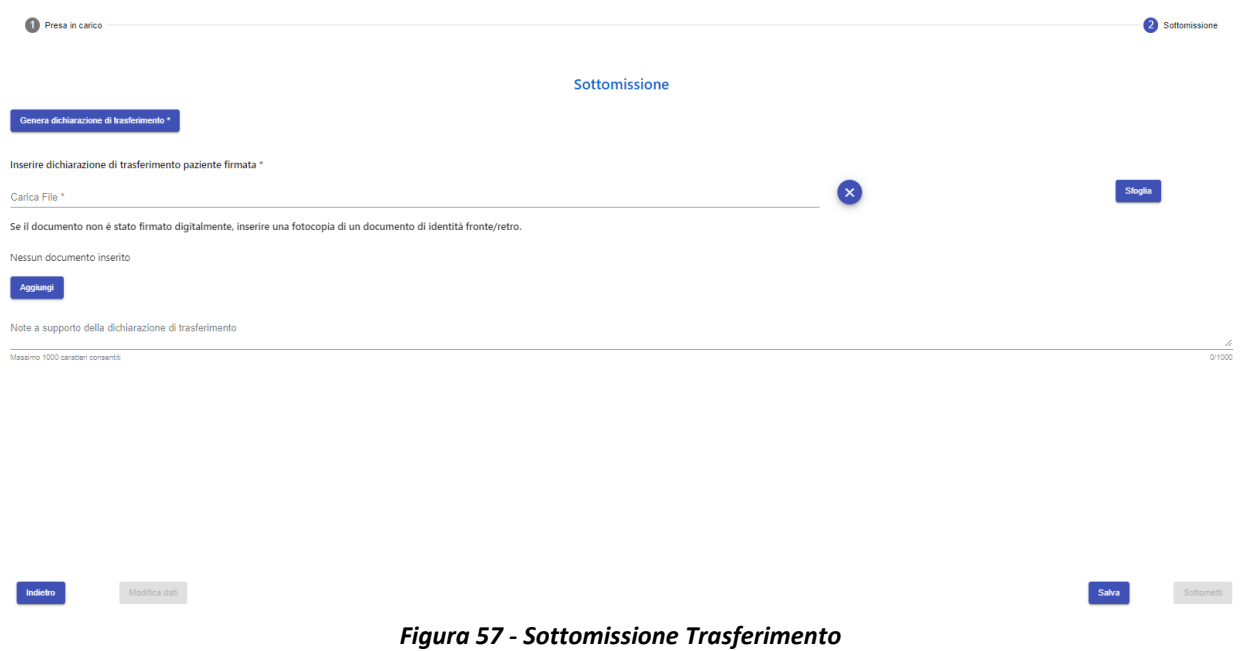

<span id="page-52-0"></span>Una volta sottomessa la dichiarazione, lo stato della richiesta non cambierà poiché dovrà essere completata dall'utente farmacista della struttura richiedente.

Quest'ultimo dovrà indicare le quantità di farmaco acquistate e utilizzate dalla sua struttura (richiedente). Queste potranno continuare ad essere chieste a rimborso.

Il farmacista della struttura referente avrà diritto a chiedere il rimborso della sola quantità trasferita.

Dopo l'autorizzazione di AIFA, si sdoppierà la pratica di accesso al fondo, una relativa al Medico richiedente con stato "Trasferita presso altra struttura" ed una al Medico referente con stato *"Trasferita"*. Una conterrà il preventivo della struttura richiedente (con il totale delle confezioni dichiarate come acquistate in fase di trasferimento) con stato "Trasferito presso altra struttura", mentre l'altra conterrà il preventivo residuo della struttura referente con stato *"Trasferito"*.

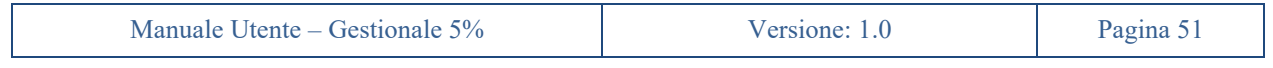

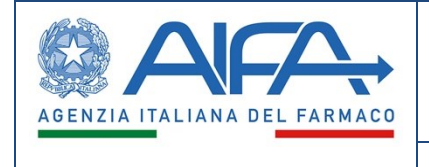

### **21. Ricerca**

<span id="page-53-0"></span>Il nuovo sistema gestionale offrirà anche una funzionalità di ricerca delle richieste appartenenti alla propria struttura ospedaliera.

Il Direttore Sanitario, una volta selezionato nel menu di sinistra la voce *"Ricerca"*, sotto la sezione *"Richieste di Accesso al Fondo"*, il sistema gestionale offrirà una funzionalità di ricerca tramite opportuni filtri.

I filtri che si possono impostare per la esecuzione dei report sono rappresentati nelle figure seguenti.

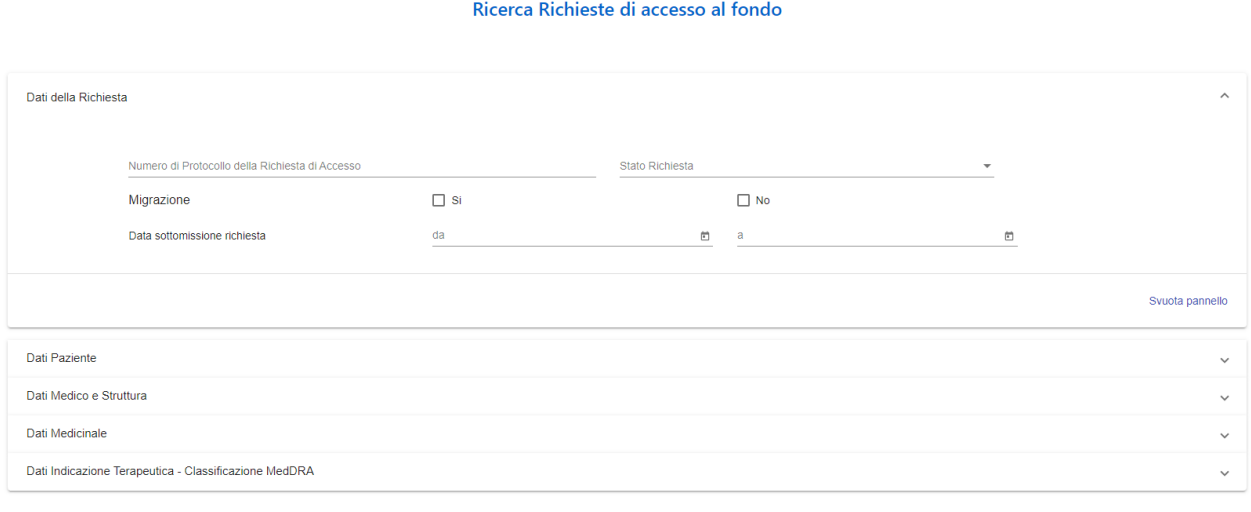

<span id="page-53-1"></span>Svuota

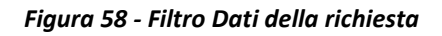

#### Ricerca Richieste di accesso al fondo

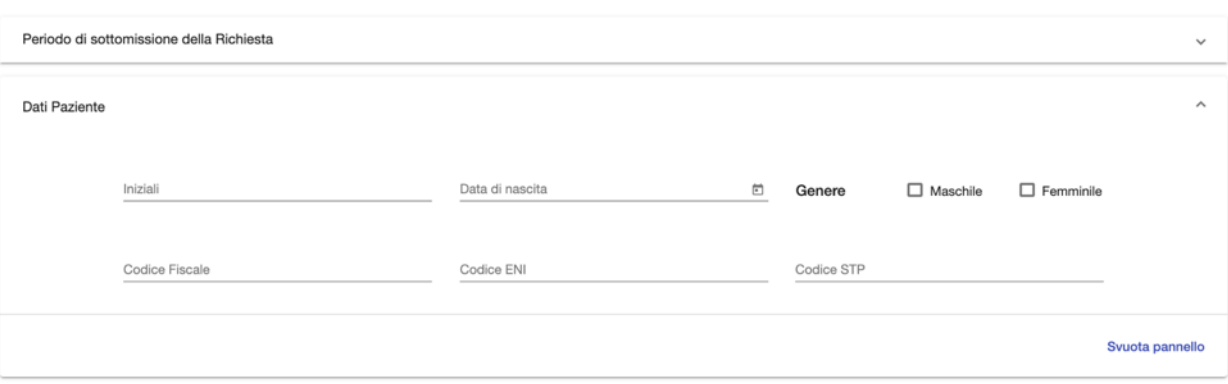

*Figura 59 - Filtro Dati Paziente*

<span id="page-53-2"></span>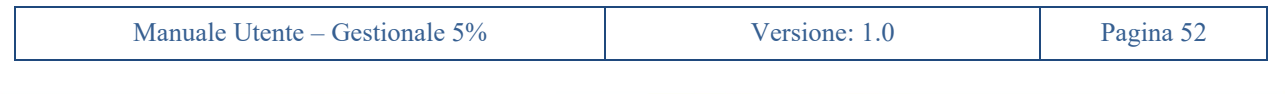

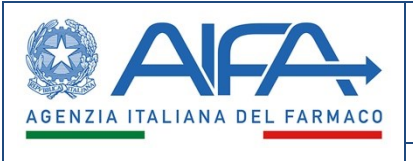

#### Ricerca Richieste di accesso al fondo

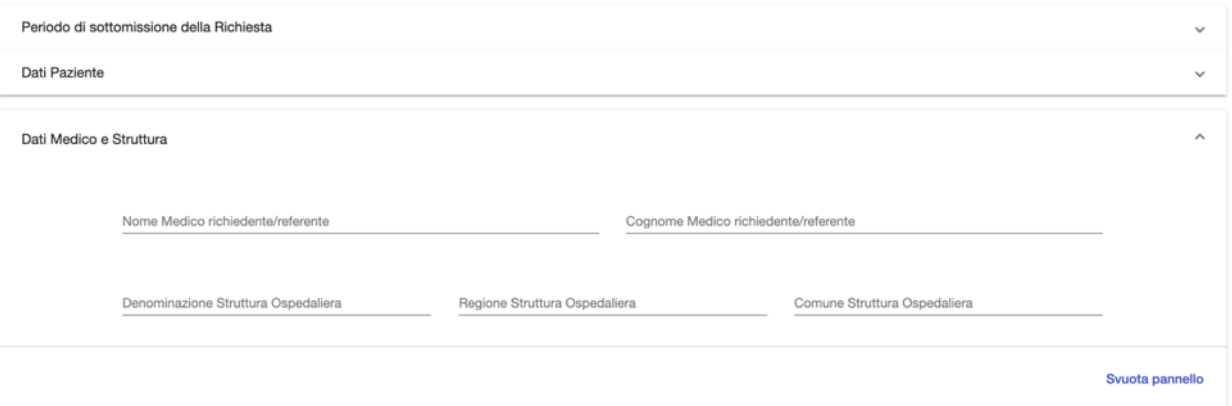

*Figura 60 - Filtro Dati Medico e Struttura*

#### Ricerca Richieste di accesso al fondo

<span id="page-54-1"></span><span id="page-54-0"></span>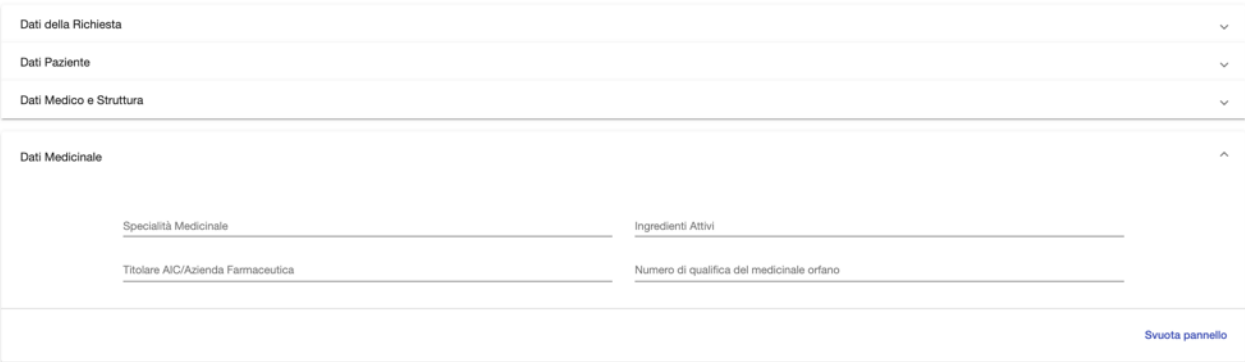

*Figura 61 - Filtro Dati Medicinale*

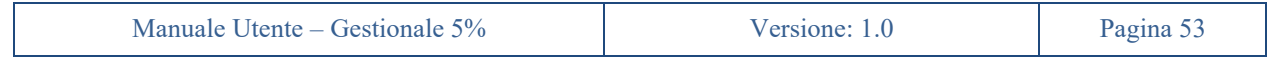

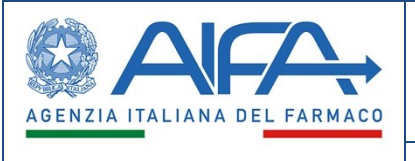

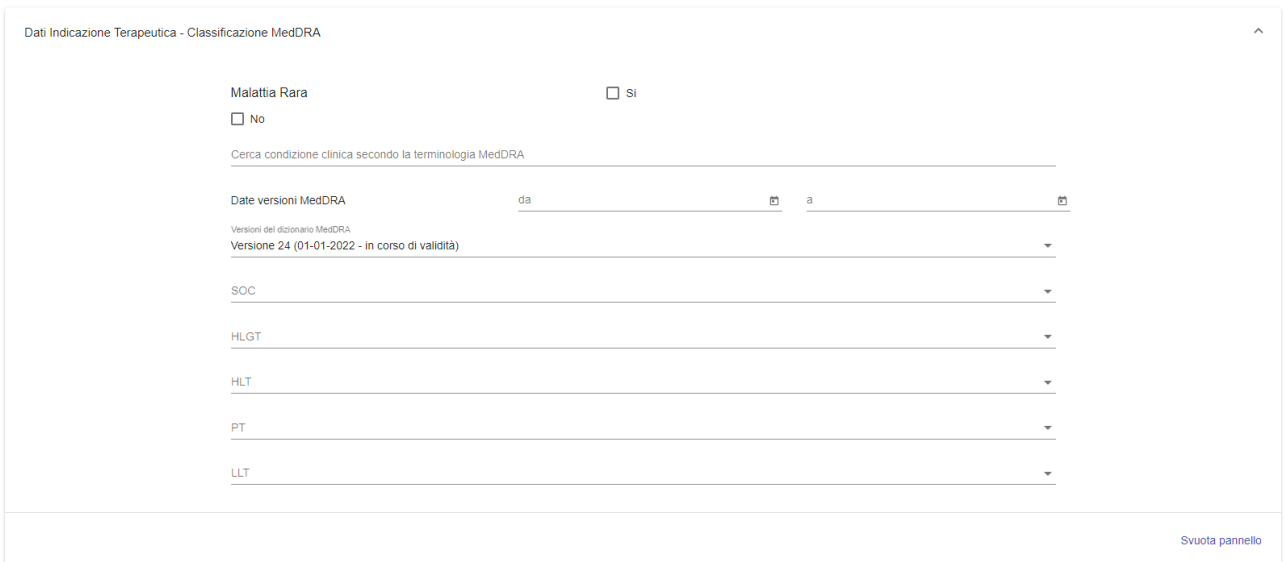

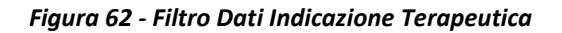

#### <span id="page-55-0"></span>Il risultato della ricerca sarà una tabella paginata, esportabile in formato CSV e PDF.

Ricerca Richieste di accesso al fondo

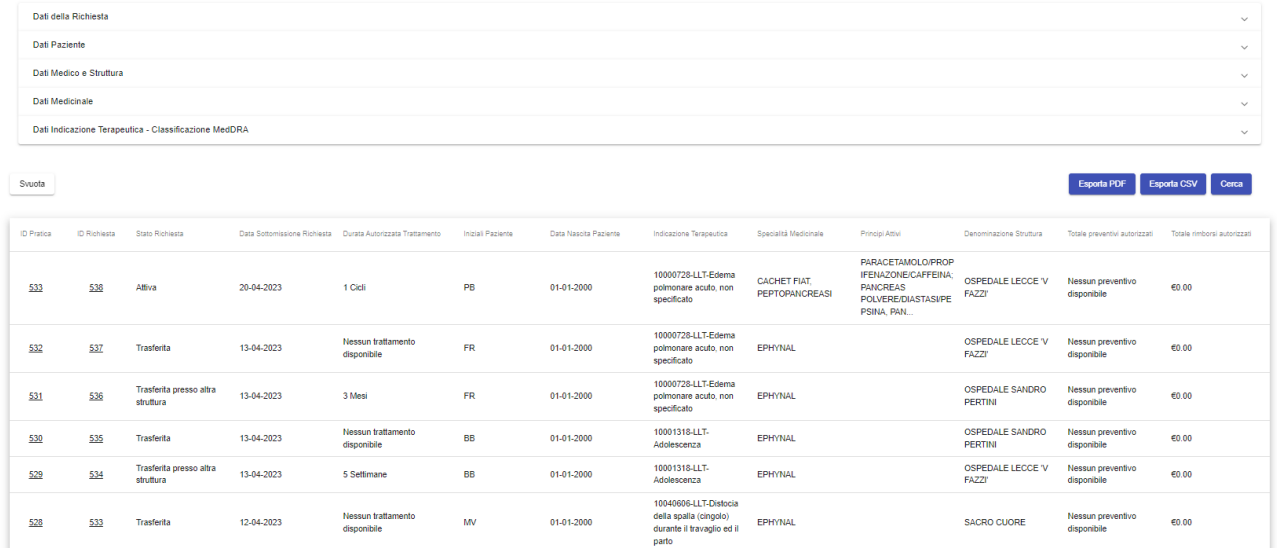

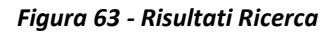

<span id="page-55-1"></span>Il Medico potrà anche eseguire una ricerca per le richieste di accesso tramite i dati della determina, sotto la sezione *"Ricerca Determine"*, il sistema gestionale offrirà quindi un'apposita funzionalità di ricerca tramite opportuni filtri.

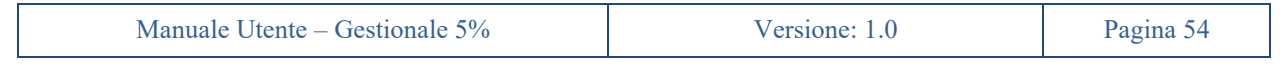

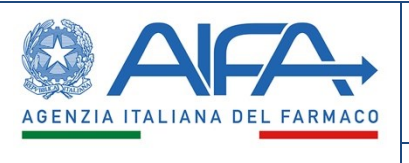

 $Cerca$ 

#### Ricerca Richieste di accesso al fondo per protocollo Determina

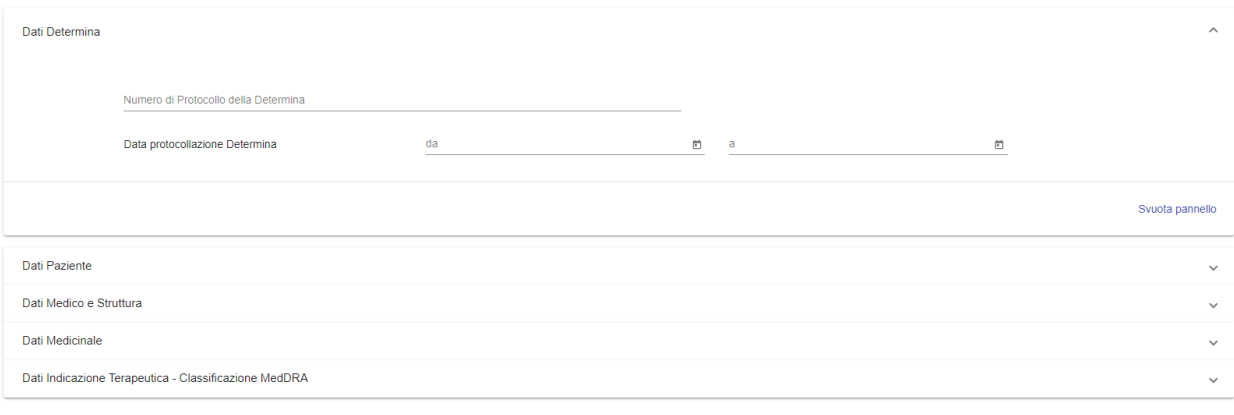

<span id="page-56-0"></span>Svuota

#### *Figura 64 – Filtro Richieste di accesso per protocollo Determina*

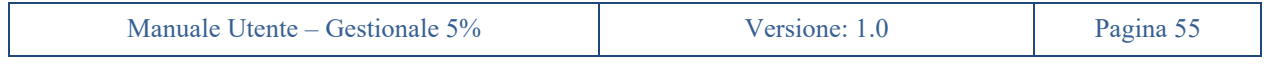

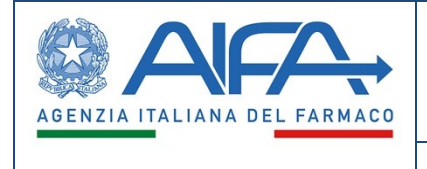

## **22. Video Tutorial**

<span id="page-57-0"></span>Il nuovo sistema gestionale metterà a disposizione una serie di video tutorial delle diverse funzionalità specifiche per utente. Tali video saranno accessibili nella sezione *"Video Tutorial"* nel menu di sinistra sotto la voce *"Help"*.

I video saranno divisi per categoria e per ciascun video sarà presente un titolo ed una descrizione.

|                                        |                                                               |                                                                                                    | Video tutorial                                               |                                             |                                                                                                    |                                                   |                                                      |                                |
|----------------------------------------|---------------------------------------------------------------|----------------------------------------------------------------------------------------------------|--------------------------------------------------------------|---------------------------------------------|----------------------------------------------------------------------------------------------------|---------------------------------------------------|------------------------------------------------------|--------------------------------|
| Ricerca video                          |                                                               |                                                                                                    |                                                              |                                             |                                                                                                    |                                                   | $\alpha$                                             | <b>Mostra tutti</b>            |
|                                        | Richiesta di accesso al Fondo                                 |                                                                                                    |                                                              |                                             |                                                                                                    |                                                   |                                                      |                                |
|                                        | 10012                                                         | <b>COLL</b>                                                                                                    | $-0.114$                                                     | and and the former                          |                                                                                                    | $-40.14$<br><b>Company</b>                        |                                                      |                                |
| $Q$ $\triangle$                        | $\mathbb{R}^{\infty}$<br><b>Common</b><br>Gotterale Tende SN  | A<br>$=$<br>Got onale Fordo SW                                                                                         | $\sim$ $\frac{9}{2}$<br>$=$<br><b>Program</b>                | $Q$ $\Delta$ $Q$                            | $\sim$ $\sim$<br>Gottena o Fondo SM<br><b>Contract Contract</b>                                                | $@$ $A$ $C$ $A$                                   | <b>Gosterale Tende SM</b>                            | $\sim$<br><b>Program</b>       |
|                                        | Sovernismi Navo Görra Goterala Toalo 957                      | A 1491 MAY<br><b>Bosse</b>                                                                                             | <b>Life, Secretarian</b>                                     | A 1495 MAY<br>0.111                         | <b>Catalog</b>                                                                                                 | <b>A DISPOSERIE</b><br>0.111                      |                                                      | <b><i><u>Second</u></i></b>    |
|                                        |                                                               | <b>Recise of their interest contact</b><br><b>Bus</b><br>ALCOHOL: NEW                                                  | The Contract Made is also                                    | $8 - 1$                                     | Come.<br>displacement to the trade.<br>Ar.<br><b>COLLA</b><br>Come.                                            | $8 - 4$                                           | <b>ANTIFERE</b>                                      |                                |
|                                        |                                                               | <b>B</b> saw<br>an excess more activities                                                                              |                                                              | 0.788                                       | <b>COMPANY</b>                                                                                                 | <b>B</b> From                                     | <b>CONTRACTOR</b><br><b>CONTRACTOR</b> INTERNATIONAL |                                |
|                                        |                                                               | <b>BINANN</b><br><b>ALCOHOL:</b>                                                                                       | $\sim$ $\sim$                                                | <b>Bimment</b>                              | <b>This company is contributed and</b><br>or 11                                                                | <b>Biscoppe</b>                                   |                                                      |                                |
|                                        |                                                               | <b>B</b> 650<br>ALCOHOL:                                                                                               | <b>Marchant</b>                                              | B mar                                       | $\sim$                                                                                                    | <b>B m --</b>                                     | 1.1111111111111<br><b>TV ASSES</b>                   |                                |
|                                        |                                                               | $0.1 - 1$<br>Post Phoenix<br>$55 -$<br><b>B</b> more.                                                                  |                                                              | 0.1111<br><b>BONDAR</b>                     |                                                                                                    | 0.14111<br><b>Q</b> tested.                       |                                                      |                                |
|                                        |                                                               | Sire.<br><b>Links</b><br><b>Since</b>                                                                                  |                                                              | <b>ANGEL</b>                                |                                                                                                    | <b>BAMA</b>                                       | <b>IN MOVEMENT WAY</b><br><b>CONTRACTOR</b>          |                                |
| $\blacktriangleright$ 0:00 / 1:30      | $\theta$ $\Omega$                                             | $\blacktriangleright$ 0:00 / 1:25<br><b>CONFIRM</b>                                                                    | $\begin{array}{ccc} \bullet & \bullet & \bullet \end{array}$ | $\blacktriangleright$ 0:00 / 1:54           | $0$ $\Box$ $\Box$                                                                                              | $\blacktriangleright$ 0:00 / 4:15                 |                                                      | $\bullet$<br>ю                 |
|                                        |                                                               |                                                                                                    |                                                              |                                             |                                                                                                    |                                                   |                                                      |                                |
|                                        | Inserimento di una nuova richiesta di accesso al<br>$\bullet$ | <b>Step Richiedente</b>                                                                                                |                                                              |                                             |                                                                                                    | <b>Step Medicinale</b>                            |                                                      |                                |
| Fondo                                  |                                                               |                                                                                                    | 0                                                            | <b>Step Paziente</b>                        |                                                                                                    | ø                                                 |                                                      | Ð                              |
|                                        |                                                               |                                                                                                    |                                                              |                                             |                                                                                                    |                                                   |                                                      |                                |
|                                        |                                                               |                                                                                                    |                                                              |                                             |                                                                                                    |                                                   |                                                      |                                |
|                                        |                                                               | <b>TRAFFIC</b>                                                                                                    |                                                              | <b>Stock Ave</b>                            |                                                                                                    | <b>Count Office</b>                               |                                                      |                                |
|                                        | ---                                                           | <b>Signal</b>                                                                                                    | $\overline{\phantom{a}}$                                     | <b>STATE</b>                                |                                                                                                    | $\overline{\phantom{a}}$<br><b>Contract</b>       |                                                      |                                |
| <b>BAKA</b>                            | $\sim$<br><b>Common</b><br>Gost craig Fordo 96                | <b>SAKA</b><br>Gost on a di Pondo Siti                                                                                 | $\frac{0}{2}$<br>$\equiv$<br><b>Program</b>                  | <b>BARA</b>                                 | $\sim$ $\frac{9}{200}$<br><b>Common</b><br>Gosticha e Fondo 9%                                                 | $Q$ $\triangle$                                   | Gost craig Fords SN                                  | $\sim$ $\sim$<br><b>Common</b> |
| <b>A TANK MAY</b><br>0.111             | <b>November 6</b>                                             | A 10YO MAY<br>$8 - 11$                                                                                                 | <b>STAR</b>                                                  | A TANK MAN<br>0.111                         | <b>Billenaire</b>                                                                                              | <b>R. T. Limba, Las Parts</b><br>0                |                                                      | <b>Courses</b>                 |
| <b>COMPANY</b>                         | dance on                                                      | 10,000<br>Samuel alone                                                                                                 |                                                              | 1.77                                        | <b>CONTRACTOR</b>                                                                                              | $\mathbf{R}$                                      | <b><i>International Property</i></b>                 |                                |
| <b>BAYE</b>                            | <b>Service Control Control</b>                                | <b>Black</b><br>$\sim$                                                                                                 |                                                              | <b>B</b> From                               | $\frac{1}{2}$ and the contract of the contraction of the contract of $\mathcal{O}(\frac{1}{2})$<br><b>SCAN</b> | <b>Barnet</b>                                     | <b>Surface</b> form                                  |                                |
| <b>Distant</b>                         | <b>Chicago</b><br><b>CAR MOVEMENT</b>                         | <b>Business Part</b><br><b>Blacksman</b><br>THE WANTED WAY                                                             |                                                              | <b>Britain</b>                              |                                                                                                    | <b>Distance</b>                                   | <b>Service</b>                                       |                                |
| <b>Bitter</b>                          | <b>Callenda</b><br>$\Delta t \approx 10^{-1}$                 | <b>Barn</b><br><b>DOM:</b>                                                                                             |                                                              | $0.55 -$                                    |                                                                                                    | 0.1411                                            |                                                      |                                |
| <b>Gitarring</b>                       | <b>Substitute Made and Sta-</b>                               | $0$ forms:<br>The state and a state of the state                                                                       |                                                              | <b>Question</b>                             |                                                                                                    | O restate<br><b>B</b> Second                      |                                                      |                                |
| <b>Quality</b>                         | <b>American contacts</b><br><b>Contract</b>                   | <b>Q</b> more<br>that the six described operation in the decomposition and help posi-<br><b>INFORMATION CONTINUES.</b> |                                                              | <b>Qinner</b>                               |                                                                                                    |                                                   |                                                      |                                |
| 0.1444<br>$\triangleright$ 0:00 / 1:31 | $\bullet$ $\bullet$ $\bullet$ $\bullet$                       | <b>Business</b><br><b>BURGLIERLE AT</b><br>$\blacktriangleright$ 0:00 / 1:31                                           | $0$ $\Omega$                                                 | $rac{1}{2}$<br>$\triangleright$ 0:00 / 3:13 | $0$ $\Box$ :                                                                                                   | <b>BAMAR</b><br>$\blacktriangleright$ 0:00 / 0:40 |                                                      | $+0$ $-12$                     |
|                                        |                                                               |                                                                                                    |                                                              |                                             | <b>BAR 1979</b><br><b>College Designation</b>                                                                  |                                                   | <b>Bank Bank</b>                                     |                                |
|                                        |                                                               |                                                                                                    |                                                              |                                             |                                                                                                    |                                                   |                                                      |                                |
| Step Area terapeutica                  | A                                                             | Step Dati clinici                                                                                                    | A                                                            | <b>Step Presa in carico</b>                 |                                                                                                    | Step Allegati scientifici<br>A                    |                                                      | A                              |

*Figura 65 – Pagina Video Tutorial*

<span id="page-57-1"></span>L'utente potrà visualizzare la descrizione del video posizionando il puntatore del mouse sull'icona "Info".

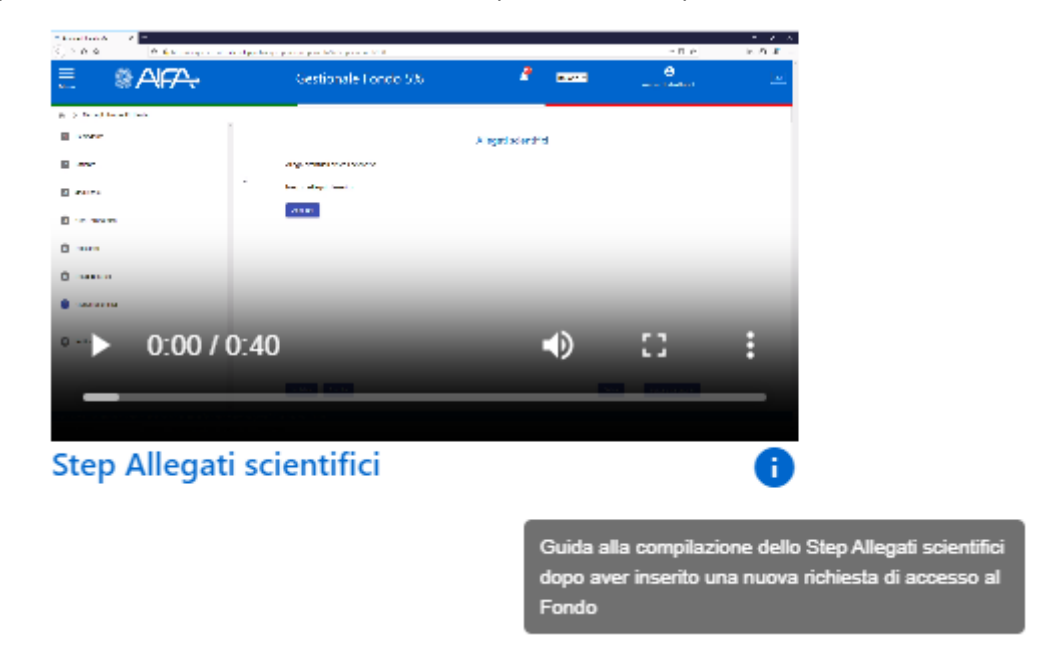

*Figura 66 – Descrizione video tutorial*

<span id="page-57-2"></span>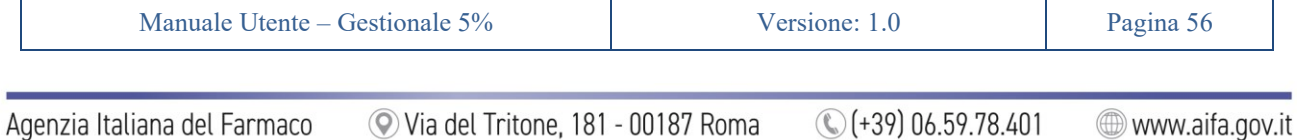

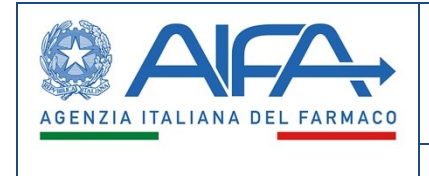

Per ogni video verrà mostrata all'utente la durata, e potrà essere avviato direttamente sulla pagina stessa dei video tutorial, oppure cliccando sull'icona "Ingrandisci" potrà essere visualizzato a schermo intero.

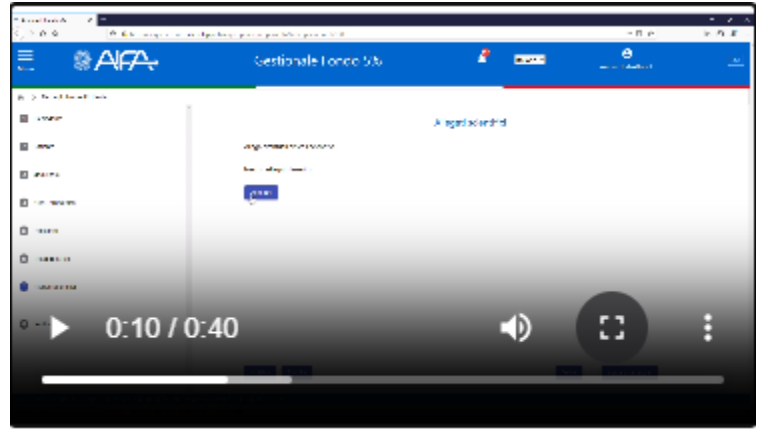

*Figura 67 – Dettaglio video tutorial*

<span id="page-58-0"></span>Grazie alla funzionalità di ricerca, verrà data all'utente la possibilità di filtrare i video in base alla categoria e al titolo dei video.

In particolare, inserendo delle parole chiave nella area di input "Ricerca video" e selezionando l'icona "Cerca" (vedi figura 66), verranno mostrati i soli video e le categorie che riportano almeno una delle parole inserite.

I risultati della ricerca verranno, inoltre, ordinati in modo da visualizzare per primi le categorie o i video che riportano nel titolo più occorrenze tra le parole inserite dall'utente.

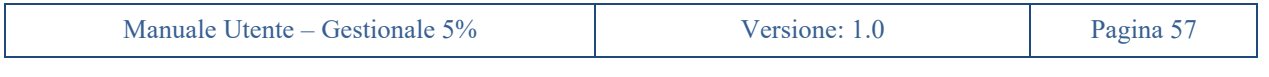